# **SUPrema BioLite Net** IP vonkajšia čítačka odtlačkov prstov

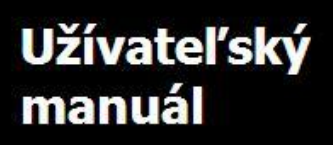

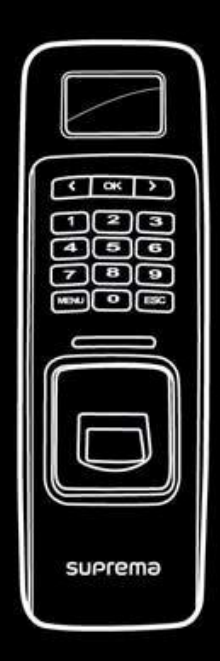

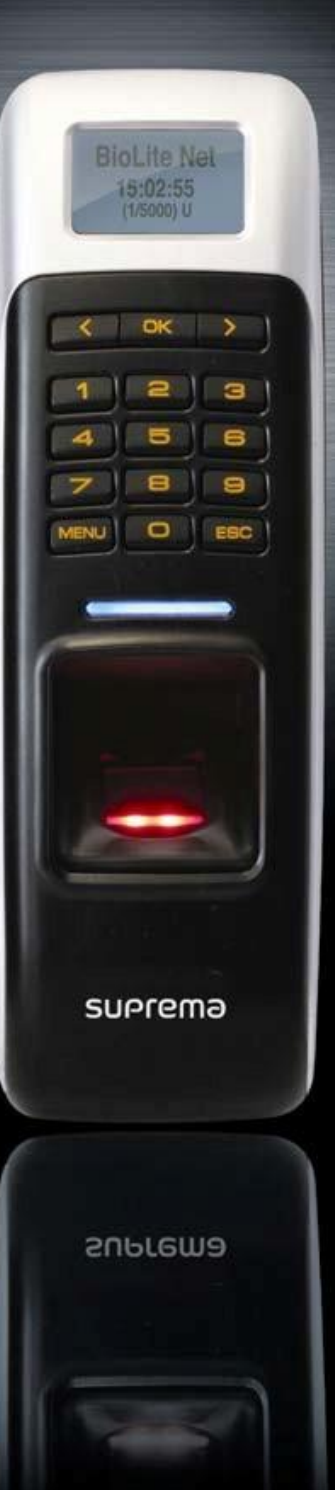

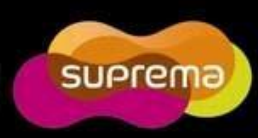

Tento manuál je poskytovaný len na informačné účely. Všetky údaje v tomto manuály môžu byť zmenené bez predošlého upozornenia. Suprema nie je zodpovedná za akékoľvek zmeny, priame alebo nepriame vzťahujúce sa na nás.

ⓒCopyright 2008 Supremainc. Všetky práva vyhradené.

# Obsah

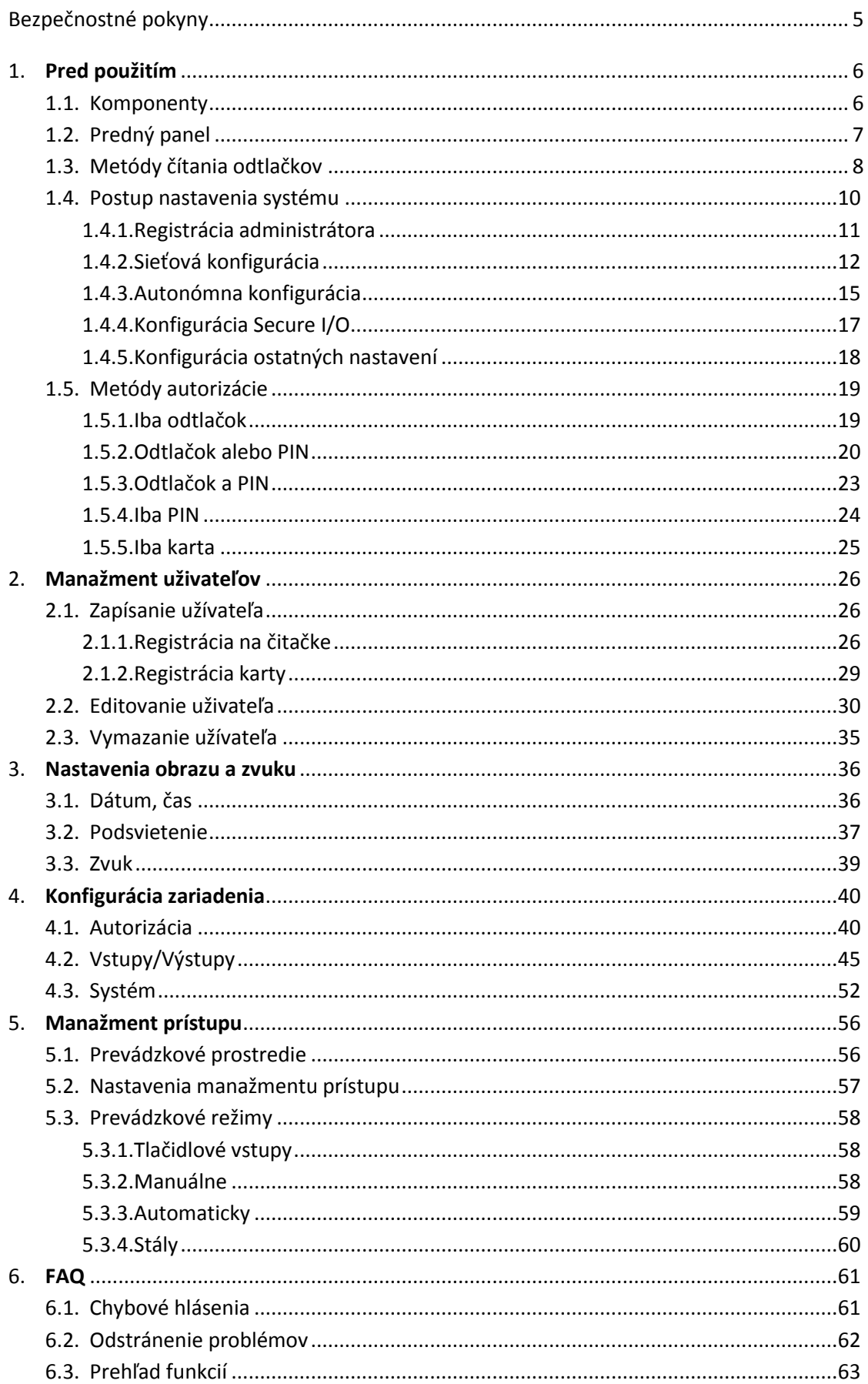

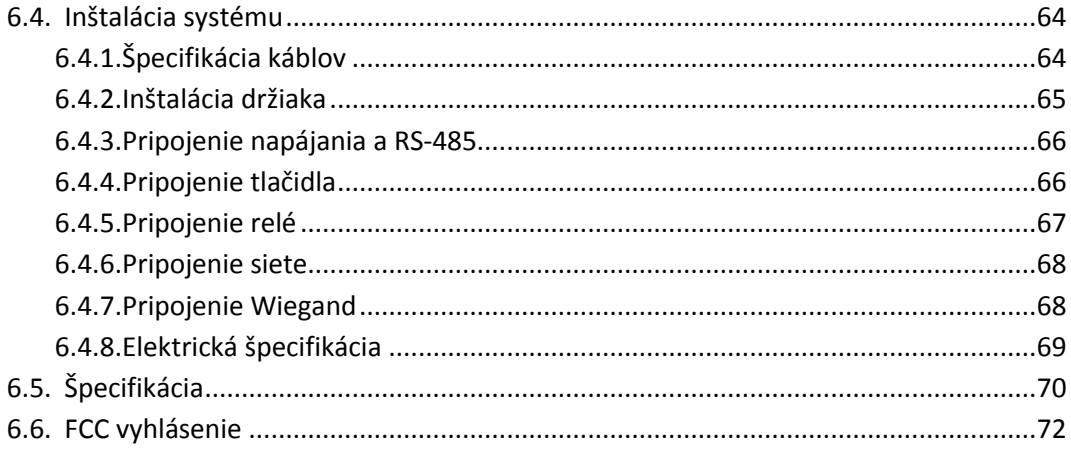

# Bezpečnostné pokyny

### Inštalácia

Nevykonávajte svojvoľne opravy produktu. Záruka sa nevzťahuje na poškodenia vyplívaúce zo svojvoľnej inštalácie alebo opravy.

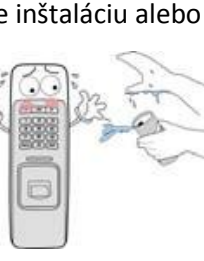

Používajte napájacie adaptéry poskytujúce 12V 0,5A aleo viac. Ak je na jeden zdroj pripojených viac zariadení ako napr. dverný zámok, skontrolujte kapacitu zdroja, či spĺňa požiadavky pre každé zariadenie. Ak nie je použitý vhodný zdroj, zariadenie nemusí pracovať správne.

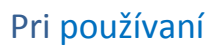

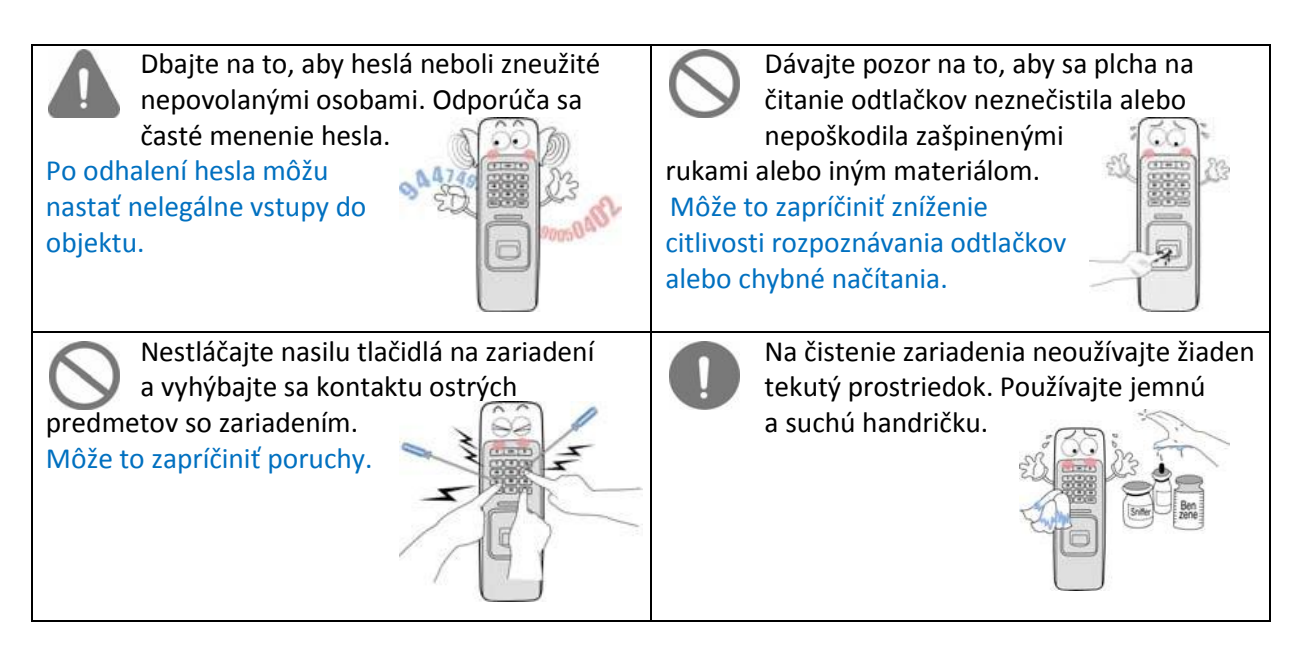

# **1. Pred použitím**

# 1.1. Komponenty

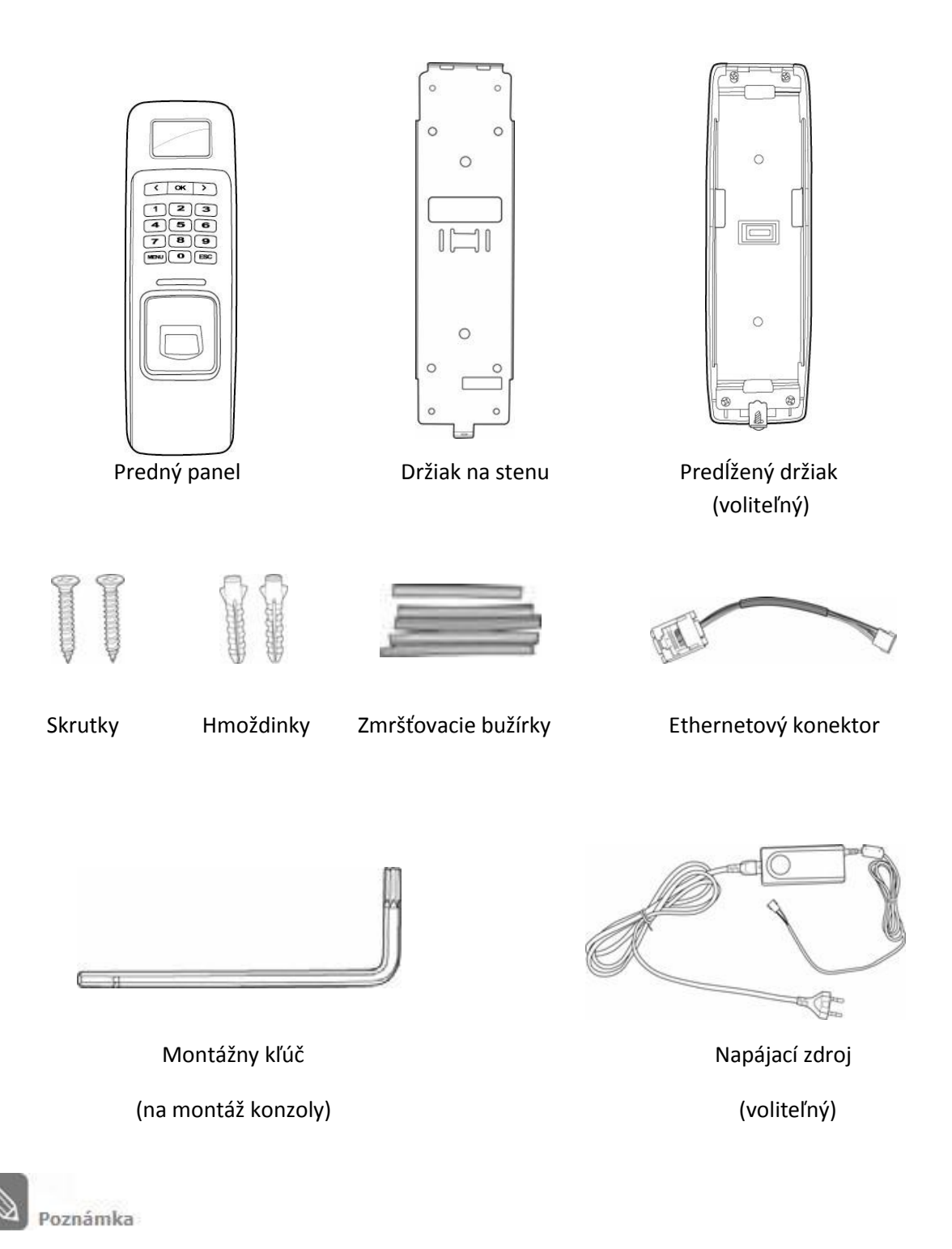

Zobrazené komponenty sa môžu líšiť v závislosti od okolností pri inštalácii.

# 1.2 Predný panel

Č. Názov Popis

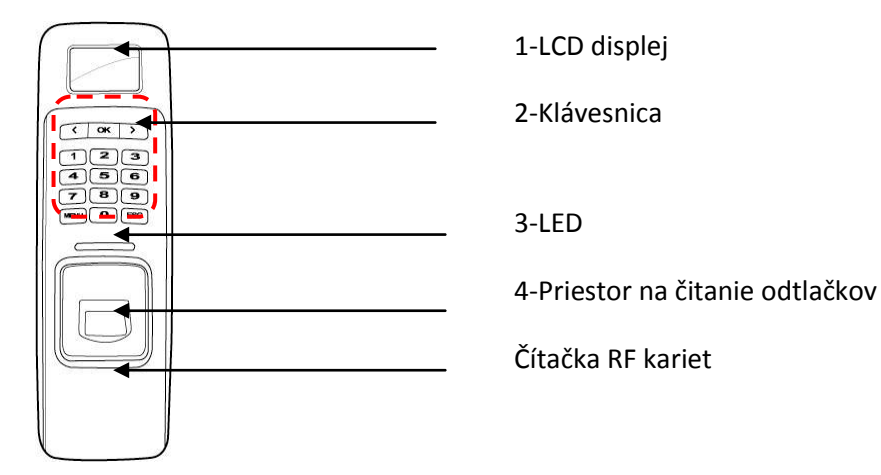

- 1 LCD displej Zobrazuje stav procesov 2 Klávesnica 0–9 Tlačidlá: Používajú sa na zadanie hesla alebo ID užívateľa. < > Navigacné tlacidlá: Používajú sa na výber položiek. : Používa sa na potvrdenie funkcie.  $\alpha$ **MENU** : Používa sa na vstup do menu. ESC : Používa sa na odchod z menu alebo na zrušenie operácie. 3 LED Zobrazuje stav procesov spolu so zvukom. - Zelená (Zvuk: beep beep beep beep!): Povolenie vstupu - Červená (Zvuk: beep beep beep!) : Zamietnutie vstupu - Ružová (Zvuk: beep!) : Spracovanie - Modrá a žltá blikajúca v interval 2 sekúnd: Žiadna IP adresa nie je pridelená kvôli nastaveniam DHCP v TCP/IP nastaveniach - Modrá a bledomodrá v intervale 2 sekúnd :Normálna prevádzka - Červená a ružová blikajúca v intervale 2 sekúnd: Zariadenie je zablokované, alebo bez administrátora - Modrá a červená blikajúca v intervale 2 sekúnd: Vymazaný čas a dátum - Červená blikajúca v intervale 2 sekúnd: Zariadenie je v poruche. Prosím kontaktujte servis.(Pri prvom použití) - Červená blikajúca v intervale 2 sekúnd: na stráži (normálny režim) - Žltá blikajúca (bez zvuku): vstup je pripravený, resp. prebieha komunikácia na prijatie IP ak je nastavené DHCP v TCP/IP nastaveniach 4 Čítačka Používa sa na prikladanie prsta na autentifikáciu
	- odtlačkov

# 1.3 Metódy čítania odtlačkov

BioLite Net umožňuje ľahko rozpoznávať odtlačky prsta aj keď je nesprávny uhol položenia. Odporúčané je zadať dva odtlačky pre presnejšiu identifikáciu.

#### **Výber prsta na identifikáciu**

Každému užívateľovisa môžu pridať až dva odtlačky prsta pre prípad poranenia alebo ak má v jednej ruke nejaký predmet. V prípade nižšej kvality odtlačku prsta môže užívatel načitať dvakrát jeden prst pre zvýšenú presnosť identifikácie. Odporúča sa používat ukazovák alebo prostredník. V prípade použitia iných prstov je umiestnenie prsta v strede senzora obtiažnejšie.

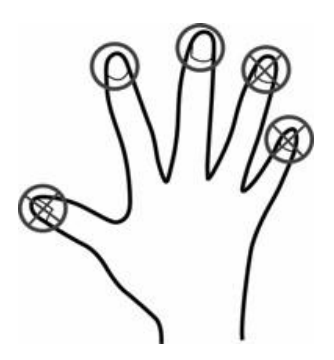

#### **Ako prikladat prst**

Položiť prst pevne do oblasti senzora.

Nastaviť prst tak, aby bol v strede senzora. Pokiaľ je prst priložený vertikálne alebo je zlý jeho uhol, vyhodnotí odtlačok ako chybný.

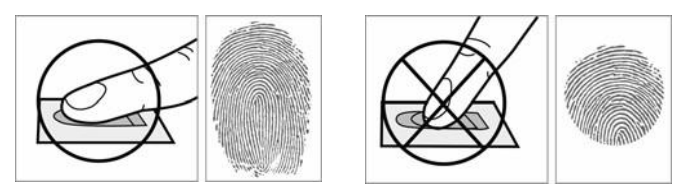

Pri pridávaní odtlačkov sa zobrazí výzva na priloženie prvého prsta. Potom priložte žiadaný prst na snímaciu časť, ako je znázornené na obrázku nižšie.

Po načítaní prsta sa objavý okno s požiadavkou o znovunačítanie prsta. Odlačok prsta treba pri pridávaní načítať dvakrát.

(Jemne pritlačte prst na sensor, aby bol odtlačok kompletný a nepoškodený.)

Priložte prvý prst

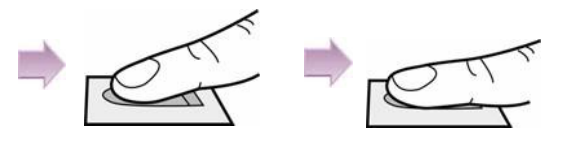

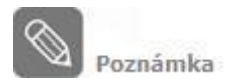

#### **V prípade ak nie je odtlačok rozpoznaný korektne**

BioLite Net je navrhnutá na prevádzku bez ohľadu na zmeny počasia, sklonu alebo umiestnenie odtlačku prsta.

Avšak rýchlosť rozpoznávania sa mení v závislosti od vonkakších podmienok a kvality odtačku.

V neobvyklých prípadoch vykonajte nasledovné úkony:

- 1. Opakujte načítanie odtlačku po vysušení vlhkosti prsta.
- 2. Ak máte príliš suchý prst, opakujte načítanie odtlačku po jeho pofúkaní.
- 3. Ak máte porezaný prst, prihláste sa iným odtlačkom prsta.

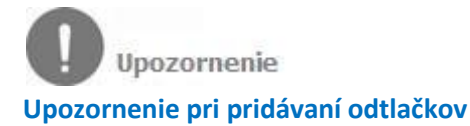

Pôvodne prodaný odtlačok je dôležitý.

Nakoľko rozpoznávací proces porovnáva načítyný odtlačok s tým, ktorý bol načítaný pri pridávaní odtlačku, je dôležité, aby pri pridávaní odlačkov ste mali kvalitný odlačok.

Na zvýšenie rýchlosti rozpoznávania vykonajte nasledovné úkony:

- 1. Priložte stred svojho prsta na stred senzora.
- 2. Ak máte porezaný prst alebo načítaný odtlačok nie je dostatočne jasný, skúste načítať iný prst.
- 3. Ak prebieha rozpoznávanie prsta(načítanie)m nehýbte s prstom.

# **1.4 Postup nastavenia systému**

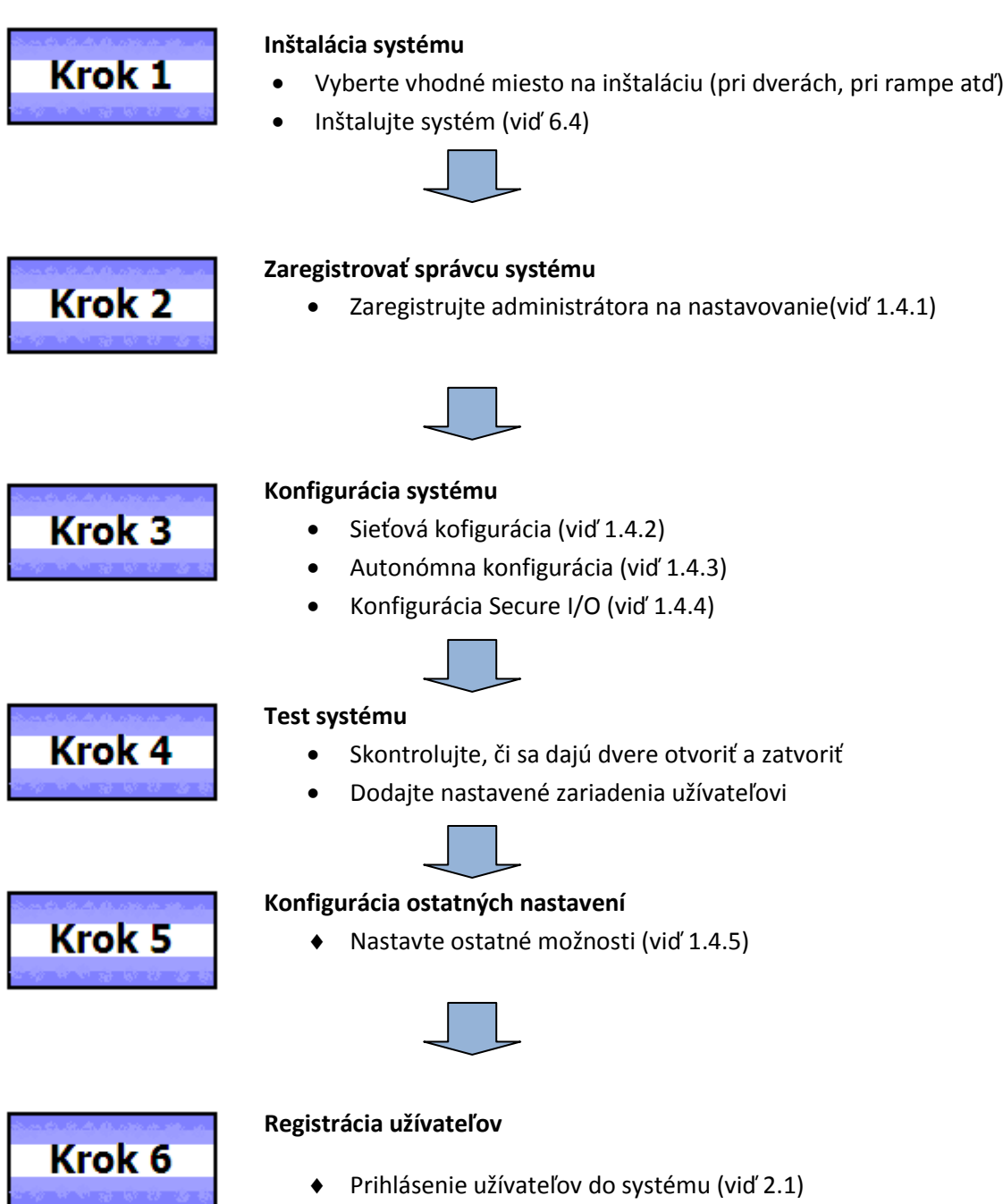

Prihlásenie užívateľov do systému (viď 2.1)

# 1.4.1 Registrácia administrátora

Pri prvom spustení systému je potrebné zaregistrovat administrátora. Administrátor konfiguruje relé, užívatelov, detektor otvorenia dverí a iné systémové nastavenia.

- 1. Ak je produkt zapojený, zobrazí sa okno tak, ako je zobrazené vpravo. Vložte ID a stlačte **OK**.
- 2. Ak ste v položke mód autorizácie, použite tlačidlá ◄/►na nastavenie módu **PIN Only**, a stlačte **OK**.
- 3. Ak sa na obrazovke zobrazí výzva na vloženie kódu, vložte PIN podľa želania a stlačte **OK**.
- 4. Ak sa zobrazí výzva na znovuzadanie kódu, vložte znovu prdchvíľou zadaný PIN a stlačte **OK**.
- 5. Následne sa zobrazí okno s potvrdením nastavenia.

Poznámka

Tento postup je nevyhnutný na dočasné nastavovanie nevyhnutné na inštaláciu. Po ukončení inštalácie zmeňte administrátorské informácie.

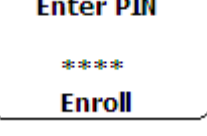

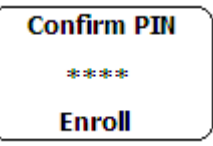

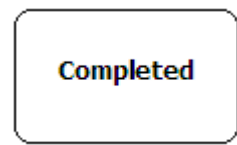

**Enter ID**  $\mathbf{1}$ **Enroll Admin** 

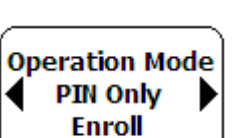

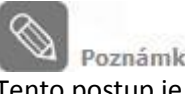

# 1.4.2 Sieťová konfigurácia

Sieťová kofigurácia si vyžaduje pripojenie k PC s nainštalovaným príslušným softvérom. Konfigurujte nastavenia podľa prostredia.

**(V prípade nastavovania siete cez Ethernet)**

- 1. Pripojte terminál k PC, ktorý má príslušný softvér podľa sieťových okolností (viď 6.4.6.Pripojenie siete).
- 2. Konfigurácia možností pre TCP/IP port a server, podľa okolností inštalácie.

\* Nasledovný príklad ukazuje ako sa priamo pripojiť na server bez použitia DHCP.

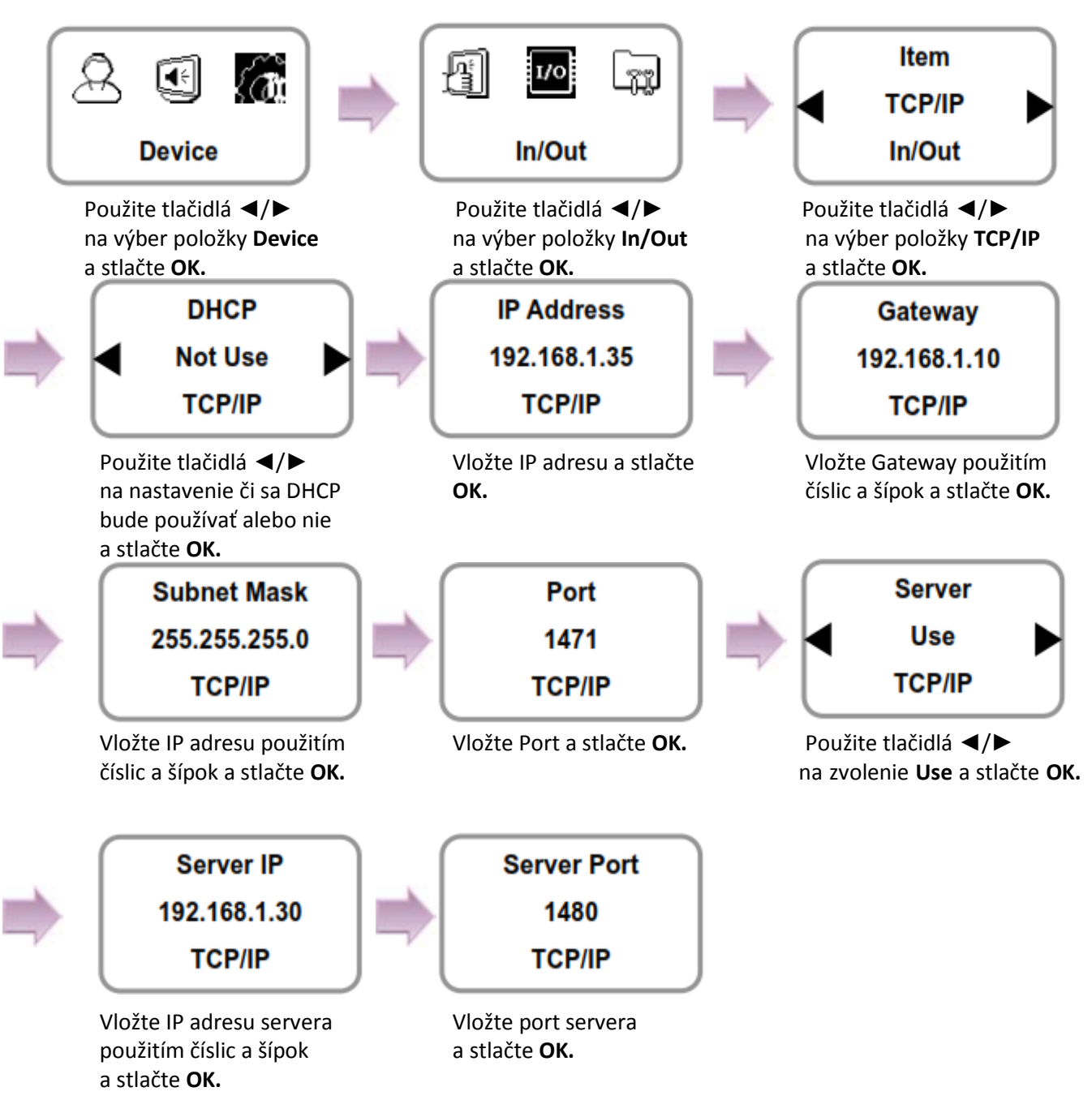

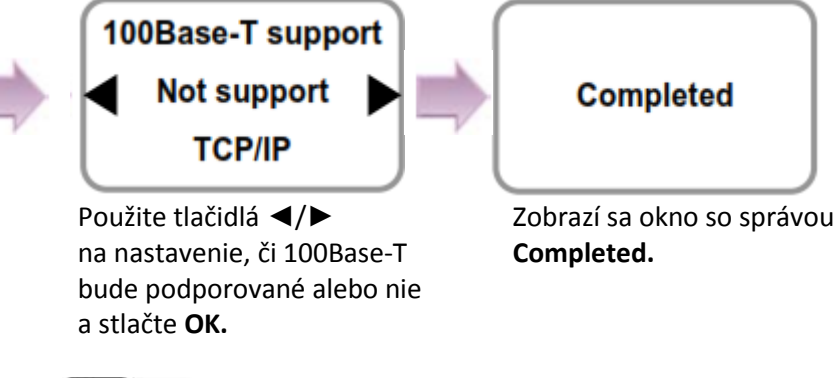

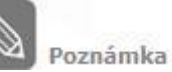

Ak z nastavení vyjdete do menu pred dokončením TCP/IP nastavení, dáta nebudú uložené, preto vždy dokončite zvyšné kroky a po správu o dokončení nastavenia.

**# IP Adresa/ Gateway/ Subnet mask nastavenie:** Ak je používané DHCP, hodnoty IP adresy, gateway a subnet mask budú automaticky pridelené. Ak ja nastavené DHCP ako **Not Use**, je nutné tieto hodnoty zadať manuálne.

(Na vloženie symbolu "." použite šípku vpravo, šípkou vľavo sa mažú čísla po jednom.)

- **# Server:** Na priame pripojenie k serveru s priložením PC softvérom, ktorý umožňuje monitoring a nastavovanie terminálu, použite Server s nastavenými hodnotami IP adresy a čísla portu. (Pozri manuál k priloženému softvéru.)
- **# TCP/IP Port, Server port:** Má mať rovnako nastavené hodnoty ako v priloženom PC softvéry. Odporúča sa nastaviť TCP/IP port na "1471" a Server na "1480". (Ak bude číslo portu nastavené inak, TCP/IP komunikácia nemusí byť aktívna.)

#### **(V prípade konfigurácie siete cez RS-485)**

- 1. Pripojte terminál <sup>k</sup> počítaču, ktorý má príslušný PC softvér alebo k inému zariadeniu podľa sieťových možností (viď 6.4.3 Pripojenie napájania a RS-485).
- 2. Nastavte možnosti pre RS-485 podľa podmienok inštalácie.

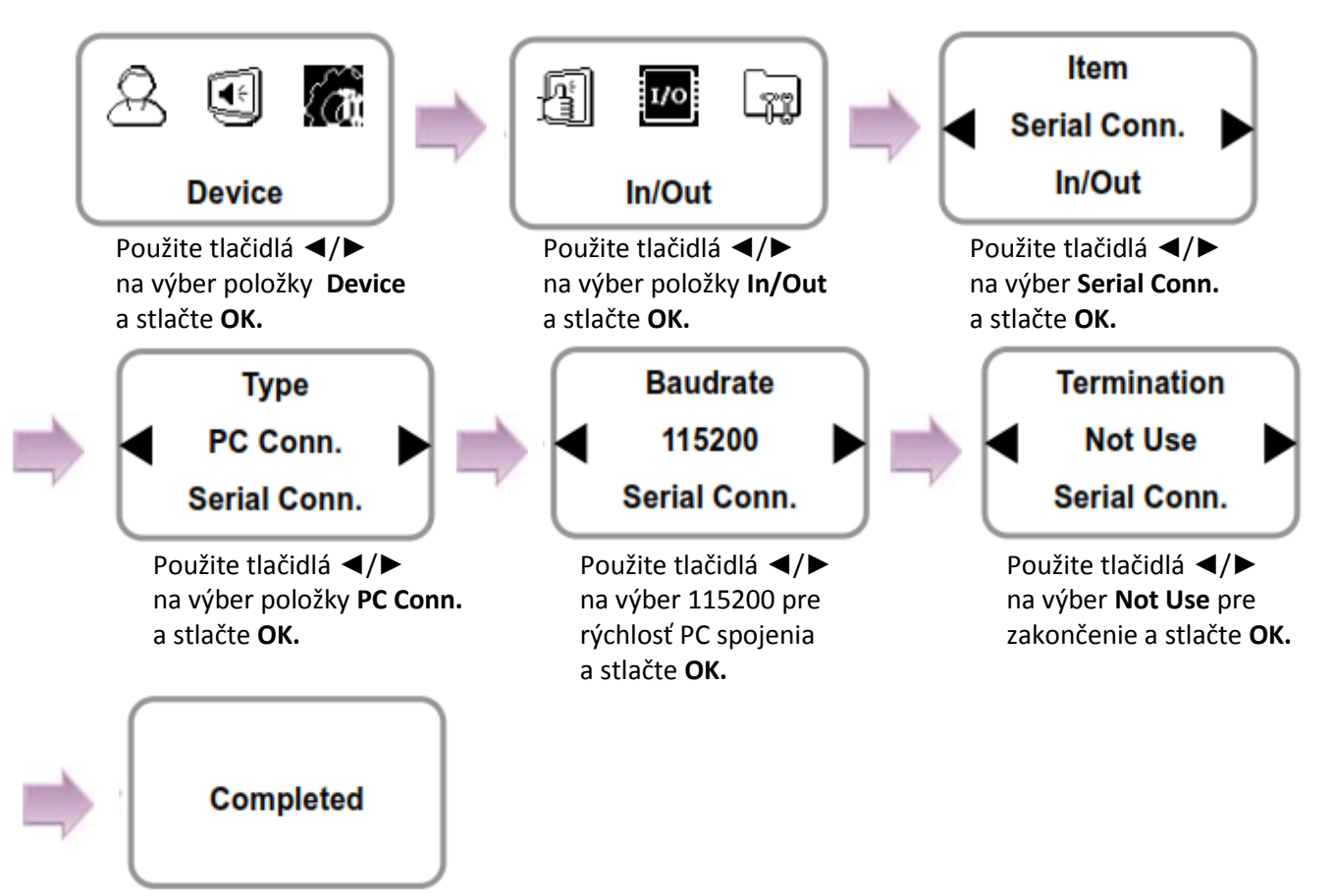

Zobrazí sa okno so spávou **Completed.**

# 1.4.3 Autonómna konfigurácia

Táto kofigurácia je potrebná na používanie zariadenia v autonómnom režime, čo znamená bez komunikácie s PC alebo inými zariadeniami.

- 1. Ako je zobrazené na obrázku, pripojte BioLite Net k príslušným kontaktom.  $\Omega$  $\circ$ Vstup<sub>0</sub> **Odchodové** tlačidlo 4-Sivá 3-Hnedá 12-Oranžová (biely pásik)<br>13-Zelená (biely pásik)<br>2-Sivá Relé 1-Fialová Dvere 1  $\circ$ oznámka Pre aktuálnu metódu kabeláže  $\circ$ Vstup<sub>1</sub> pozri 6.4 Inštalácia systému. Senzor otvorených 2. Konfigurácia nastavení vnútorného relé ako je zobrazené nižšie. (Tu je zobrazené jednoduché
	- zapojenie.)

Poznámka

Nasledovné kroky vykonajte ak nie je použitý priložený softvér. Ak sa softvér používa, nastavujte podľa manuálu priloženom k softvéru.

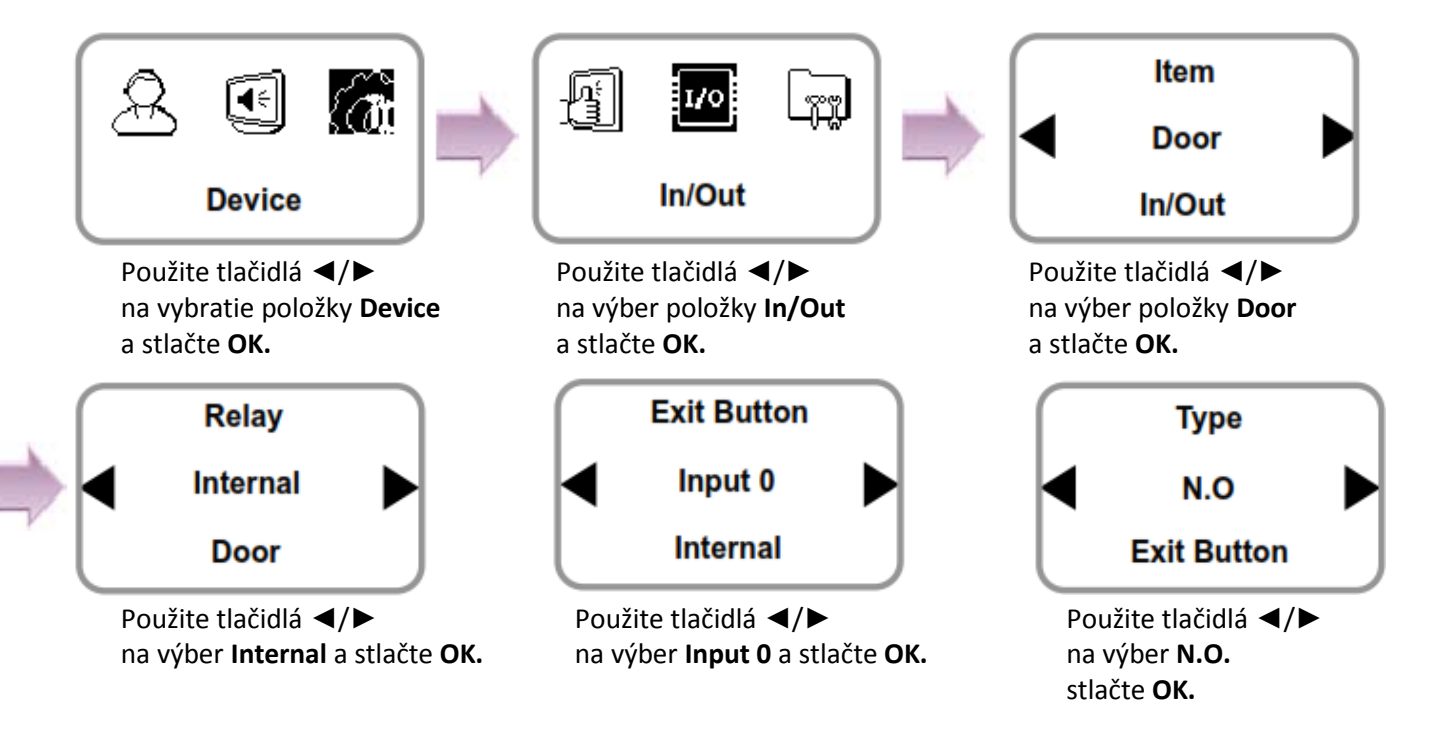

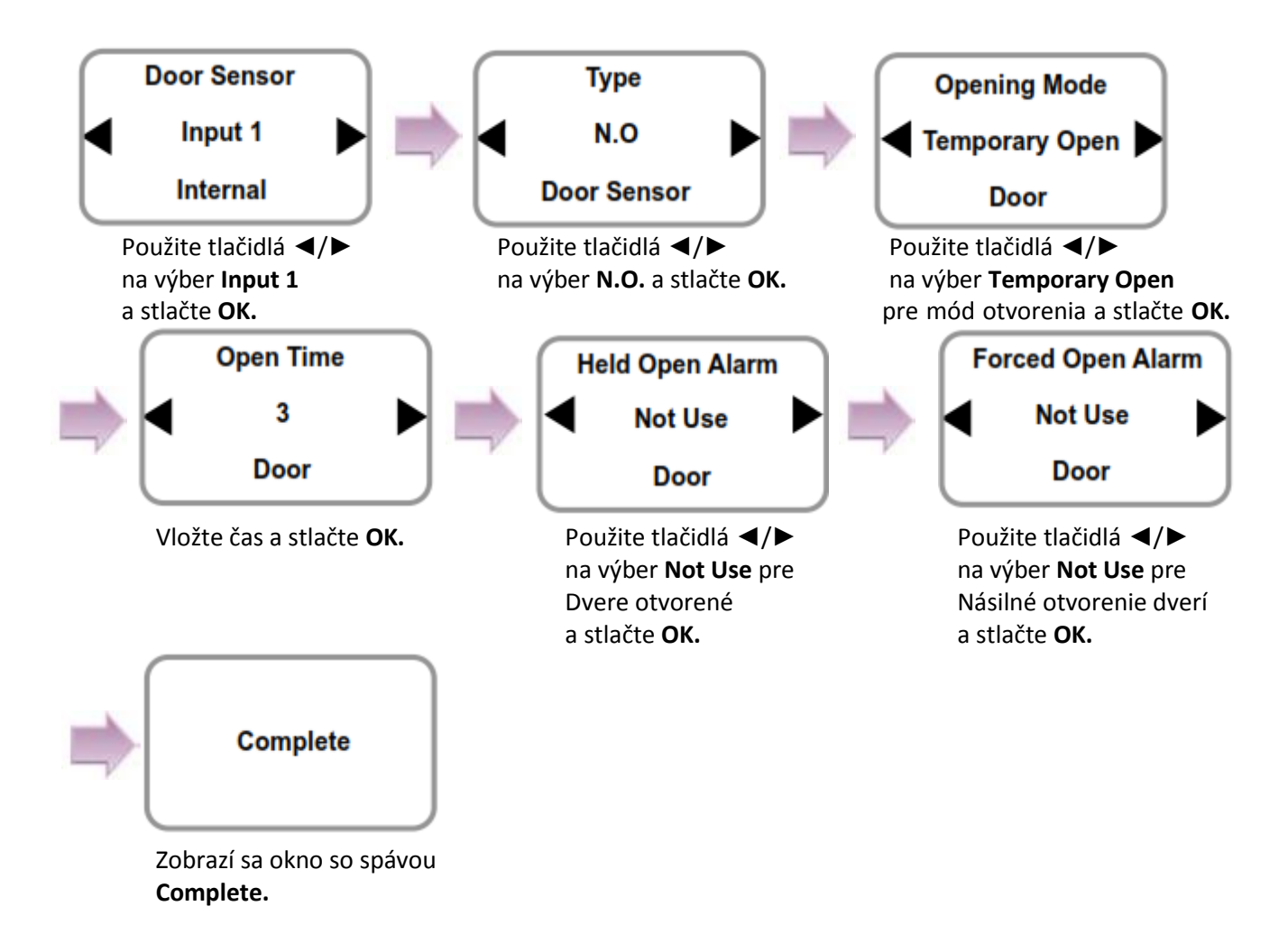

#### **# Mód otvorenia**

- **- Temporary open:** Ak sú dvere otvorené, budú po definovanom čase automaticky zavreté.
- **- Toggle:** Dvere sú otvorené po prvom úspešnom načítaní odtlačku a zostávajú otvorené do ďalšieho úspešného načítania.

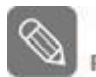

Poznámka

Ak opustíte menu pred dokončením nastavenia relé, konfigurácia nebude uložená, preto vždy dokončite nastavenia až po správu **Complete**.

# 1.4.4 Konfigurácia Secure I/O

Nasleduje zapojenie BioLite Net k Secure I/O.

1. Spojte vodičmi BioLite Net, Secure I/O a príslušné tlačidlá ako je zobrazené nižšie.

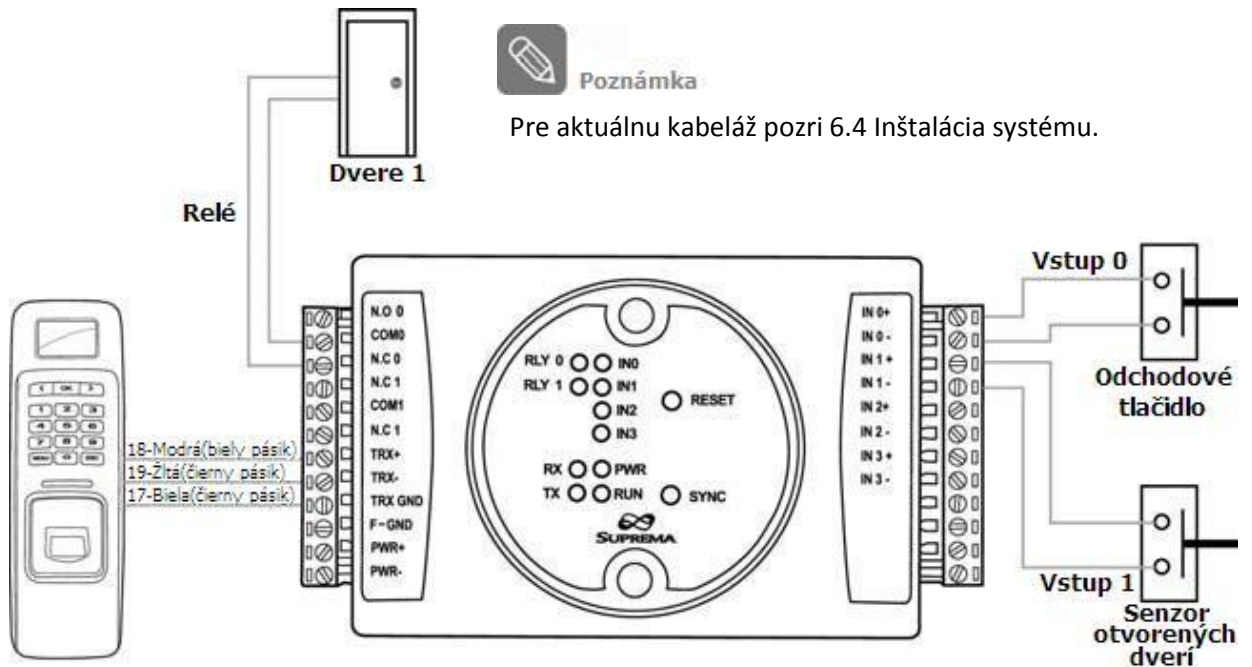

2. Nastavte relé možnosti ako je zobrazené nižšie. (Základné nastavenia)

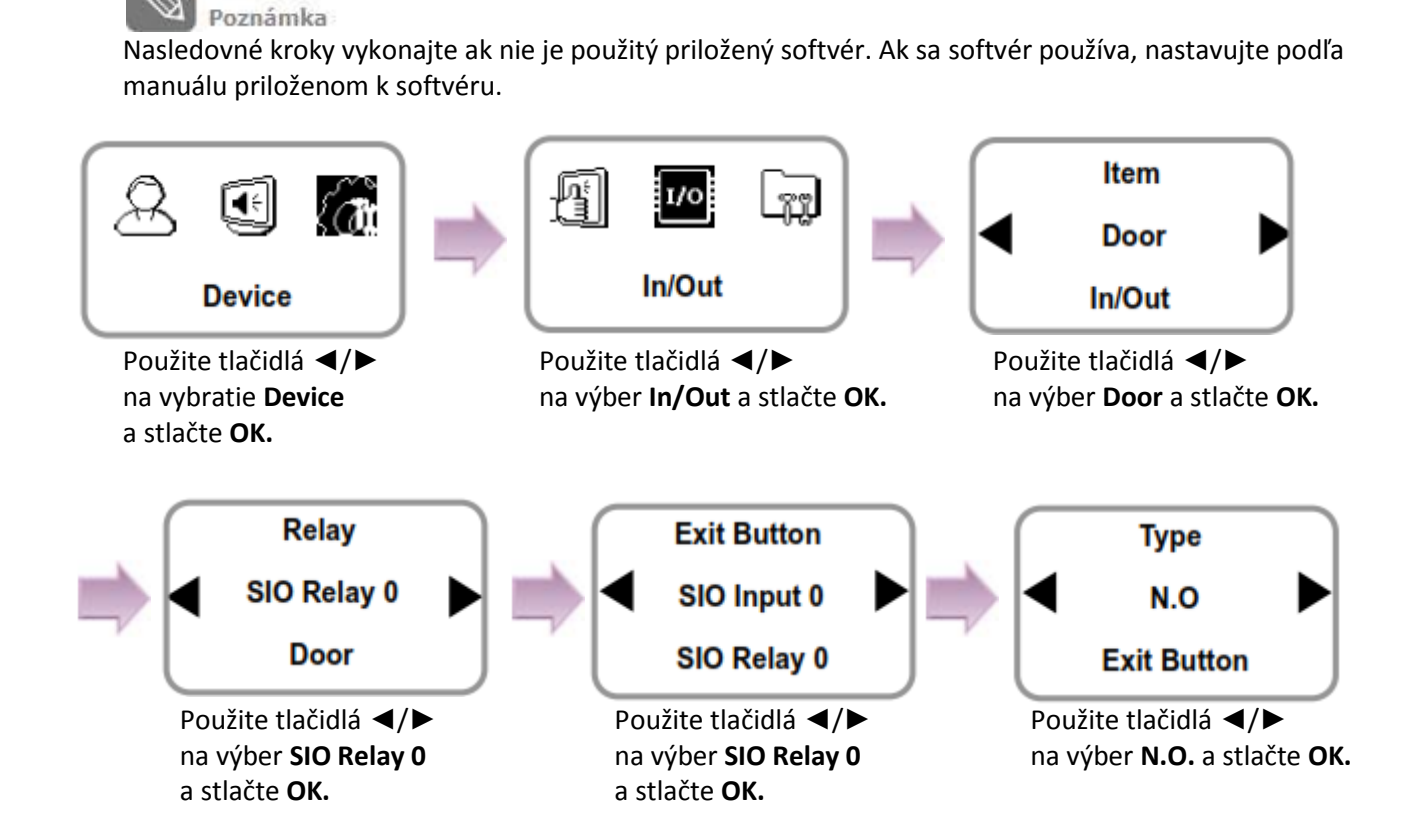

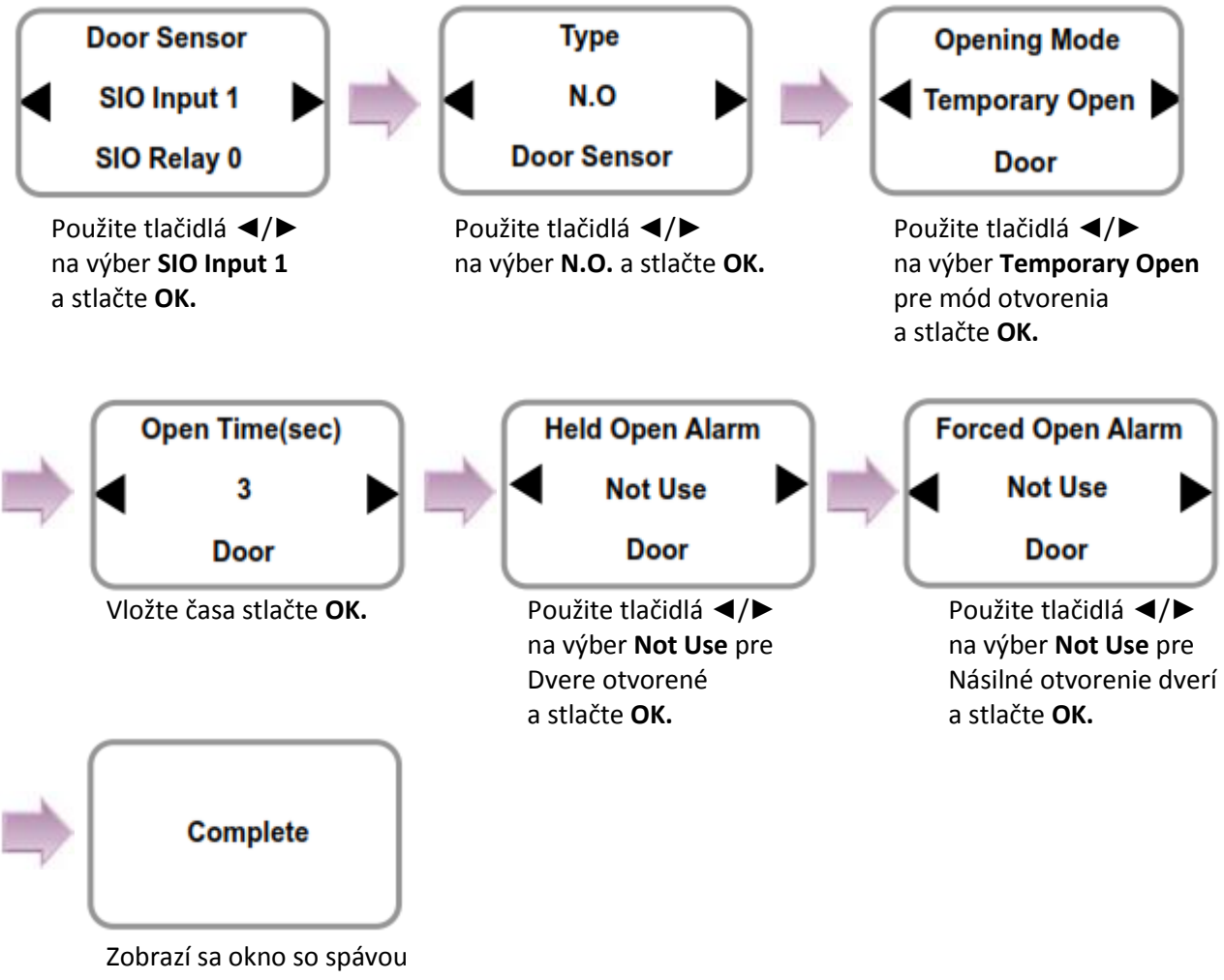

#### **Complete.**

#### **# Mód otvorenia**

- **- Temporary open:** Ak sú dvere otvorené, budú po definovanom čase automaticky zavreté.
- **- Toggle:** Dvere sú otvorené po prvom úspešnom načítaní odtlačku a zostávajú otvorené do ďalšieho úspešného načítania.

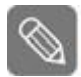

Poznámka

Ak opustíte menu pred dokončením nastavenia relé, konfigurácia nebude uložená, preto vždy dokončite nastavenia až po správu **Complete**.

# 1.4.5. Konfigurácia ostatných nastavení

- Nastavenie dátumu a času: Nastavte hodnoty ako **3.1 Dátum, čas**
- Nastavenia týkajúce sa autorizácie odtlačkov: Hodnoty nastavte až po prečítaní si časti **4.1 Autorizácia**
- Nastavenie prevádzkového režimu: Ukončite nastavovanie po prečítaní si časti **4.1 Autorizácia.**

# **1.5 Metódy autorizácie**

Pre zmenu metódy autorizácie pozri prevádzkové režimy v sekcii **4.1 Autorizácia.** Pre jednotlivé nastavovanie metód autorizácie pre každého užívateľa jednotlivo pozri **2.2 Editovanie užívateľa.**

# 1.5.1. Iba odtlačok

Ak je ako metóda autorizácie zvolený **Iba odtlačok**, môžete dvere otvoriť troma rôznymi spôsobmi:

- 1. Rozpoznanie odtlačku
- 2. Rozpoznanie odtlačku po zadaní ID
- 3. Rozpoznanie odtlačku po identifikovaní užívateľa kartou.

#### **Rozpoznanie odtlačku**

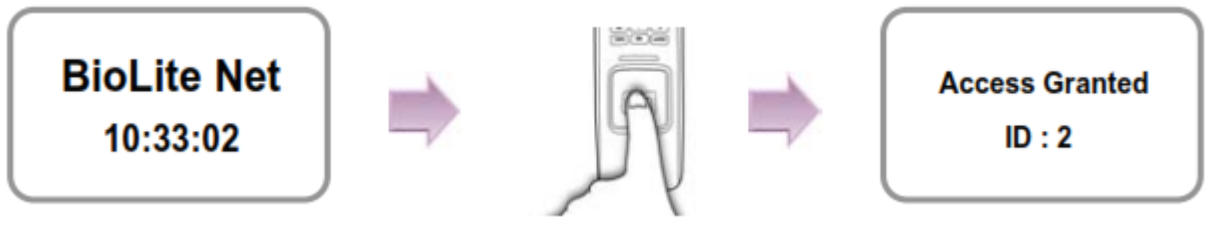

na nasnímanie odtlačku. spolu so správou

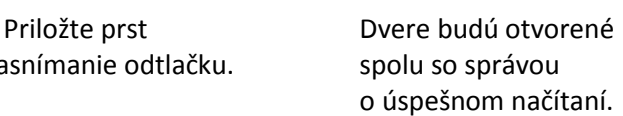

#### **Rozpoznanie odtlačku po zadaní ID**

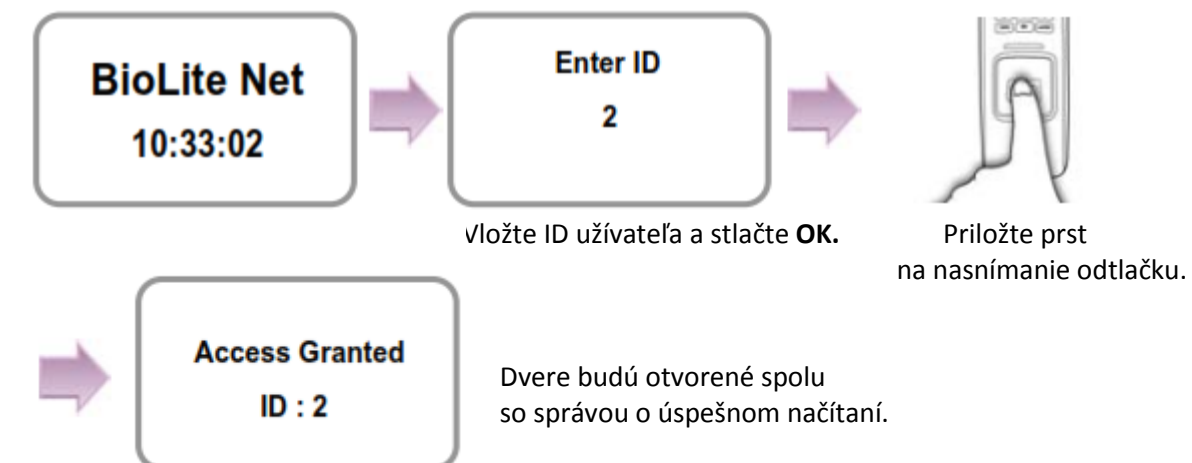

#### **Rozpoznanie odtlačku po identifikovaní užívateľa kartou**

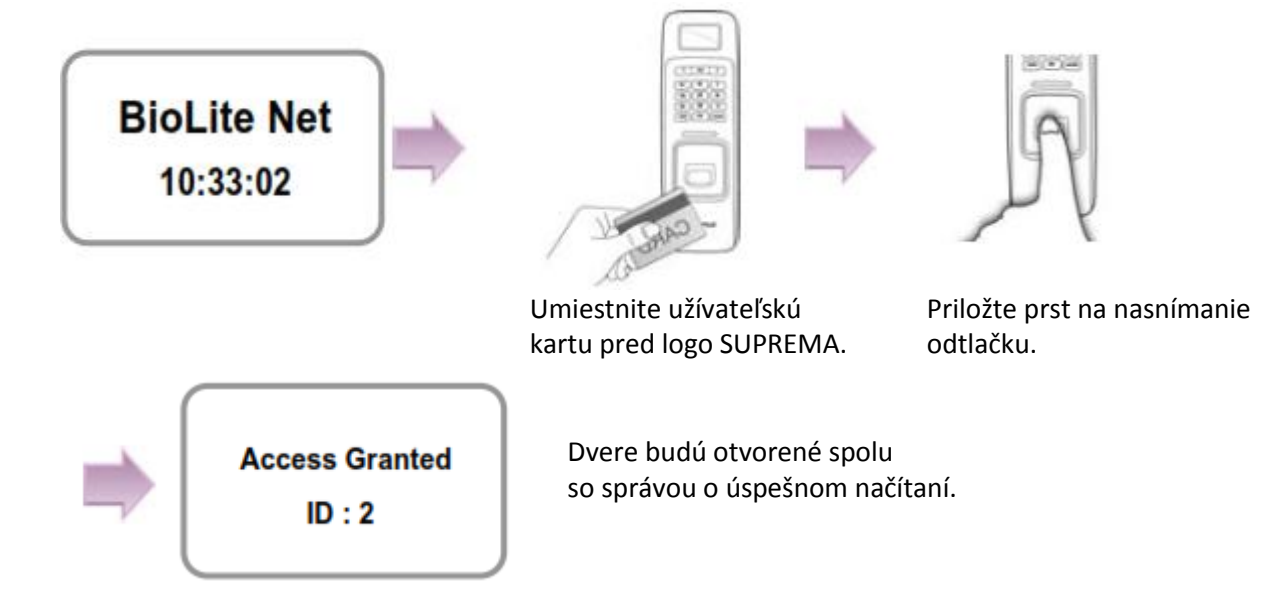

# 1.5.2. Odtlačok alebo PIN

Ak je ako metóda autorizácie zvolený **Odtlačok alebo PIN**, môžete dvere otvoriť piatimi rôznymi spôsobmi:

- 1. Rozpoznanie odtlačku
- 2. Rozpoznanie odtlačku po zadaní ID
- 3. Vloženie PIN po zadaní ID
- 4. Rozpoznanie odtlačku po identifikovaní užívateľa kartou
- 5. Vloženie PIN po identifikovaní užívateľa kartou

#### **Rozpoznanie odtlačku**

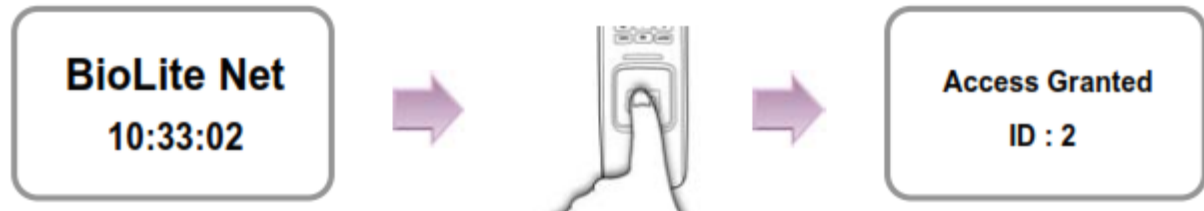

na nasnímanie odtlačku. spolu so správou

 Priložte prst Dvere budú otvorené o úspešnom načítaní.

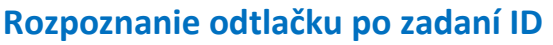

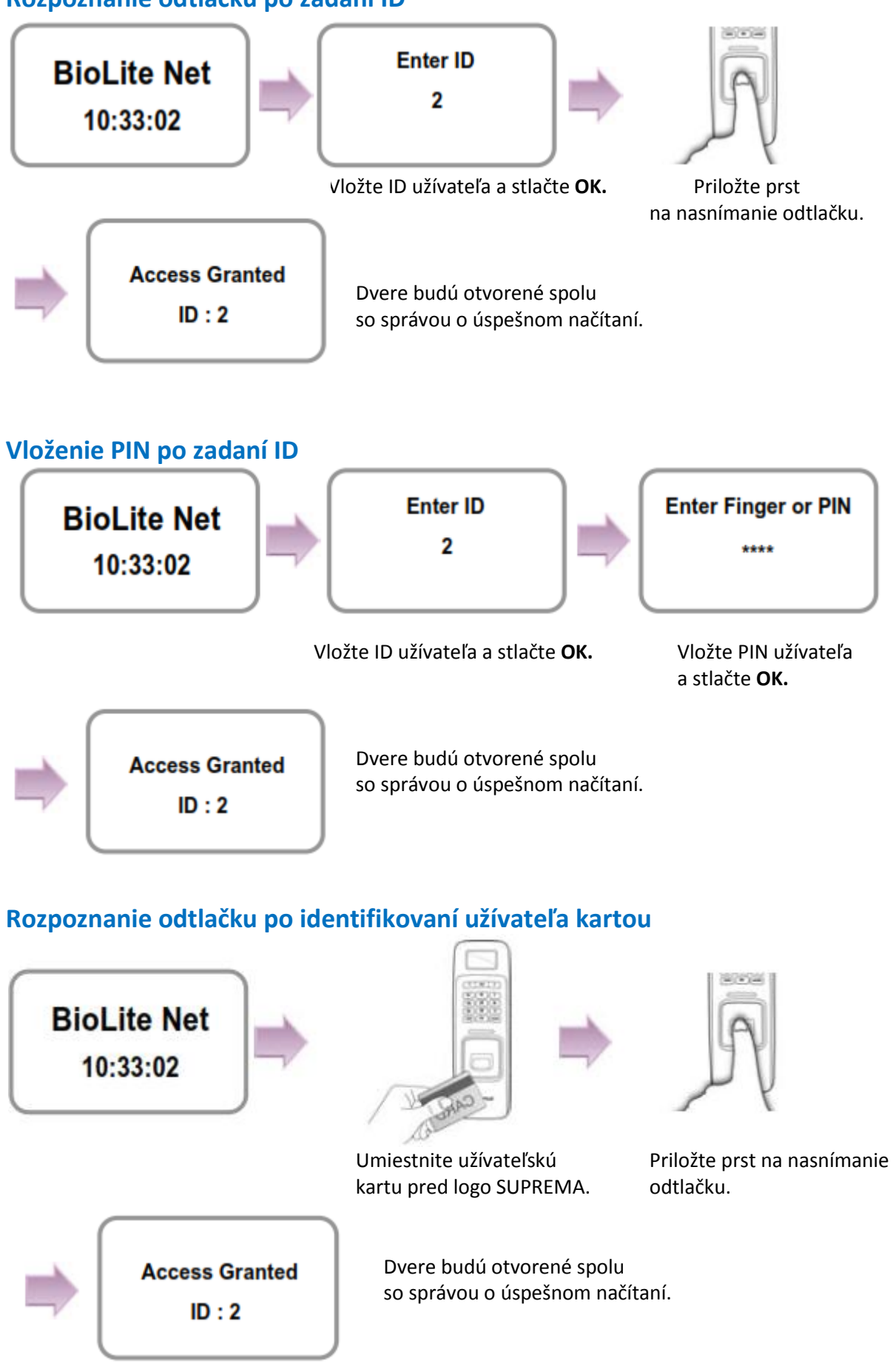

# **Vloženie PIN po identifikovaní užívateľa kartou**

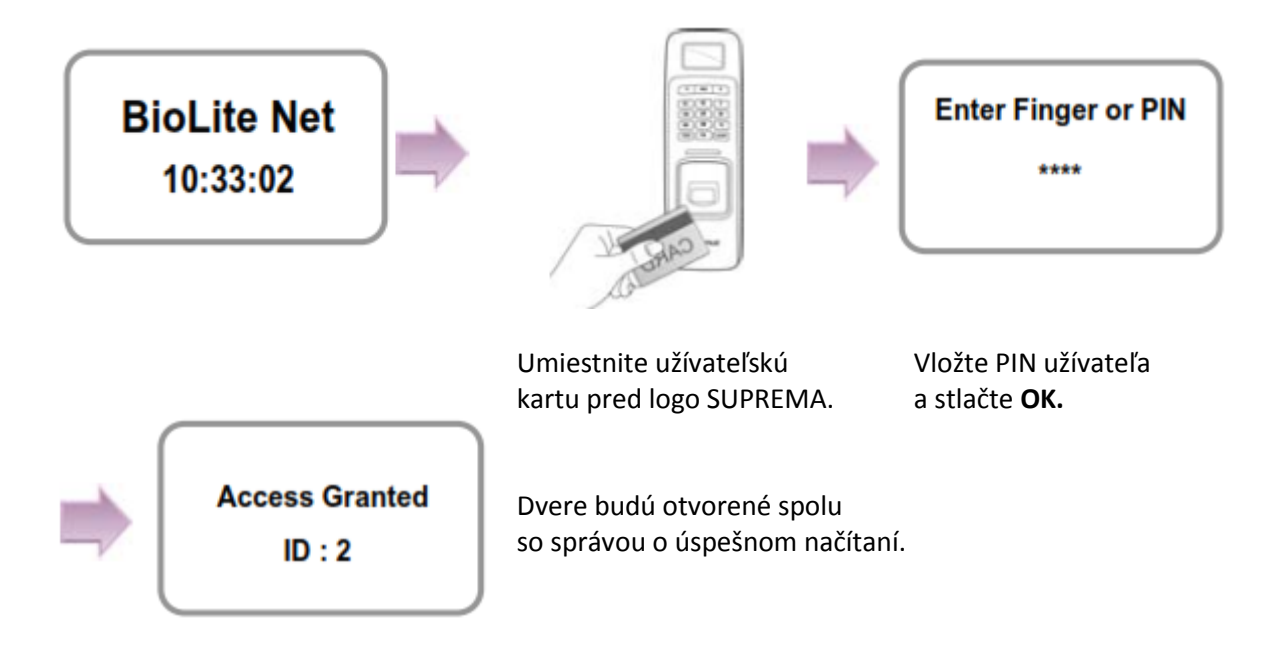

# 1.5.3. Odtlačok a PIN

Ak je ako metóda autorizácie zvolený **Odtlačok a PIN**, môžete dvere otvoriť troma rôznymi spôsobmi:

- 1. Vloženie PIN po načítaní odtlačku
- 2. Vloženie PIN po zadaní ID a načítaní odtlačku
- 3. Vloženie PIN po načítataní užívateľa kartou a načítaní odtlačku

#### **Vloženie PIN po načítaní odtlačku**

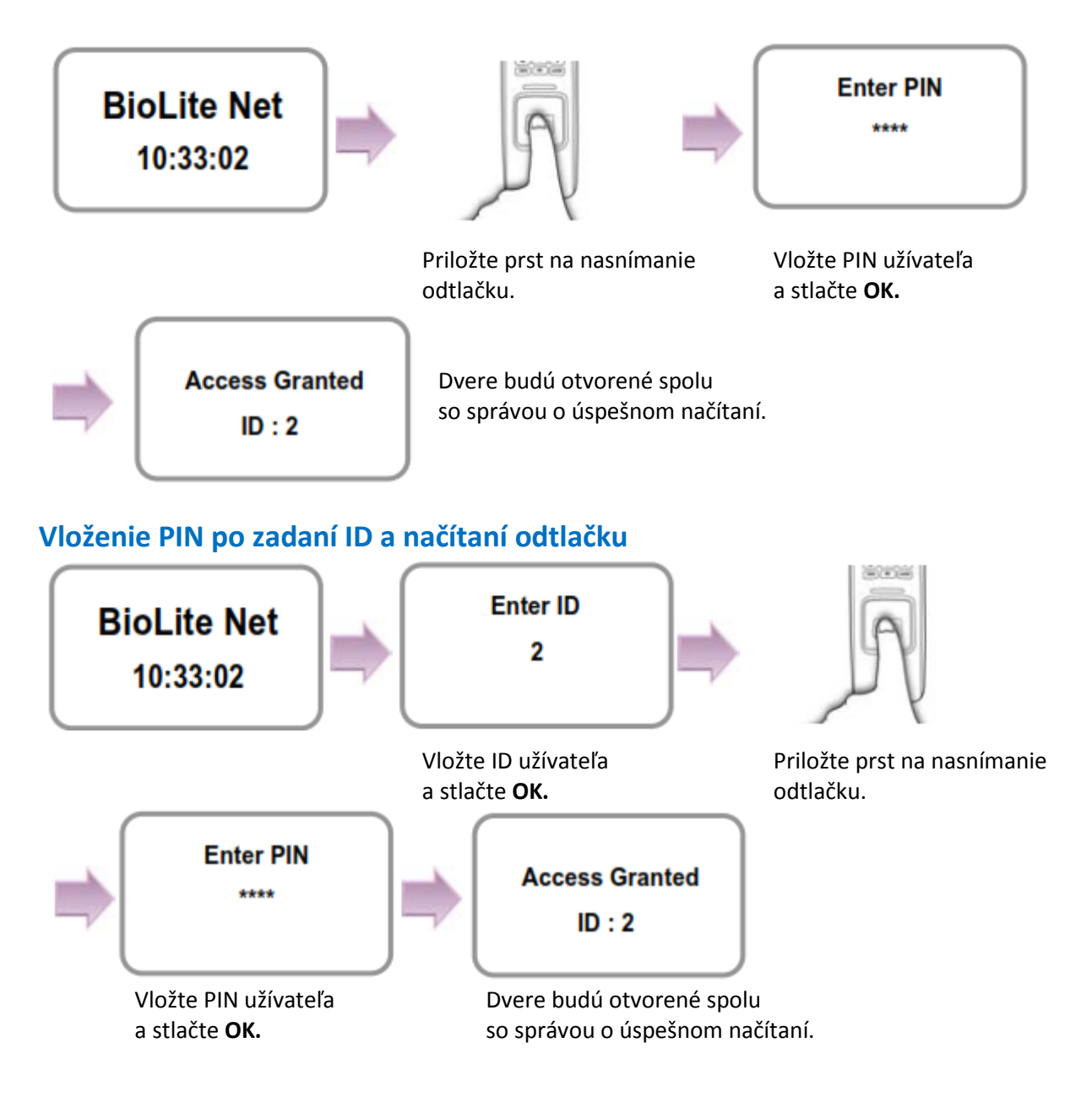

### **Vloženie PIN po načítataní užívateľa kartou a načítaní odtlačku**

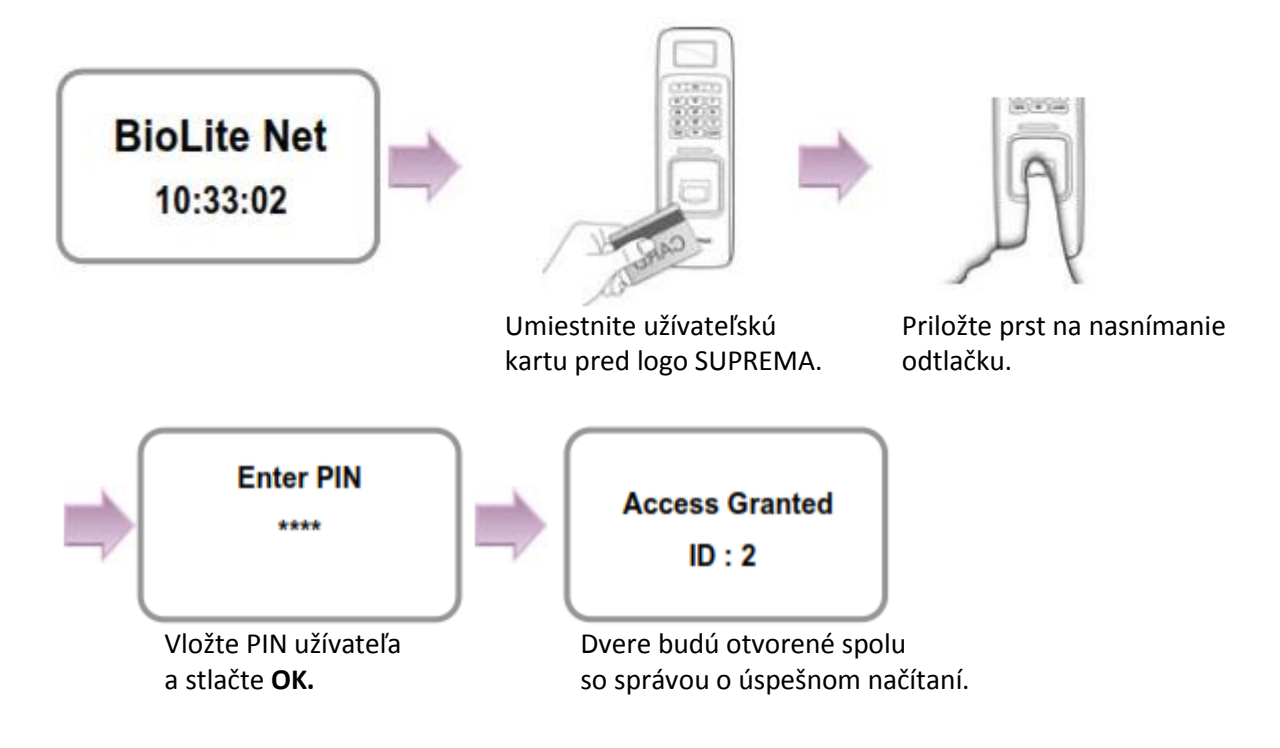

### 1.5.4. Iba PIN

Ak je ako metóda autorizácie zvolený **Iba PIN**, môžete dvere otvoriť dvoma rôznymi spôsobmi:

- 1. Vloženie PIN po zadaní ID
- 2. Vloženie PIN po identifikovaní užívateľa kartou

#### **Vloženie PIN po zadaní ID**

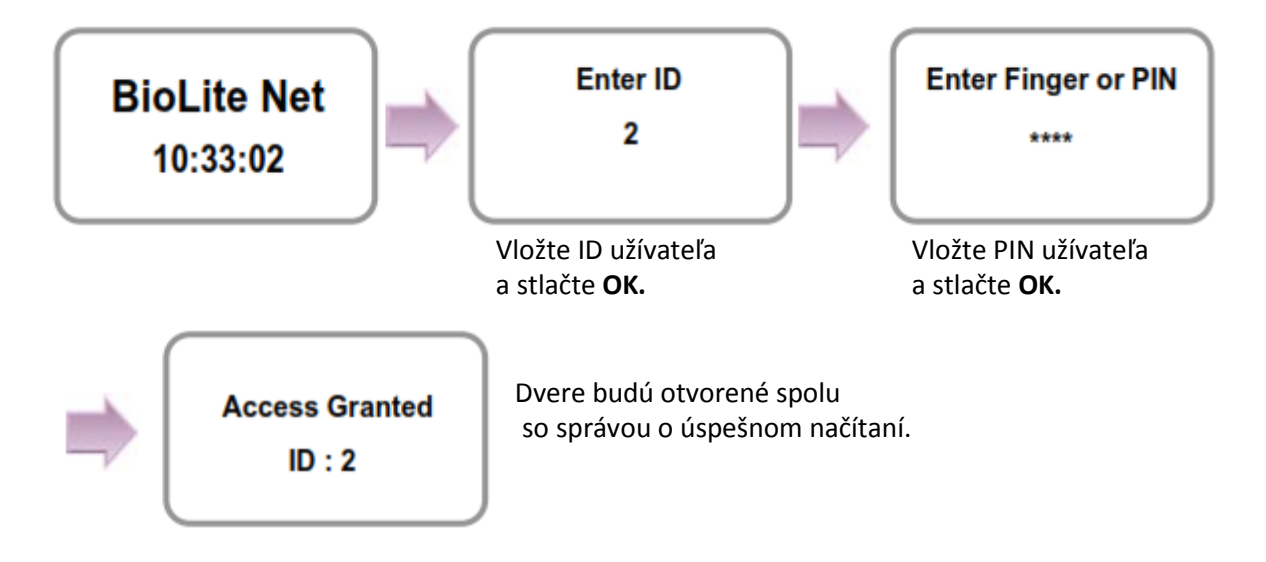

#### **Vloženie PIN po identifikovaní užívateľa kartou**

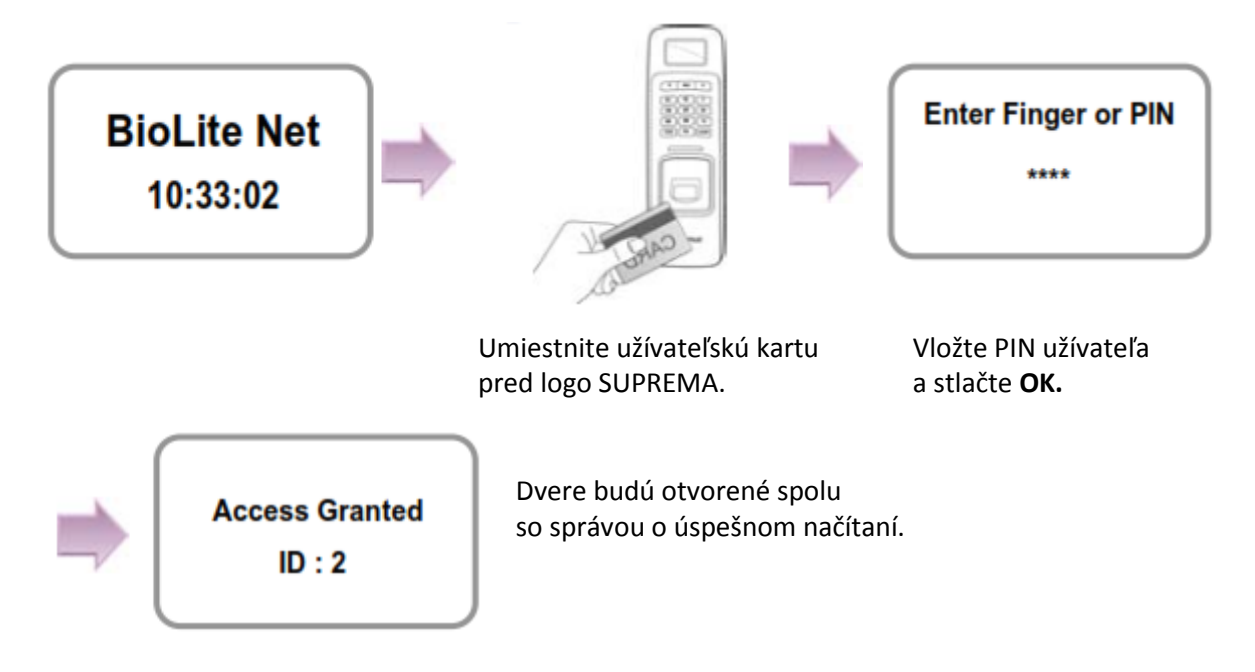

### 1.5.5. Iba karta

Ak je ako metóda autorizácie zvolená **Iba karta**, môžete dvere otvoriť podľa nižšie uvedených inštrukcií:

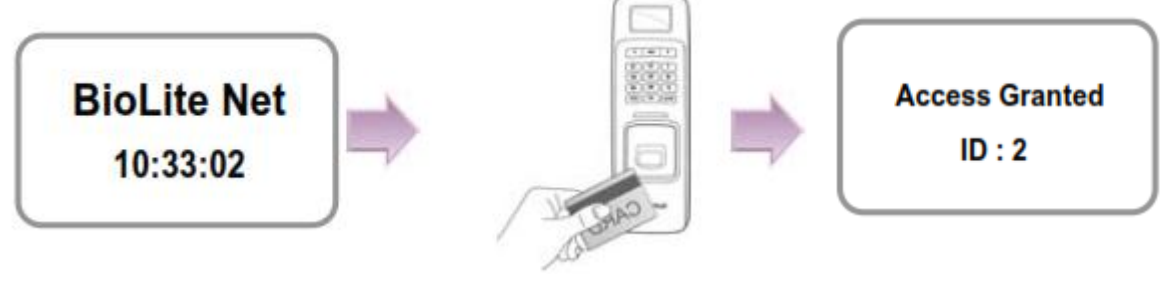

Umiestnite užívateľskú kartu Dvere budú otvorené spolu pred logo SUPREMA. so správou o úspešnom načítaní.

Poznámka

Pre použitie autorizácie "**Iba karta**", musíte najprv pridať kartu užívateľovi cez príslušný PC softvér.

# **2. Manažment uživateľov**

Manažment užívateľov a iné možnosti nastavenia môžu byť menené až po registrácii administrátora (viď 1.4.1 Registrácia administrátora).

## **2.1 Zapísanie užívateľa**

# 2.1.1 Registrácia na čitačke

Informácie o novom užívateľovi môžu byť uložené v terminály.

- 1. Použite tlačidlá ◄/► na výber ikony **User** a stlačte **OK.**
- 2. Použite tlačidlá ◄/► na výber ikony **Enroll** a stlačte **OK.**
- 22 **Enroll Enter ID** 3 **Enroll**

Q

▣

**User** 

E Ar

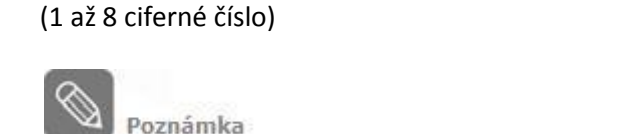

3. Zobrazí sa voľné ID pripravené na použite. Môžete zadať aj iné ID a stlačte **OK.**

ID je používané na editovanie alebo vymazanie užívateľských informácií, preto si ho starostlivo uschovajte.

- 4. Použite tlačidlá ◄/► na výber **Device** <sup>v</sup> **Enroll to** a stlačte **OK.**
	- **\*** Môžete uložiť užívateľské informácie(vrátane odtlačku) vo svojom termináli alebo na karte.

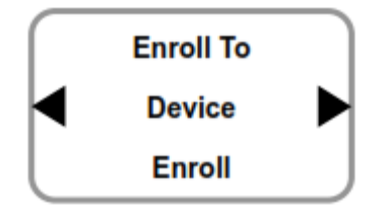

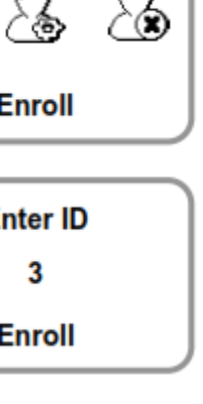

- 5. Použite tlačidlá ◄/► na výber typu identifikácie karty a stlačte **OK.**
	- \* **Not Used/Read Card/Manual Input/User ID**

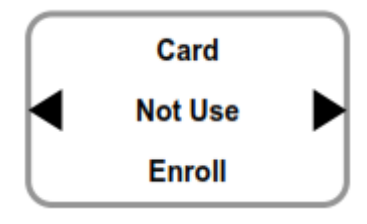

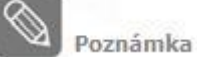

- \* **Not Use/Read Card/Manual Input/User ID**
- **Not Use**: Iba odtlačok bude uložený
- **Read Card**: ID karty musí byť identifikované priložením k terminálu
- **Manual Input**: ID karty musí by vložené priamo (maximálne 10 číslic)
- **User ID**: ID karty bude zhodné s ID užívateľa (Card ID = User ID)

#### **Možnosť Read card**

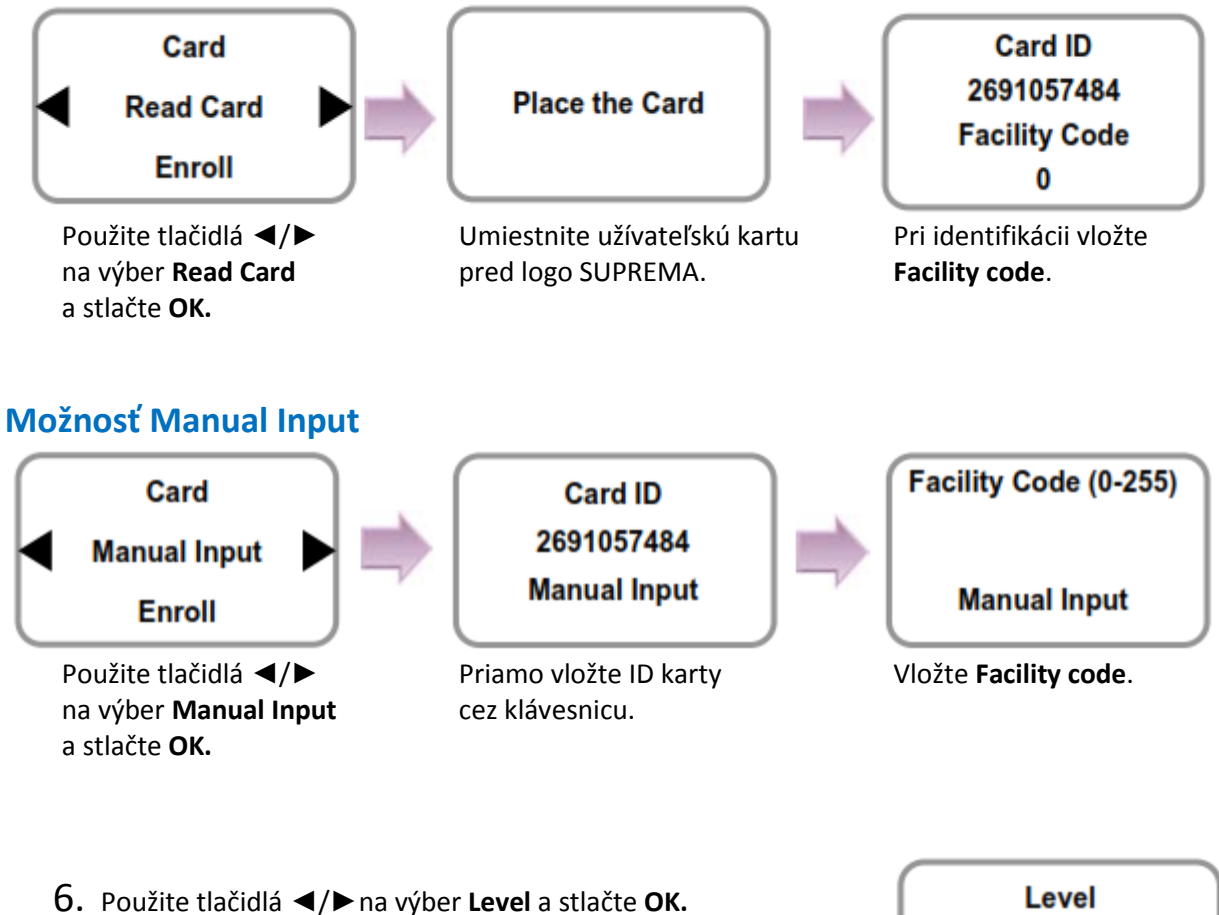

(Level: General/Administrator)

\* Pridávanie užívateľov a kofigurácia možností sú povolené len v Administrátoskej úrovni.

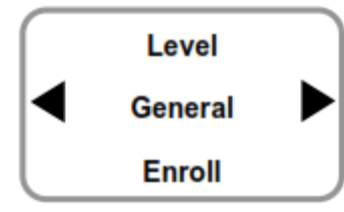

7. Vložte prst alebo PIN v závislosti od **prevádzkového režimu**. (Heslo: 4-8 ciferné číslo, Odtlačok: 1.prst alebo 1.prst +2.prst)

Poznámka

Vložte požadované informácie po vybratí **Device Authotization Operation Mode Auth Mode.**

### **Iba odtlačok/Odtlačok alebo PIN/Odtlačok a PIN**

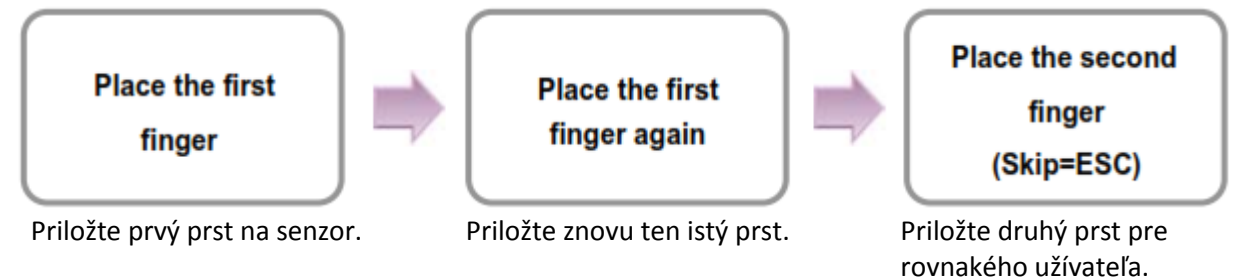

- \* V prípad, že nechcete pridať druhý odtlačok, po pridaní prvého odtlačku stlačte **ESC.**
- \* Užívateľ môže načítať jeden alebo dva odtlačky na prechod cez dvere.

#### **Iba PIN/ Odtlačok a PIN**

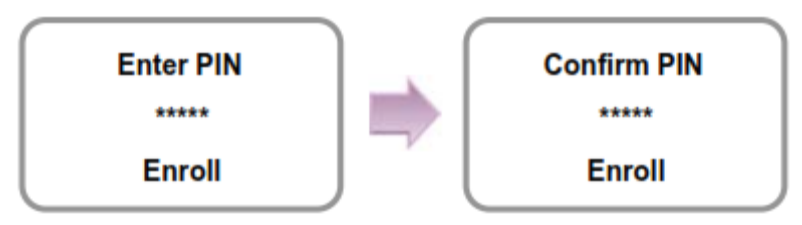

\* Ako heslo sa odporúča použiť 4 až 8 ciferné číslo, ktoré nie je ľahko uhádnuteľné

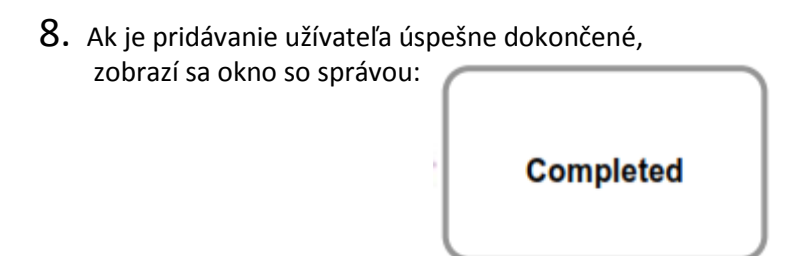

\* Maximálne 5000 užívateľov môže byť pridaných.

# 2.1.2 Registrácia karty

Informácie o novom užívateli môžu byť uložené na kartu.

- 1. Použite tlačidlá ◄/► na výber ikony **User** a stlačte **OK.**
- 2. Použite tlačidlá ◄/► na výber ikony **Enroll** a stlačte **OK.**
- 3. Zobrazí sa voľné ID pripravené na použite. Môžete zadať aj iné ID a stlačte **OK.** (1 až 8 ciferné číslo)

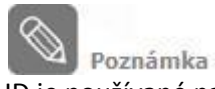

ID je používané na editovanie alebo vymazanie

užívateľských informácií, preto si ho starostlivo uschovajte.

- 4. Použite tlačidlá ◄/► na výber **Device** <sup>v</sup> **Enroll to** a stlačte **OK.**
	- **\*** Môžete uložiť užívateľské informácie(vrátane odtlačku) vo svojom termináli alebo na karte.

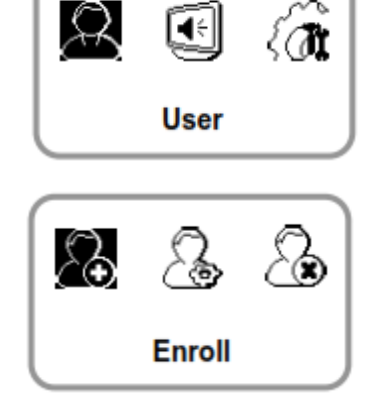

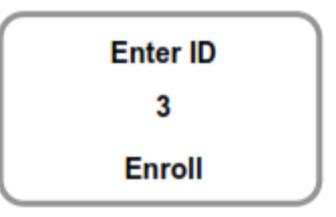

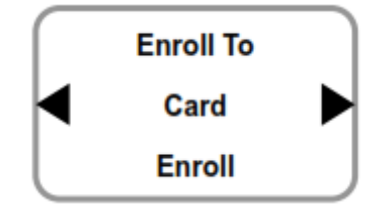

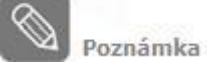

Iba prepisovateľné karty ako Mifare možu ukladať užívateľské iformácie.

- 5. Použite tlačidlá ◄/► na výber **Level** <sup>a</sup> stlačte **OK.** (Level: General/Administrator)
	- \* Pridávanie užívateľov a kofigurácia možností sú povolené len v Administrátoskej úrovni.

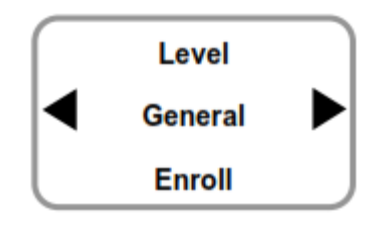

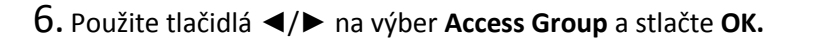

7. Použite tlačidlá ◄/► na výber **Card Type** <sup>a</sup> stlačte **OK.** \* Bypass Card/Use Template

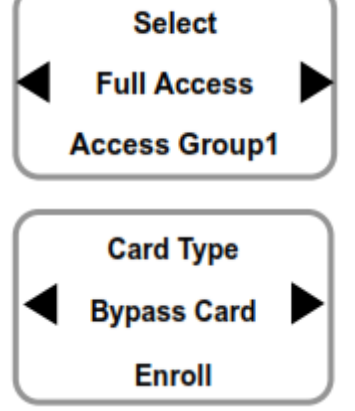

- Poznámka
- \* **Bypass Card/ Use Template**
- **- Bypass Card:** Užívateľ sa môže preukázať iba kartou. Informácie sú uložené priložením karty.
- **- Use template:** Užívateľ sa môže preukázať priložením karty a následne odtlačkom prsta.

#### **Možnosť Bypass Card**

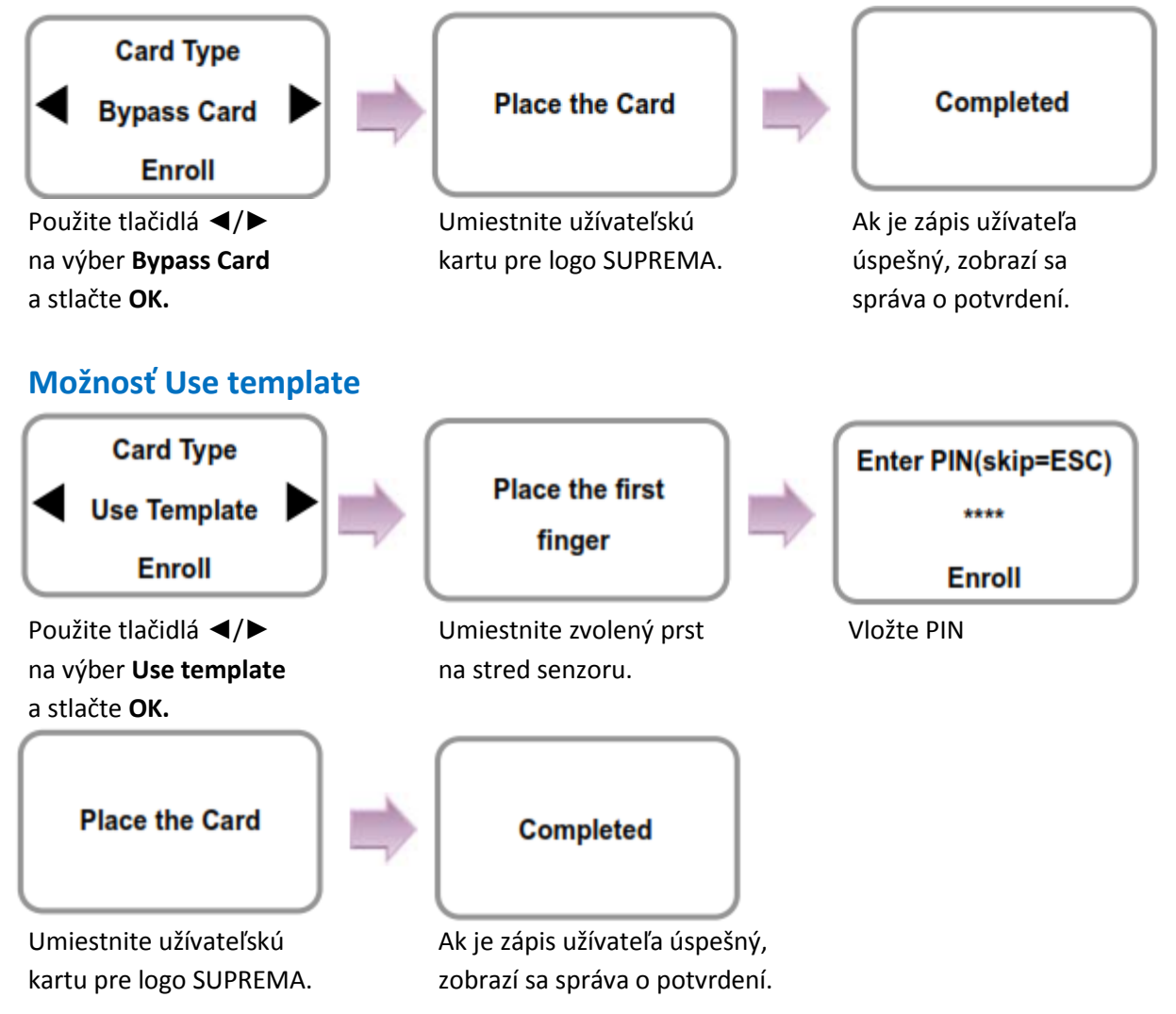

\* V prípade použitia Mifare kariet môže 1K karta uložiť max 2 odtlačky, 4K karta až 4. Potlač kariet môže byť vytvorená príslušným PC softvérom.

### **2.2 Editovanie užívateľa**

Môžete upravovať údaje už pridaných užívateľov.

1. Použite tlačidlá ◄/► na výber ikony **User** a stlačte **OK.**

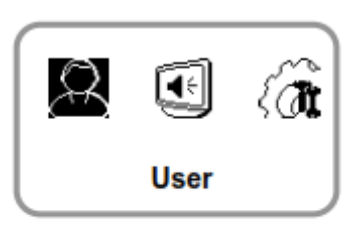

- 2. Použite tlačidlá ◄/► na výber ikony **Edit**  a stlačte **OK.**
- 3. Vložte ID olebo odtlačok žiadaného užívateľa a stlače **OK.**

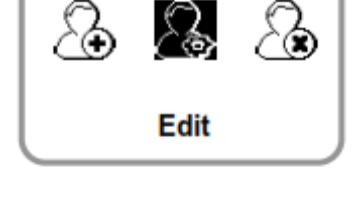

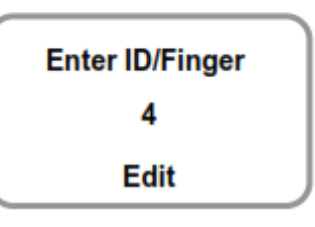

4. Použite tlačidlá ◄/► na výber žiadanej položky a stlačte **OK.** \* Zvoľte funkciu: Level/Operation Mode/Security Level/Finger/PIN/Access Group(1-4)

#### **Zmena užívateľskej úrovne**

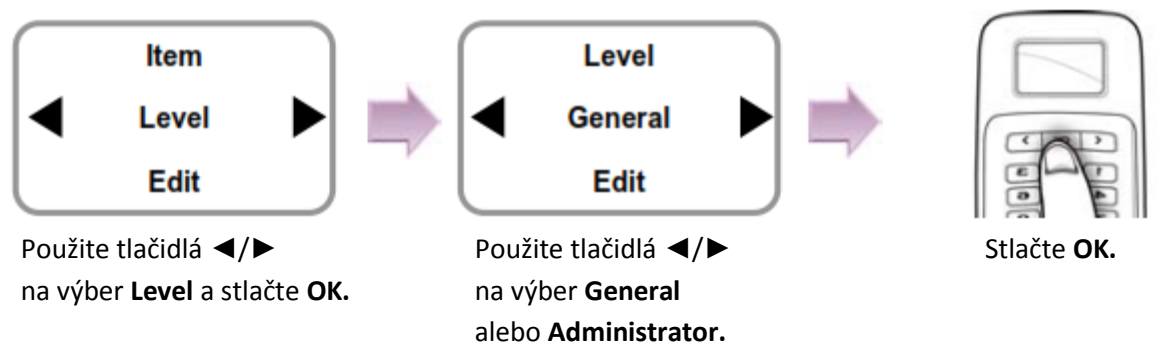

\* Nastavenia pre užívateľa, obraz/zvuk, zariadenie a iné môžu byť menené iba v Administrátorskej úrovni.

#### **Zmena metódy autorizácie**

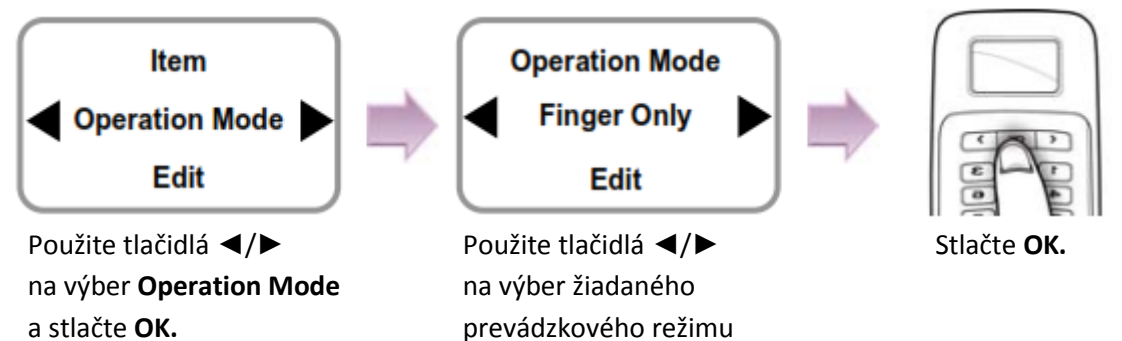

a stlačte **OK.**

#### Poznámka

Táto metóda autorizácie pre každého užívateľa zvlášť má vyššiu prioritu ako bolo definované v nastavniach zariadenia v **Device Authotization Operation Mode Auth Mode.** Táto funkcia je použitá v tom prípade, ak užívateľ vloží ID alebo kartu a ak je nastavené **Use** v **Device Authorization Operation Mode Private Auth.**

- \* **Metódy autorizácie**: \*Iba Odtlačok/iba PIN/Odtlačok alebo PIN/Odtlačok a PIN/Iba Karta/Podľa Zariadenia
- **- Iba Odtlačok:** Iba odtlačok je používaný.
- **- Iba PIN:** Iba PIN je používaný.
- **- Odtlačok alebo PIN:** Odtlačok alebo PIN je používaný.
- **- Odtlačok a PIN:** Oba odtlačok aj PIN je používaný.
- **- Iba karta:** Iba užívateľská karta je používaná.
- **- Podľa zariadenia:** Režim zvolený v Device Authotization Operation Mode Auth Mode je používaný.

#### **Zmena úrovne zabezpečenia pre užívateľa**

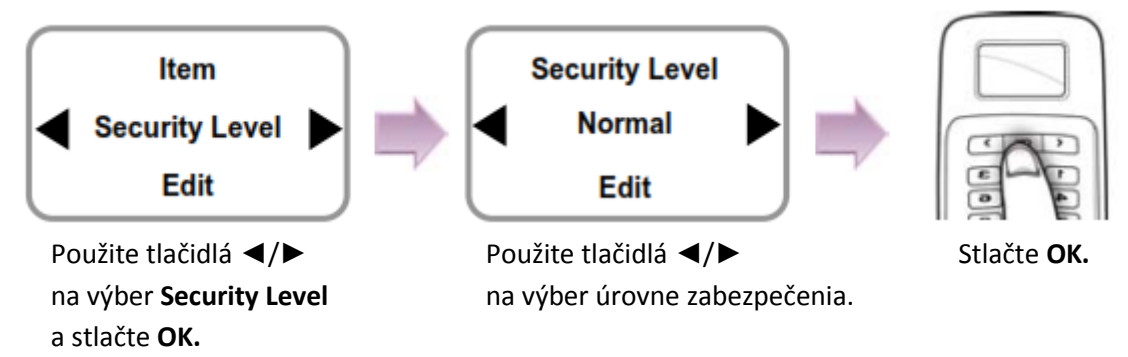

\* **Security Level:** \*Per device/Lower/Low/Normal/High/Higher

(Podľa zariadenia/Najnižšia/Nízka/Normálna/Vysoká/Najvyššia)

- Per Device: Úroveň zabezpečenia v Device >Authorization >Fingerprint je zobrazená na strane 40.
- Najvyššia úroveň zabezpečenia zvyšuje citlivosť rozpoznávania odtlačkov. Tým sa zvýši aj počet chybných načítaní.

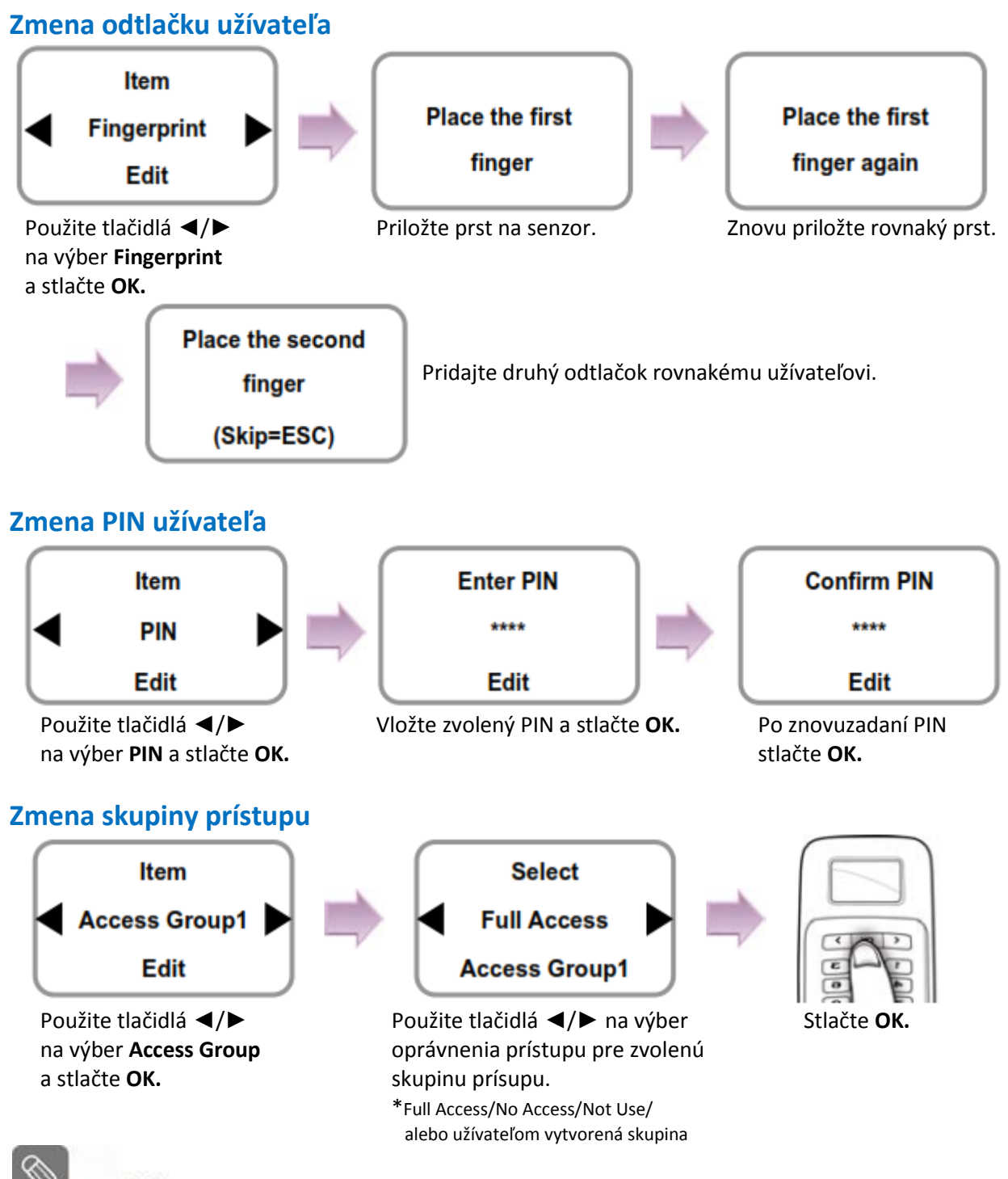

Poznámka

Nastavenie prístupovej skupiny inej ako Full Access alebo No Access je povolený len prostredníctvom príslušného PC softvéru. Prostredníctvom terminálu sa nedá pridať alebo upraviť prístupové skupiny, dá sa ich len povoliť pre každého užívateľa.

#### **Zmena karty**

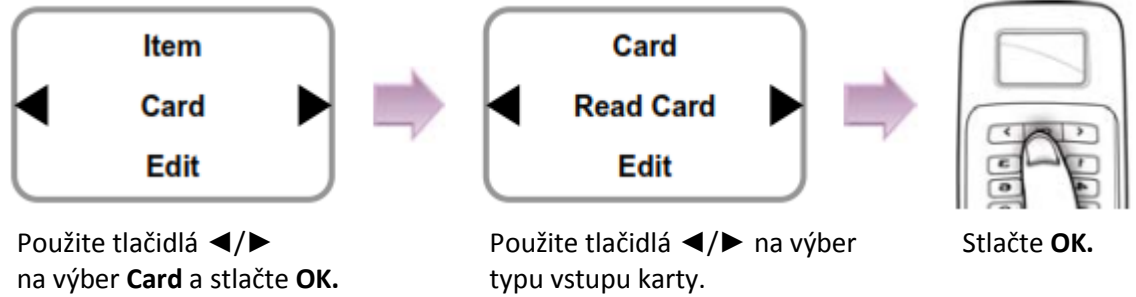

\* Not use/Read Card/Manual Input/ User ID

\***Card:** 

- **- Not use:** Karta sa nepoužíva.
- **- Read card:** Užívateľské informácie sa zmenia po priložení karty k terminálu.
- **- Manual Input:** Užívateľské informácie sa zmenia po vložení ID karty.
- **- User ID:** Príslušné užívateľské ID bude zmenené použitím ID karty.

# **2.3 Vymazanie užívateľa**

Môžete vymazať nepotrebné užívateľské údaje.

- 1. Použite tlačidlá ◄/► na výber ikony **User** a stlačte **OK.**
- 2. Použite tlačidlá ◄/► na výber ikony **Delete** a stlačte **OK.**
- $\beta$ 圃  $\partial \mathbf{d}$ **User**

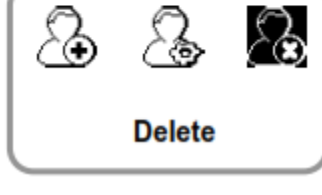

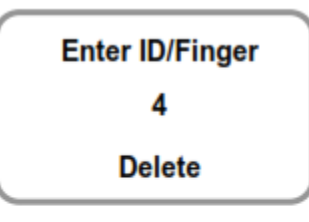

4. Ak sa úloha vykonala správne, bude zobrazené okno so správou **Deletion**.

3. Po zadaní ID alebo odtlačku stlačte **OK.**

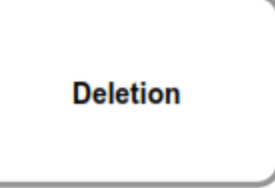

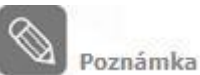

- Ak sú vymazaný všetci užívatelia vrátane administrátora, je potrebné najprv znovu registrovať administrátora (vd 1.4.1).
- Ak bol administrátor vymazaný omylom a užívatelia ostali, prihlásenie administrátora neznamená nutnost znovu prihlásiť užívateľov.

# **3. Nastavenia obrazu a zvuku**

### **3.1 Dátum a čas**

Je potrebné nastaviť presný systémový dátum a čas. Po nastavení dátumu a času môžu byť záznamy uložené so správnymi inofrmáciami.

- 1. Použite tlačidlá ◄/► na výber ikony **Screen, Sound** a stlačte **OK.**
- $\mathbf{C}$ **Screen, Sound**
- 2. Použite tlačidlá ◄/► na výber ikony **Date, Time** a stlačte **OK.**

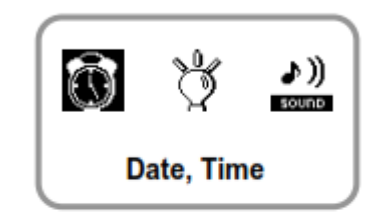

- 3. Vložte aktuálny dátum podľa nasledovného formátu Date(YYYYMM00) a stlačte **OK.** Napr. pre dátum 15. Novembra 2008 vložte "20081115" 20081115 a stlačte **OK.** Date, Time
- 4. Vložte aktuálny čas podľa nasledovného formátu a stlačte **OK.** Napr. pre čas 10:20:55 vložte "102055" a stlačte **OK.**

**Time(hhmmss)** 102055 Date, Time
### **3.2 Podsvietenie**

- 1. Použite tlačidlá ◄/► na výber ikony **Screen, sound** a stlačte **OK.**
- 2. Použite tlačidlá ◄/► na výber ikony **Backlight** a stlačte **OK.**
- 3. Použite tlačidlá ◄/► na výber režimu podsvietenia a stlačte **OK.**

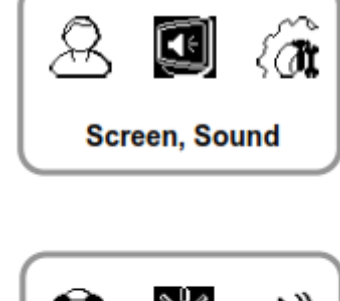

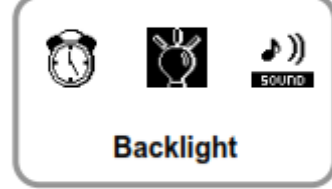

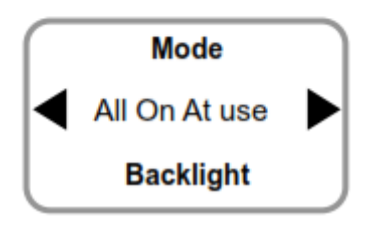

#### **All On At use (FW v1.21 alebo vyššia)**

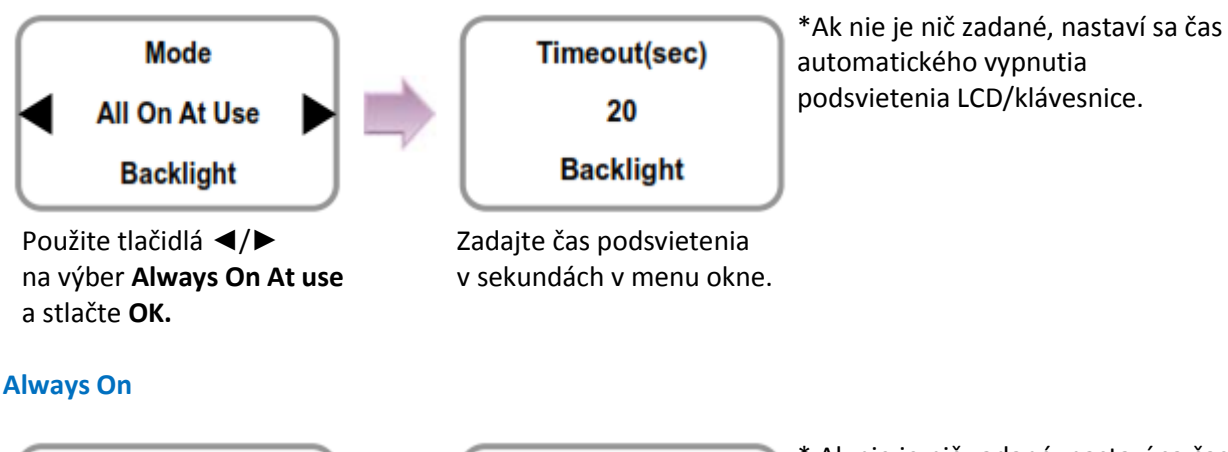

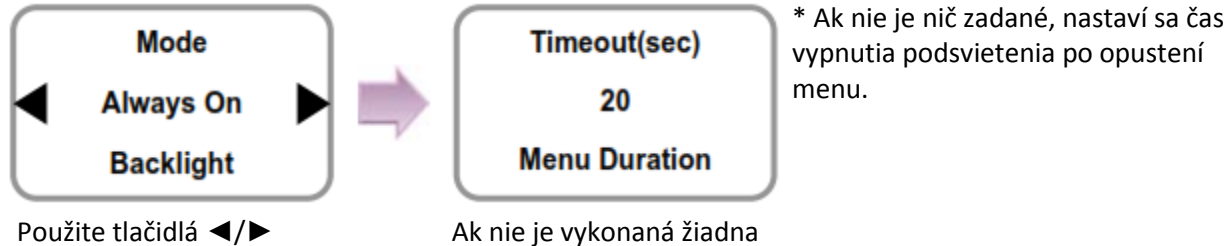

a stlačte OK. **prepnutie obrazovky.** 

na výber **Always On** zmena, nastaví sa čas na

#### **On at Use**

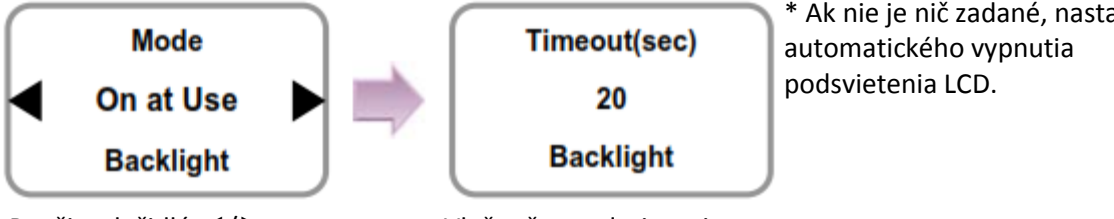

a stlačte **OK.**

Použite tlačidlá ◀/▶ Vložte čas podsvietenia<br>
na výber On at Use v sekundách v menu okr v sekundách v menu okne.

\* Ak nie je nič zadané, nastaví sa čas

### **3.3 Zvuk**

1. Použite tlačidlá ◄/►na výber ikony **Screen, Sound**  $\mathbf{a}$  a stlačte **OK.** 

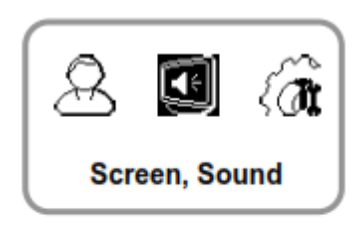

2. Použite tlačidlá ◄/►na výber ikony **Sound** a stlačte **OK.**<br>**Exuno** 

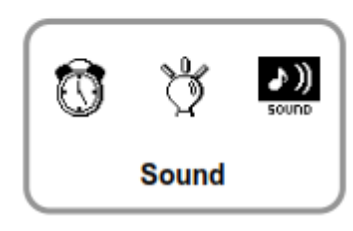

3. Použite tlačidlá ◄/►na výber zvukovej signalizácie a stlačte **OK.**

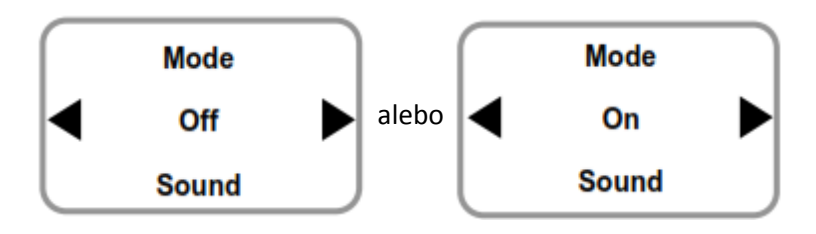

### **4. Konfigurácia zariadenia**

### **4.1 Autorizácia**

- 1. Použite tlačidlá ◄/►na výber ikony **Device** a stlačte **OK.**<br>Tr
- 2. Použite tlačidlá ◄/►na výber ikony **Authorization**  $\widehat{\mathbb{F}_2^*}$  a stlačte **OK.**
- 3. Použite tlačidlá ◄/►na výber **Fingerprinat** a **Operation Mode** a stlačte **OK.**

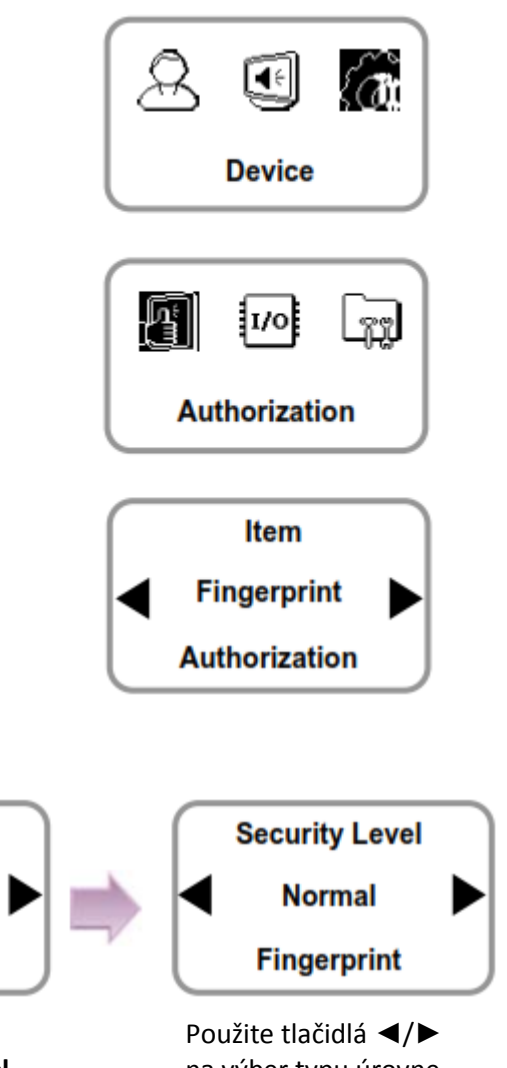

#### **Možnosť Fingerprint**

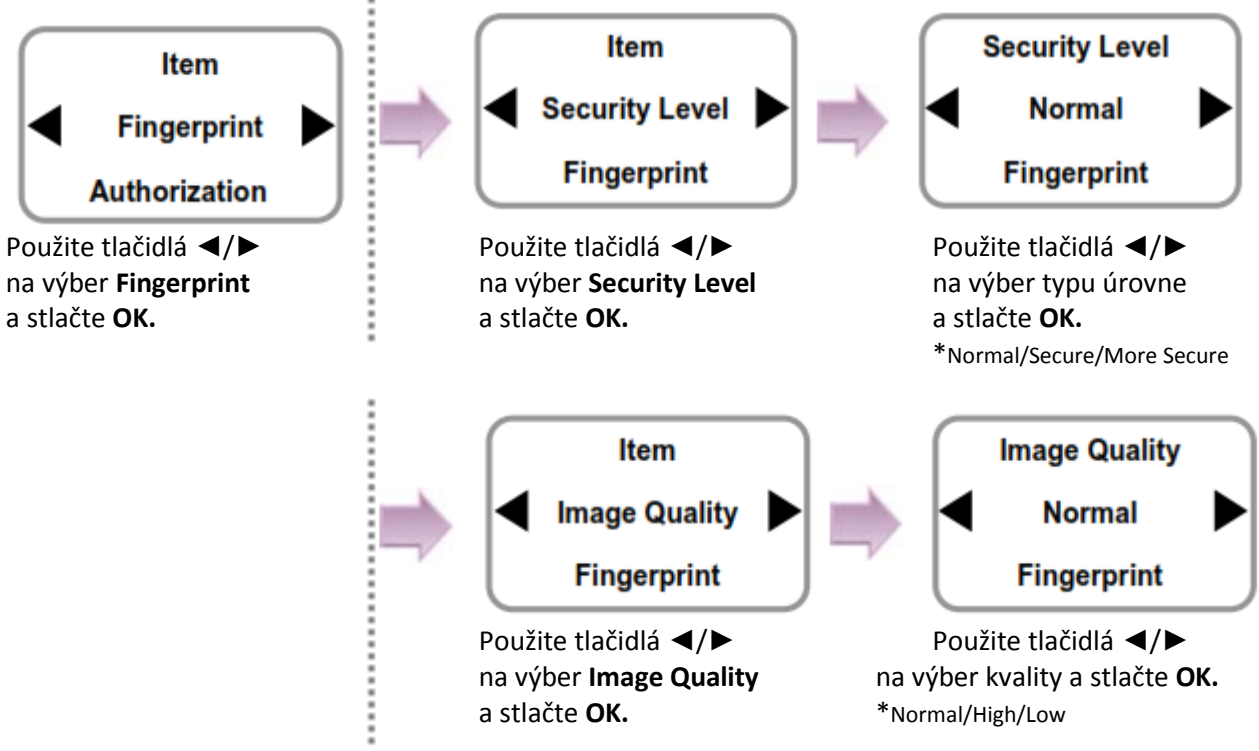

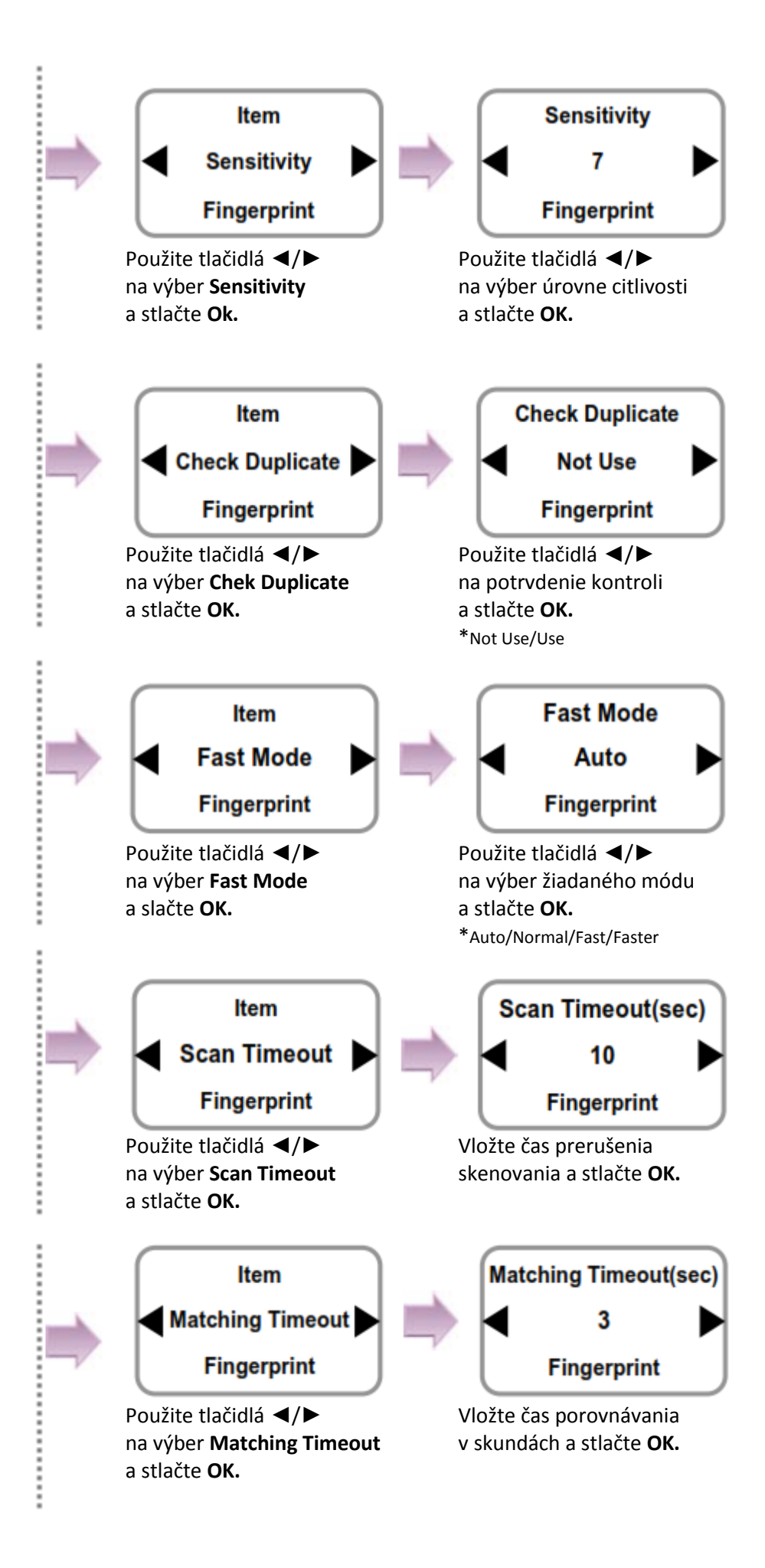

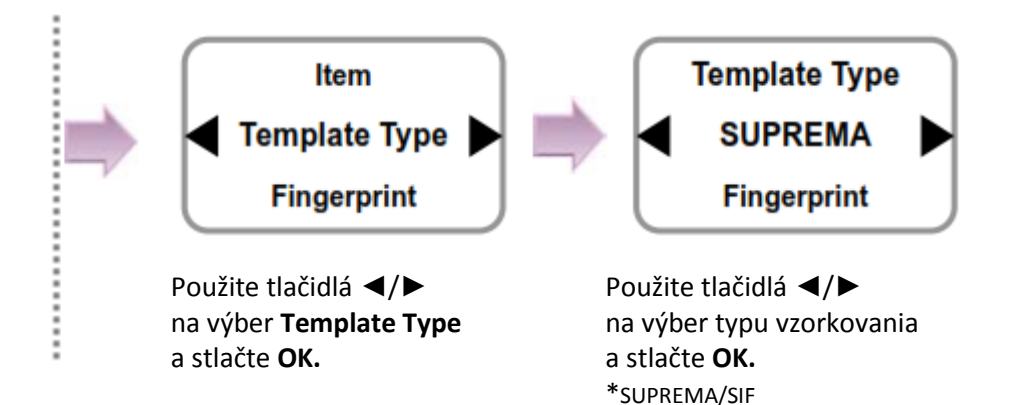

**Security Level:** Najvyššia úroveň zabezpečenia zvyšuje citlivosť rozpoznávania odtlačkov. Tým sa však zvýši aj počet zlých načítaní odtlačkov.

**Image Quality:** Úroveň kvality obrazu je použitá pri pridávaní odtlačkov. Ak je nastavená na nízku hodnotu, odtlačok sa rýclo pridá, ale nie je zaručené správne načítavanie – autorizácia. **Sensitivity:** Zvyšovaním tejto hodotny sa zvyšuje citlivosť senzora.

**Check Duplicate:** Pri pridávaní užívateľa sa kontroluje, či už nie je pridaný rovnaký odtlačok inému už aktívnemu užívateľovi.

**Fast Mode:** Môžete nastavovať rýchlosť rozpoznávania odtlačkov. Čím rýchlejšie rozpoznávanie odtlačkov, tým sa vyskytne viac chybových načítaní.

**Scan Timeout:** Môžete nastaviť photovostný čas na čítanie odtlačkov. Ak nie je vstup vykonaný v rámci špecifikovaného času, zobrazí sa správa "Entry time is over" (Vstupný čas uplynul).

**Matching Timeout:** Môžete nastaviť maximálny čas autorizácie po načítaní odtlačku. Ak tento čas uplynie, porovnávanie sa ukončí a autorizácia bude neúspešná.

**Template type:** Formát používaný pri identifikácii odtlačkov (SUPREMA/SIF).

- SUPREMA – Vlastný formát firmy Suprema.

- SIF – ISO/IEC kompatibilný formát vzoriek odtlačkov.

(Pre zmenu formátu vzoriek odtlačkov nesmie byť v zariadení uložený žiaden odtlačok prsta.)

#### **Možnosť Operation Mode**

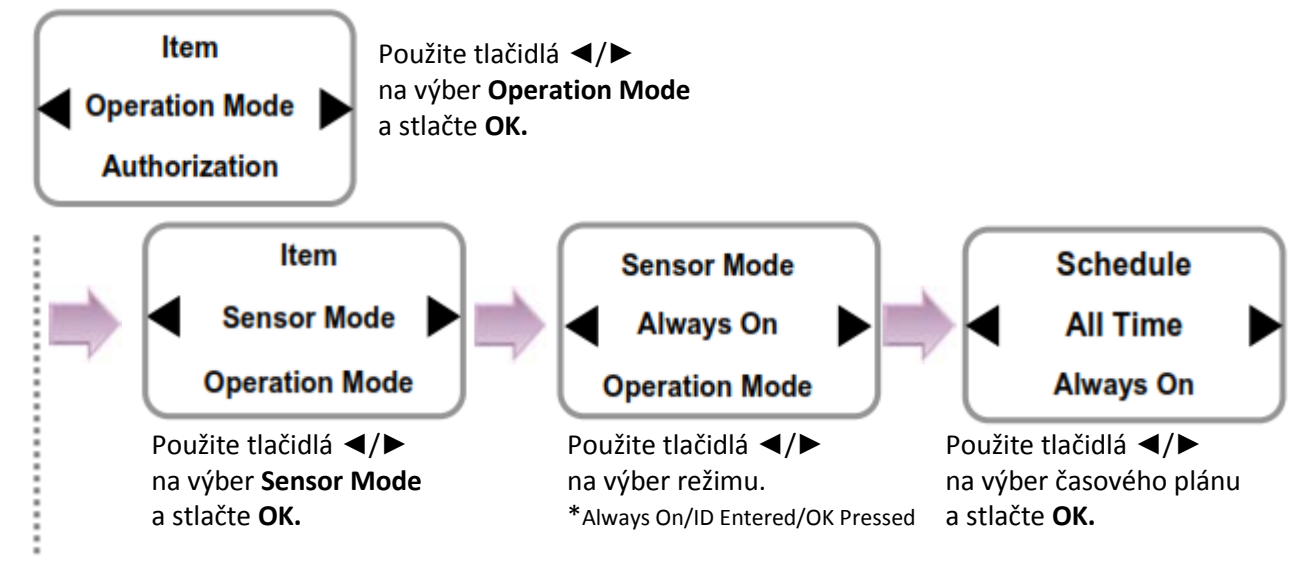

- \* **Sensor Mode:** Always On/ ID Entered/ OK Pressed
- **- Always On:** Senzor stále čaká na priloženie odtlačku
- **- ID Entered/OK Pressed:** Ak je vložené ID a stlačené **OK**, môžete vybrať časový plán na prístup k senzoru.
- \* **Applied time:** Použite príslušný PC softvér na nastavenie časových plánov iných ako **All Time** a **Not Use**. Z terminálu sa nedápridávať ani upravovať časové plány, iba ich výber (aktivovanie) je povolené.

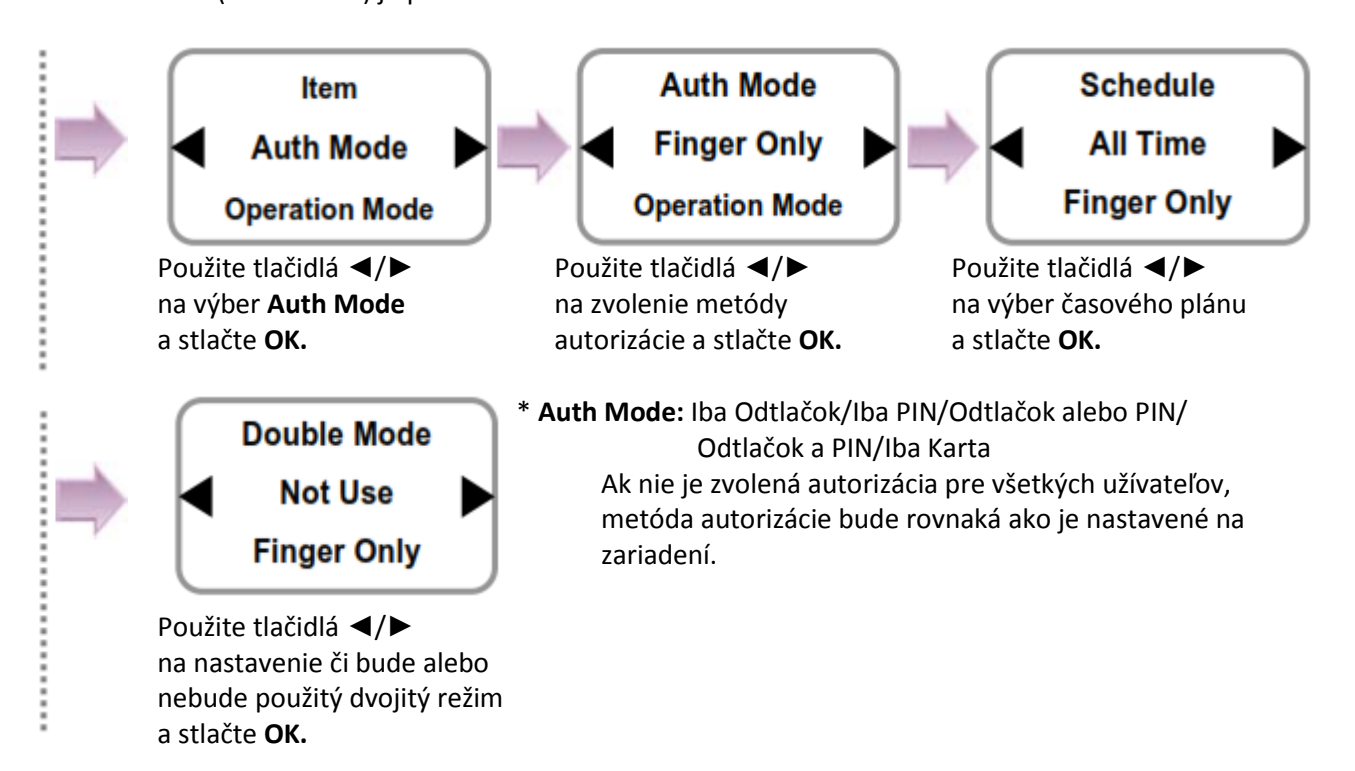

\* **Double Mode:** Vstup a odchod je povolený len ak sa načítajú dvaja užívatelia za sebou.

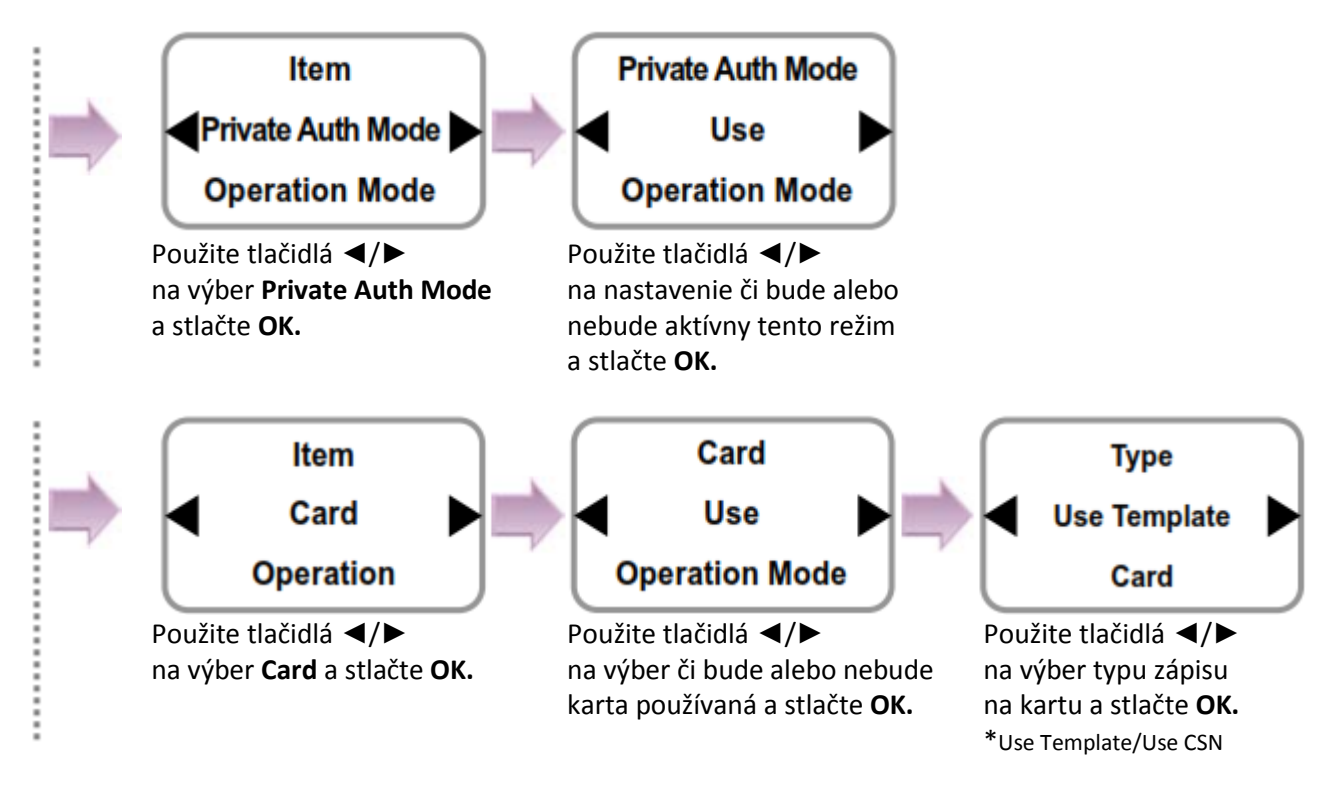

\* **Metódy zápisu na kartu (Dostupné len v BioLite Net Mifare):**

- **- Use Template:** Po priložení užívateľskej karty načítajte odtlačok a zadajte PIN. Následne terminál s kontroluje vzorkynačítaného odtlačku so vzorkou na karte pre identifikáciu.
- **- Use CSN:** Identifikuje sa len sériové číslo karty.

### **4.2 Vstupy/Výstupy**

- 1. Použite tlačidlá ◄/► na výber ikony **Device** a stlačte **OK.**
- 2. Použite tlačidlá ◄/► na výber ikony **In/Out** a stlačte **OK.**
- 3. Použite tlačidlá ◄/► na výber *Serial Conn.*,*Tamper On*, *Door Wiegand* a *TCP/IP* a stlačte **OK.**

#### **Možnosť Serial Conn. (zvolenie metódy pripojenia)**

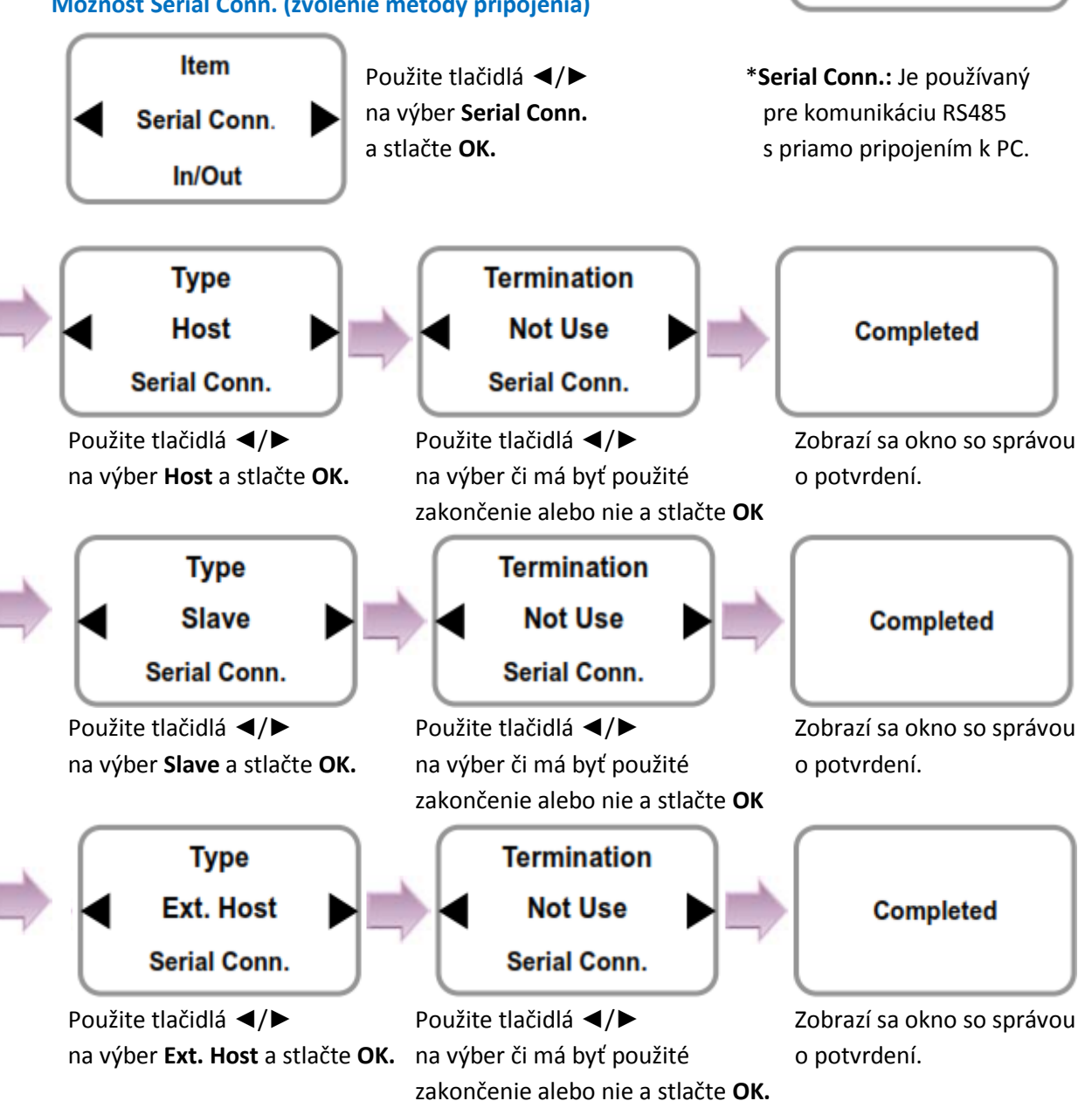

▣

**Device** 

In/Out

Item

**Serial Conn.** 

In/Out

<u>xr</u>

Ð

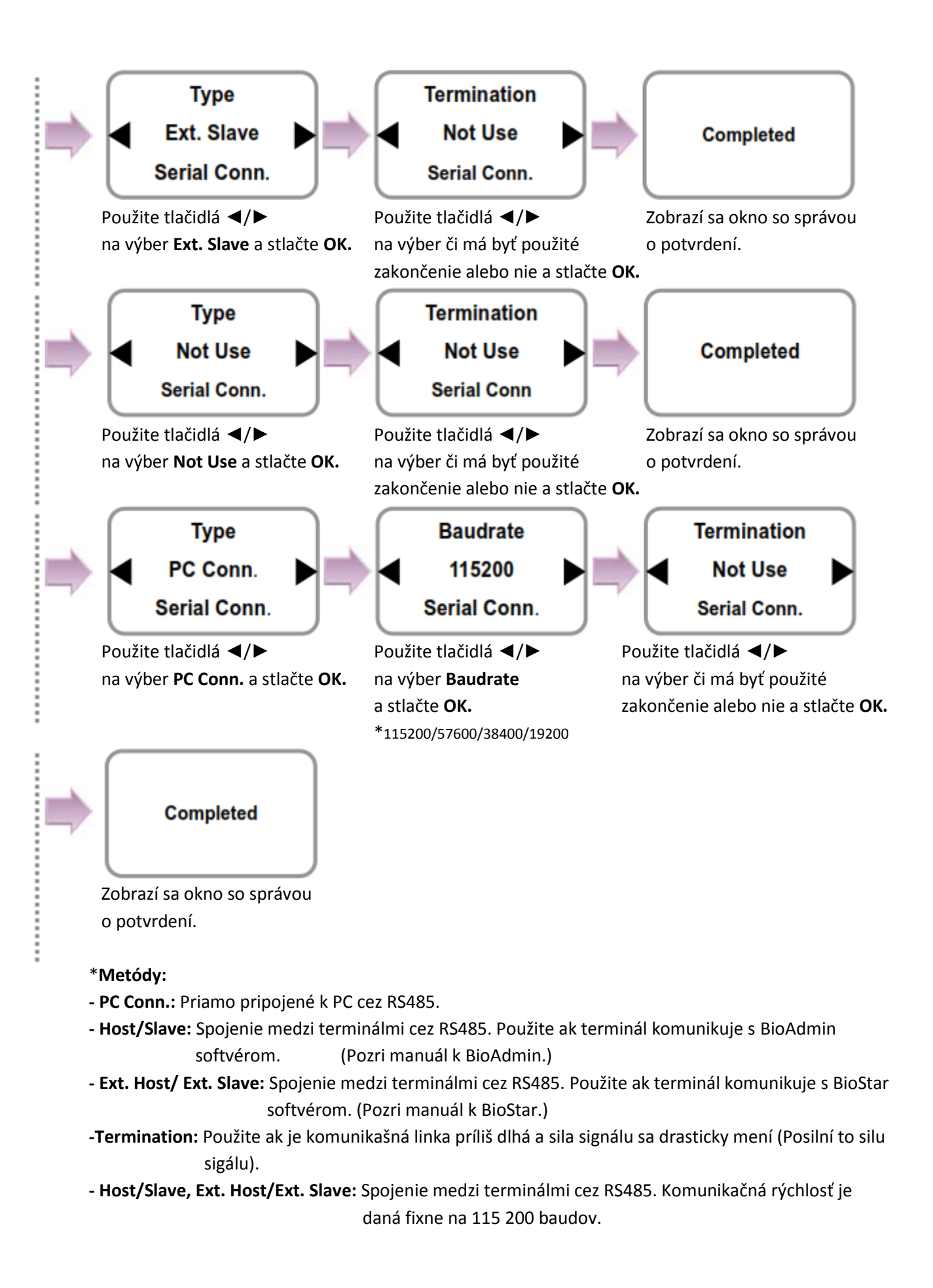

#### **Možnosť Tamper On**

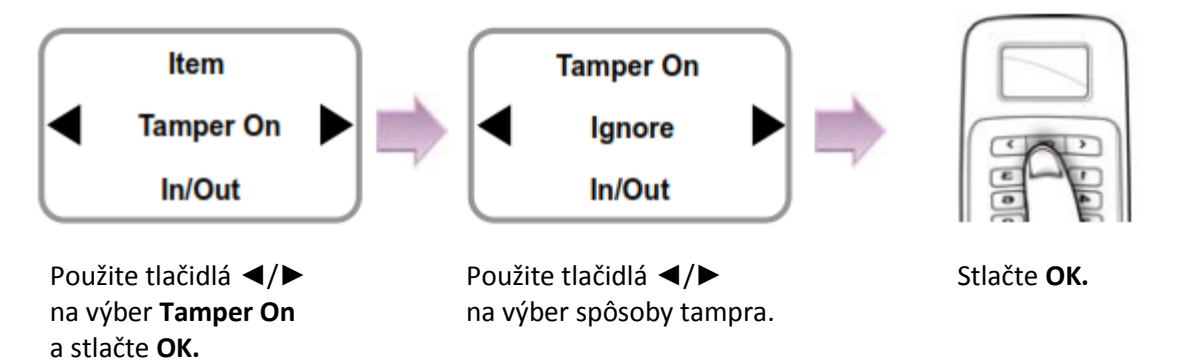

\* **Tamper:** \*Ignore/Locked

**- Locked:** Ak je zariadenie násilne odstránené, zariadenie bude uzamknuté. (Na odblokovanie zámku musí administrátor vykonať autorizáciu.)

#### **Možnosť Door (Ak sa používa interné relé)**

\* Je používaná iba ak BioLite Net precuje autonómne bez príslušného PC softvéru.

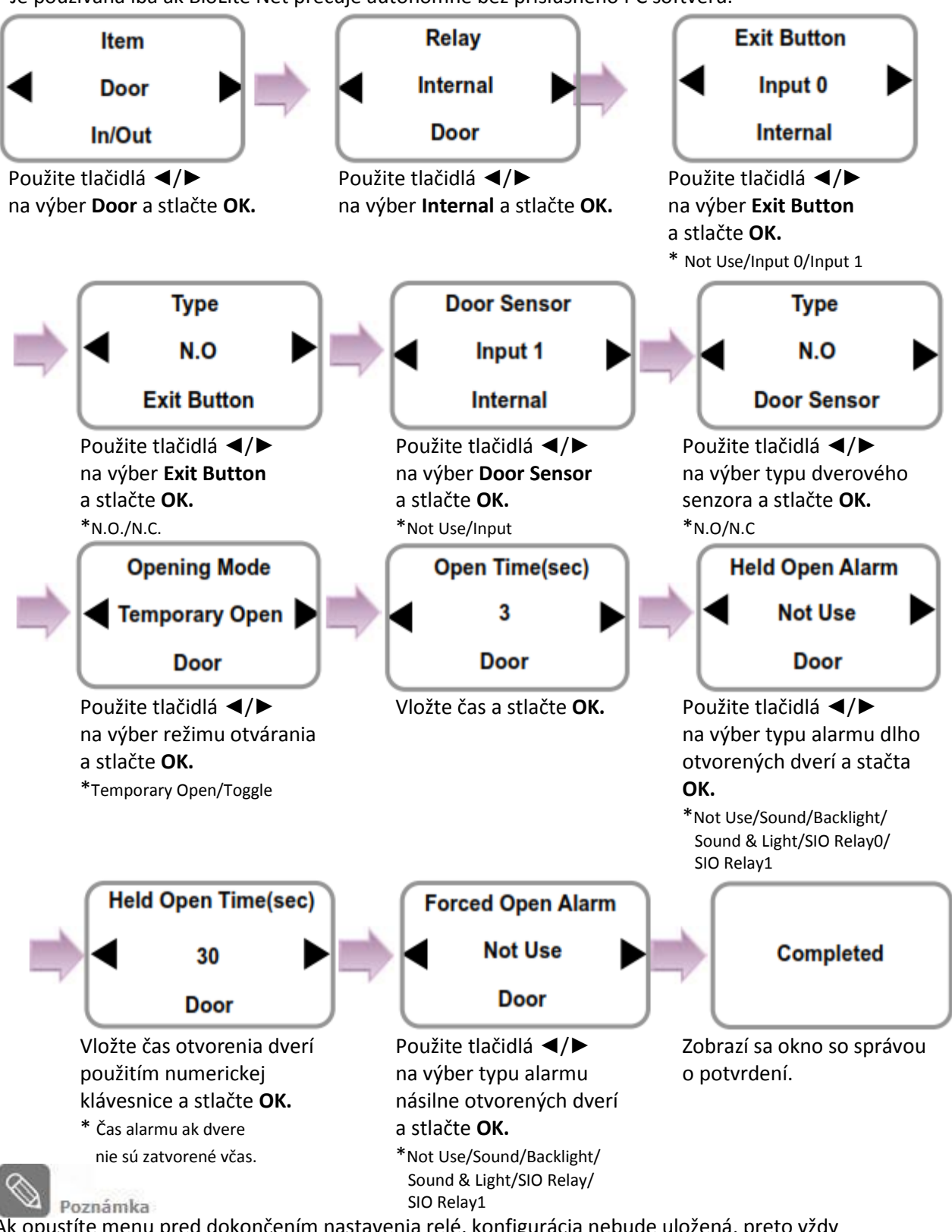

Ak opustíte menu pred dokončením nastavenia relé, konfigurácia nebude uložená, preto vždy dokončite nastavenia až po správu **Complete**.

#### \***Opening Mode**

- **- Temporary Open:** Ak sú dvere otvorené, budú automaticky zatvorené po nastavenom čase.
- **- Toggle:** Dvere sú otvorené po prvej úspešnej autorizácii a ostávajú odomknuté do ďalšej úspešnej autorizácie.

#### **Možnosť Door (Ak sa používa SIO relé)**

\* Je používaná iba ak BioLite Net precuje autonómne bez príslušného PC softvéru.

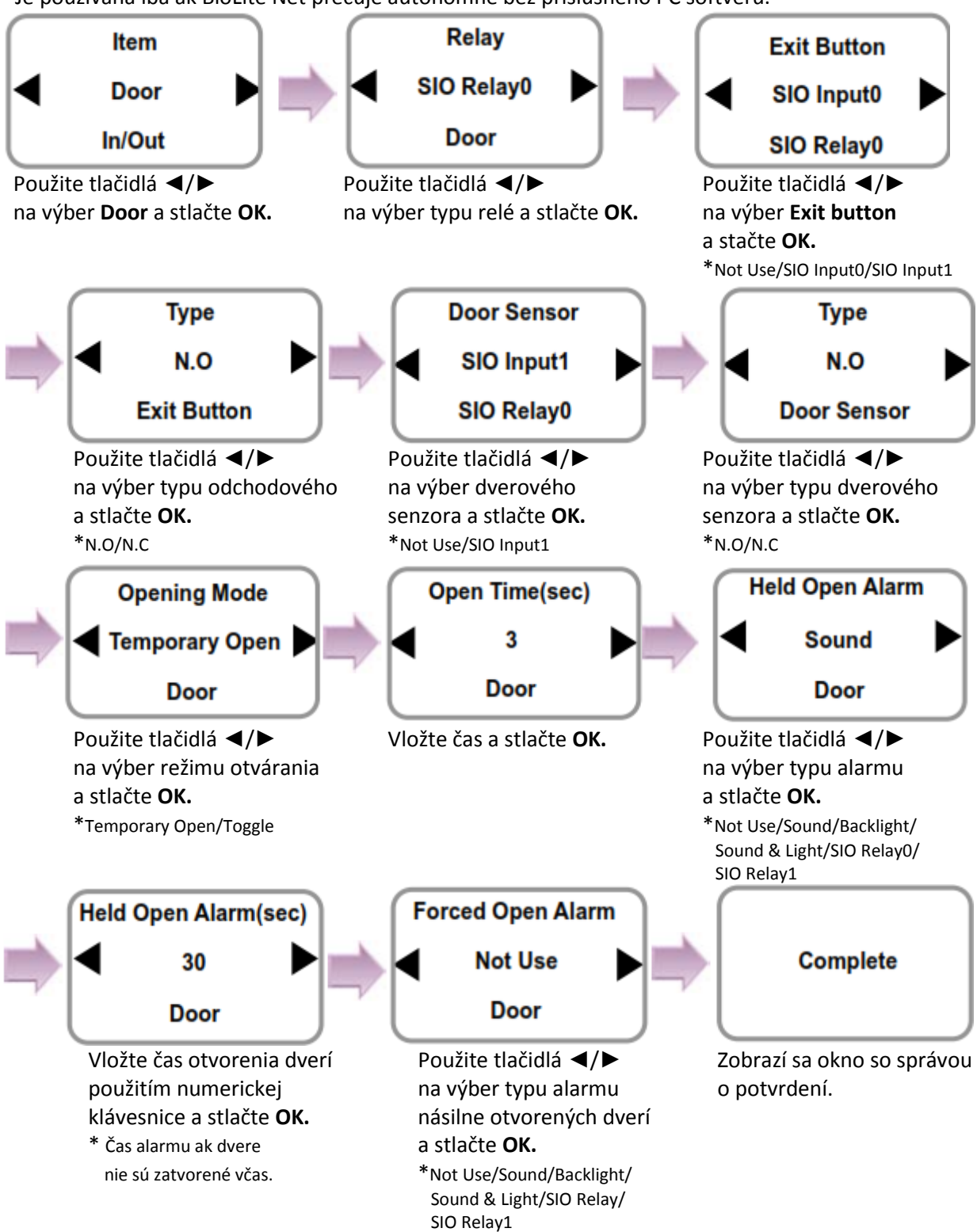

#### **Možnosť Wiegand**

\* Štandardný 26Bit-ový formát je použitý pri formáte Wiegand In/Out. Nastavenia môžu byť menené použitím príslušného PC softvéru.

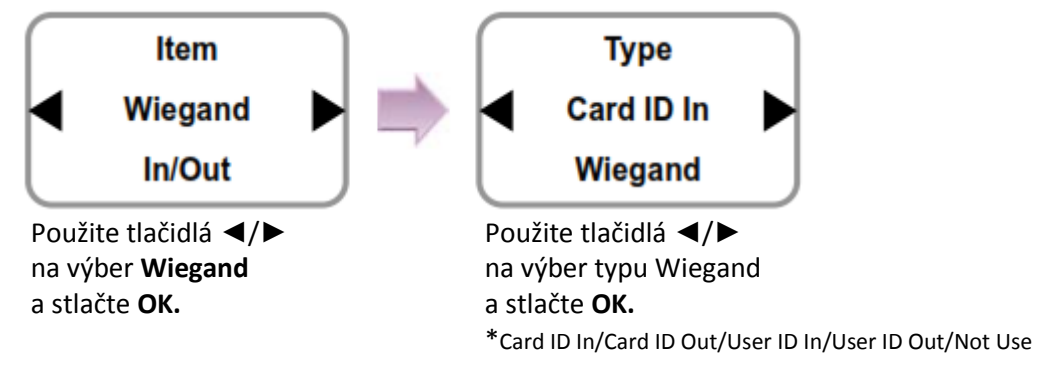

\***Wiegand typy:** Card ID In/ Card ID Out/ User ID In/ User ID Out

- **- Card ID In:** Je zadané ID karty.
- **- Card ID Out:** Výstupný údaj ja ID karty.
- **- User ID In:** je zadané ID užívateľa.
- **- User ID Out:** Výstupnýý údaj ja ID užívateľa.

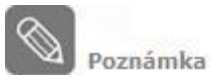

#### **Ak užívateľ s ID 2 sa prihlási kartou s ID 1234567,**

- Card ID In: Ak je načítané "1234567" cez Wiegand port, užívateľ bude úspešne autorizovaný.
- Card ID Out: Ak je načítaná užívateľská karta cez terminál, ID karty "1234567" sa pošle na výstup Wiegand portu.
- User ID In: Ak je načítané "2" cez Wiegand port, užívateľ bude úspešne autorizovaný.
- User ID Out: Ak je užívateľ úspešne autorizovaaný, ID užívateľa "2" sa pošle na výstup Wiegand portu.
- \* Pre pripojenie Wiegand pozri "6.4.7 Pripojenie Wiegand".

**Možnosť TCP/IP** \*Priame pripojenie k serveru cez príslušný PC softvér bez použitia DHCP.

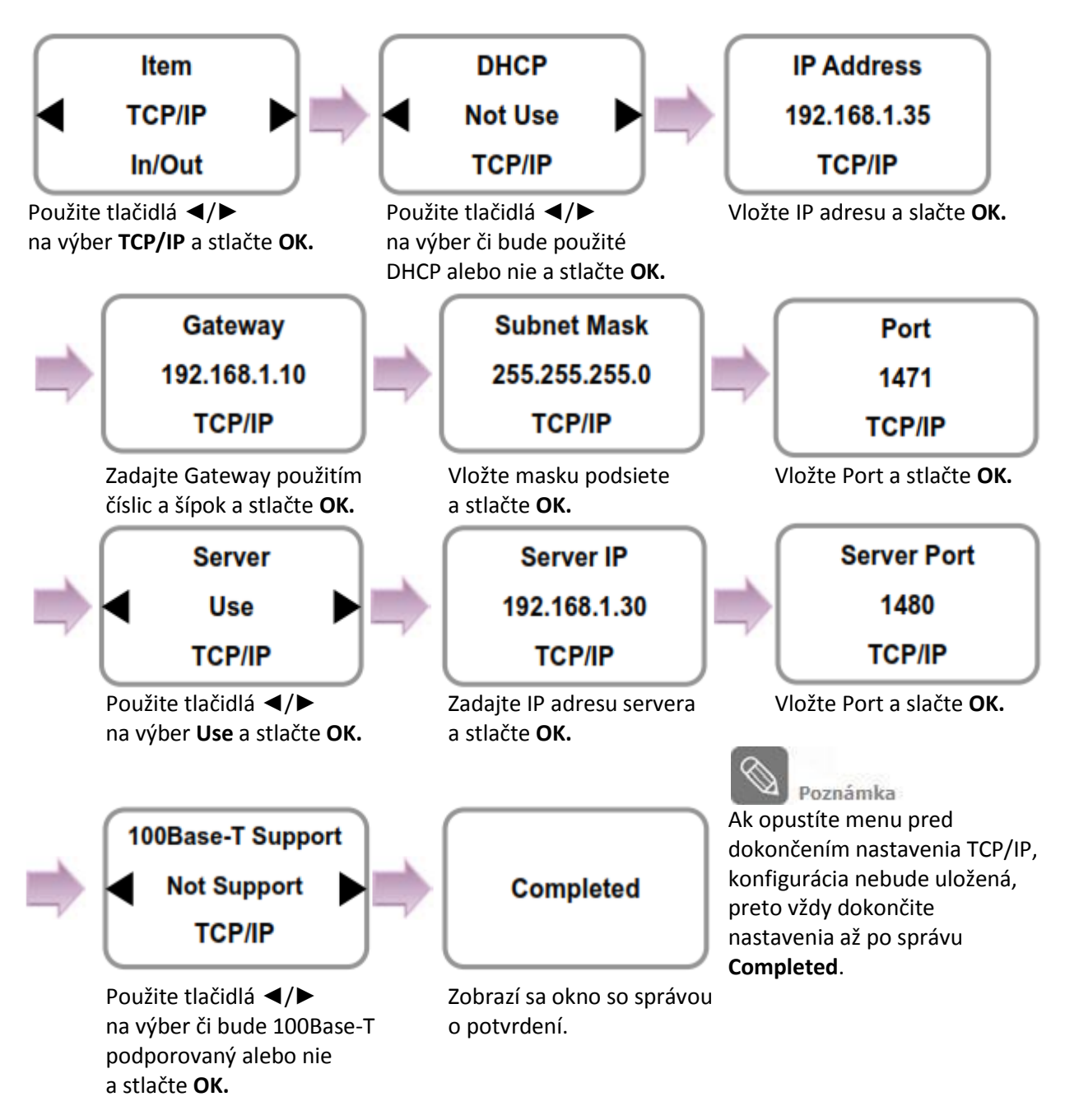

- \* **IP adress/Gateway/Subnet Mask Setup:** Ak je použité DHCP budú tieto hodnoty pridané automaticky. Ak nie je DHCP použité, je nutné tieto hodnoty zadať manuálne. (Šípka vpravo pridáva znak "." a šípka doľava maže znak po jednom.)
- \* **Server:** Pre priame pripojenie k serveru cez príslušný softvér umožňujúci kontrolu a nastavovanie terminálu použite Server s nastavenými hodnotami IP adresy a čísla portu.(**Pozri manuál k príslušnému PC softvéru.)**
- \* **TCP/IP Port, Server Port:** Mal by byť rovnako nastavený ako v PC softvéry. Odporúča sa nastaviť TCP/IP port na "1471" a Server na "1480".

(Ak tieto hodnoty nastavíte podľa sovjej vôle, TCP/IP komunikácia nemusí byť aktívna.)

### **4.3 Systém**

- 1. Použite tlačidlá ◄/► na výber ikony **Device** a stlačte **OK.**
- 2. Použite tlačidlá ◄/► na výber ikony **System**  $\mathcal{R}^{\infty}$ a stlačte **OK.**
- 3. Použite tlačidlá ◄/► na výber možností: Information, Factory Default, Delete All Log, Delete User DB a Language a stlačte **OK.**

# $\mathbf{F}$ **Device** ₫  $I/O$ **System** Item **Information**

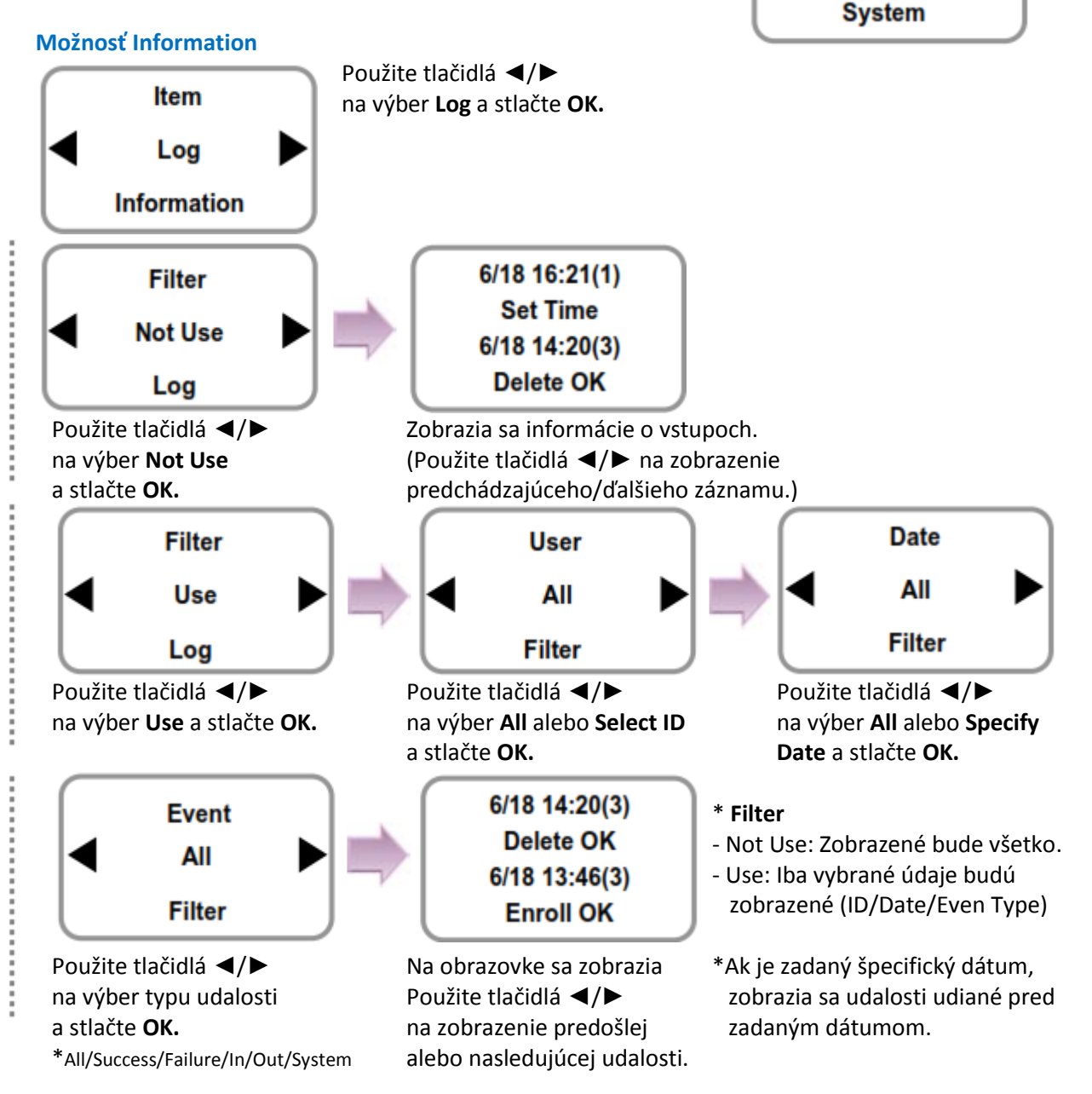

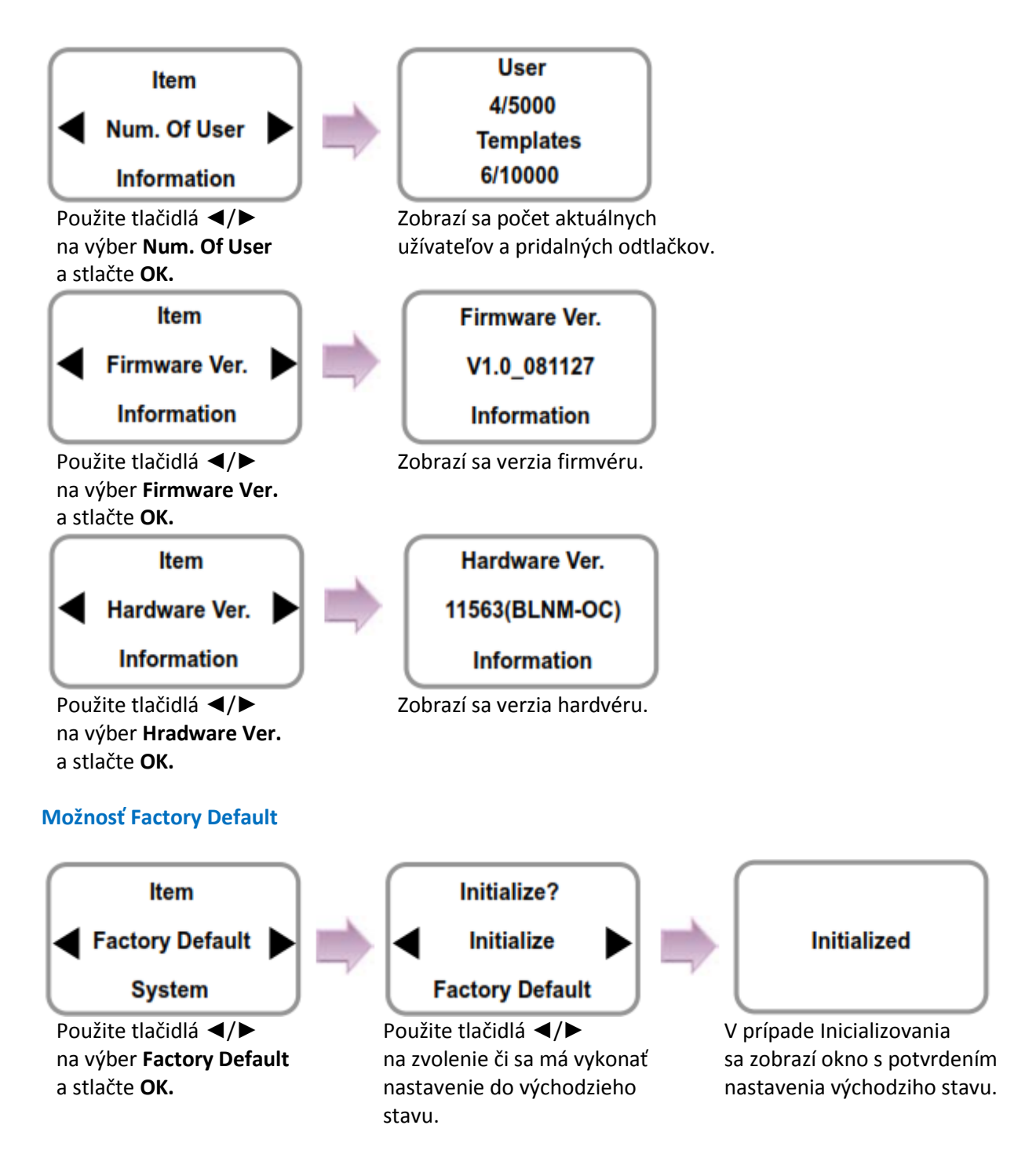

\* V prípade Inicializovania sa nastavenia zmenia podľa továrenských hodnôt, ale pamäť udalostí a databáza užívateľov nebudú zmazané.

#### **Možnosť Delete All Log**

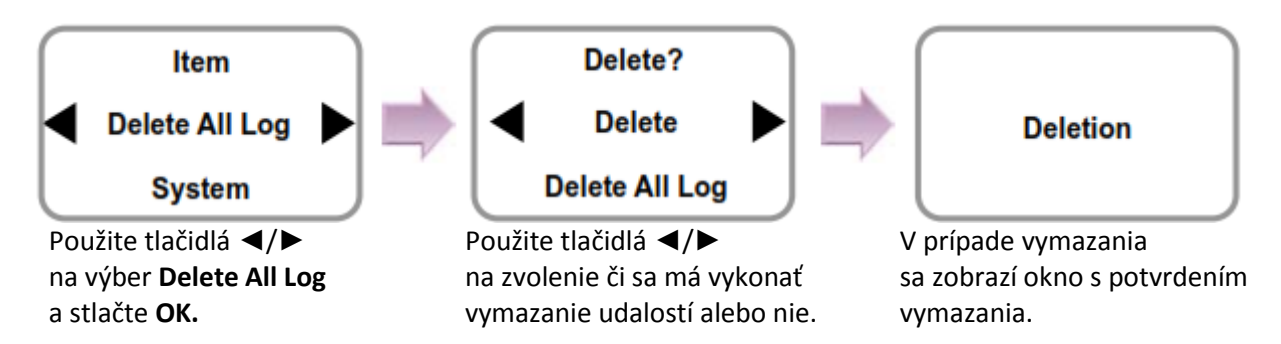

\* V prípade vymazania užívateľských dát o vstupoch sa tieto udalosti nebudú mocť znovu obnoviť.

#### **Možnosť Delete User DB**

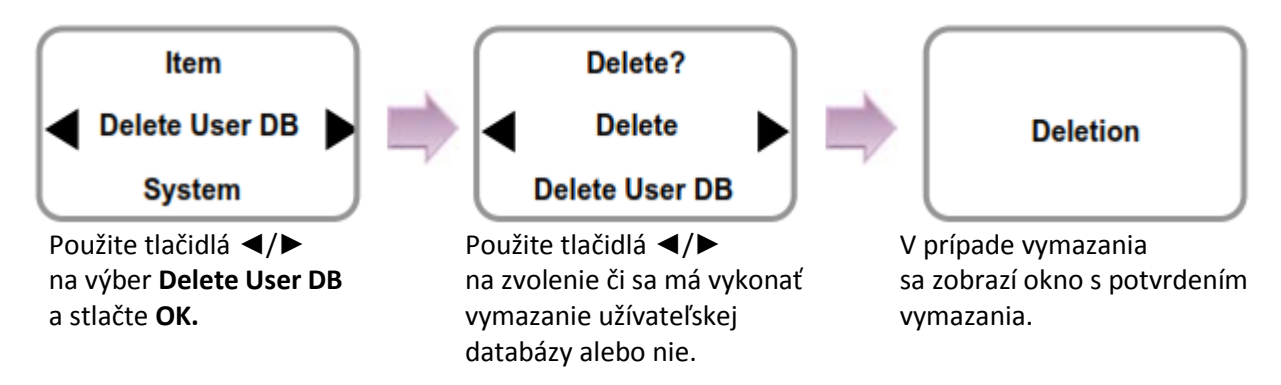

\* V prípade vymazaniaužívateľskej databázy musíte najprv registrovať Administrátora (viď 1.4.1).

\* Ak je užívateľská databáza vymazaná, tieto údaje nebudú môcť byť znobu obnovené.

#### **Možnosť Language**

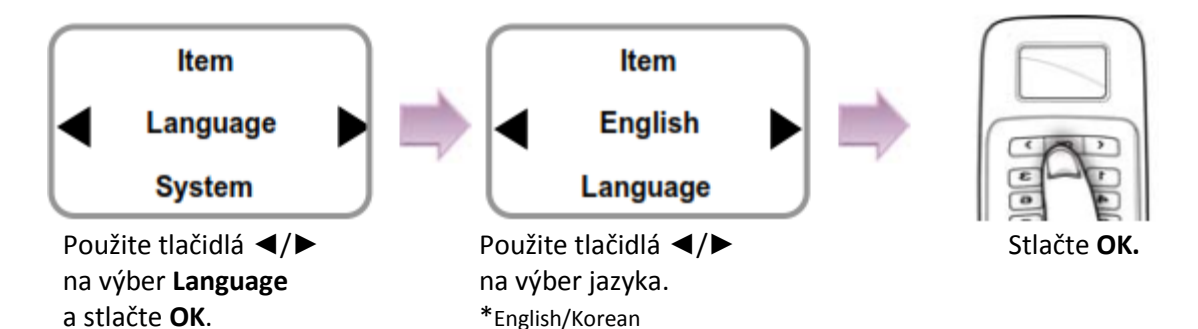

#### **Možnosť Wallpaper**

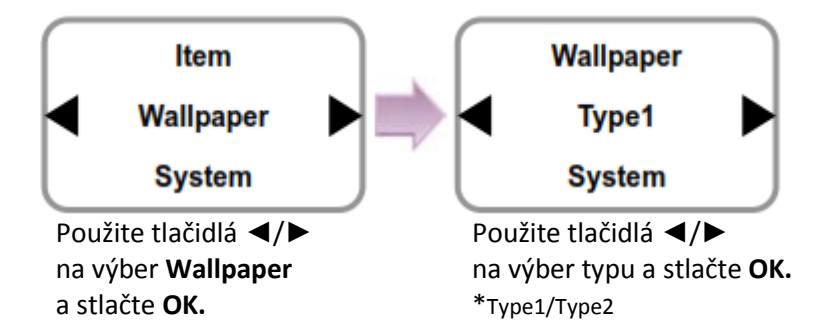

**\* Types:**

**- Type 1:** Iba čas je zobrazený na displeji.

**- Type 2:** Okrem času je zobrazovaný aj počet užívateľov a stav TCP/IP spojenia. Napr. **(8/5000) U** – Osem ľudí je registrovaných z celkového počtu 5000 a nie je LAN spojenie.

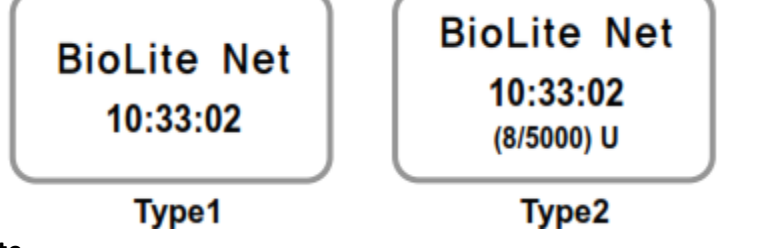

#### **Znaky v Type 2 tapete**

**- U:** Unlinked – nie je pripojené na LAN

**- D:** Disconnected – je pripojené na LAN, ale TCP/IP komunikácia nie je aktívna

**- C:** Connected – je pripojené na LAN a TCP/IP komunikácia je aktívna

#### **Možnosť Contrast**

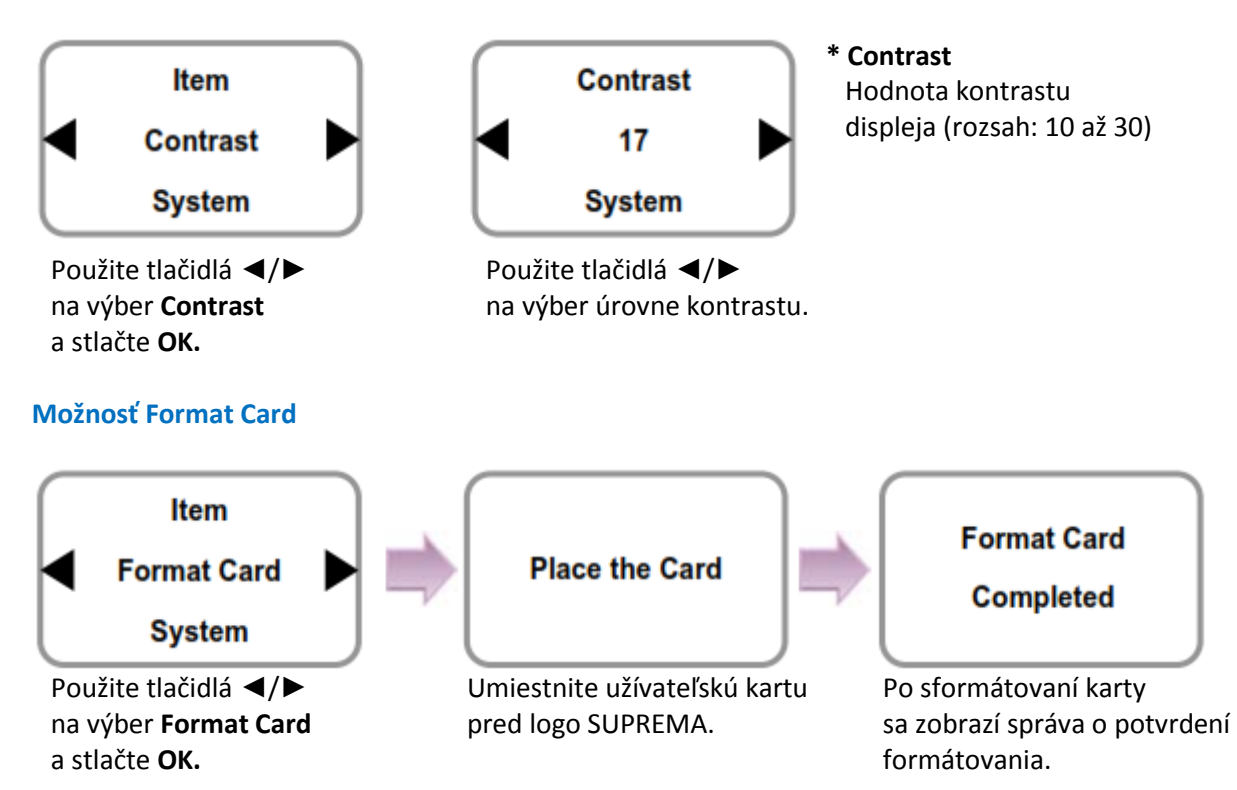

\* Po sformátovaní karty budú dáta na prepisovateľnej karte ako Mifare karte vymazané.(Formát karty môže byť nastavený príslušným PC softvérom.)

## **5. Manažment prístupu**

### **5.1 Prevádzkové prostredie**

Ak je udalosť (dochádzka, odchod, príchod, pracovná cesta) vyslaná z terminálu, bude zobrazená v serveri s príslušným PC softvérom. Je možné vytvoriť súhrn udalostí uložených v serveri. S príslušným PC softvérom, je možné definovať nové udalosti, ktoré sa nenachádzajú medzi základnými udalosťami a pridať ich do súhrnu udalostí.

V prípade základných udalostí sa každá udalosť voaže na otvorenie dverí. Je možné upraviť nastavenia podľa okolností inštalácie cez príslušný PC softvér.

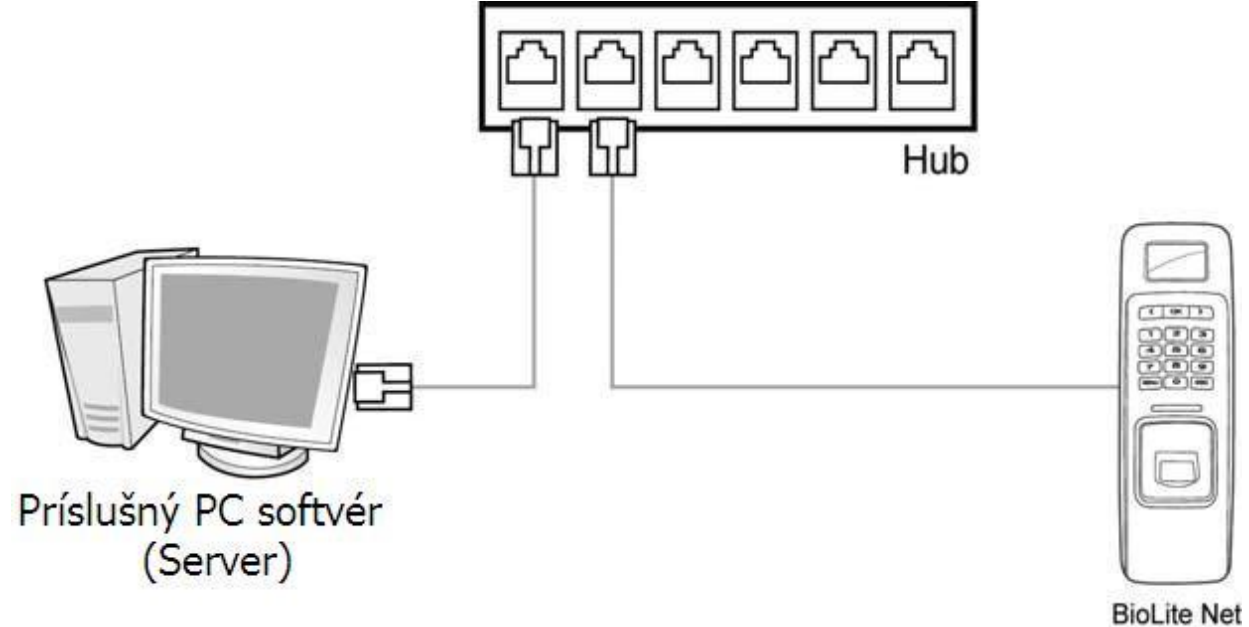

### **5.2 Nastavenie manažmentu prístupu**

- 1. Použite tlačidlá ◄/► na výber ikony **Device** a stlačte **OK.**
- 2. Použite tlačidlá ◄/► na výber ikony **Authorization** a stlačte **OK.**
- 3. Použite tlačidlá ◄/► na výber **Operation Mode** a stlačte **OK.**
- 4. Použite tlačidlá ◄/► na výber **Time Attendance** a stlačte **OK.**
- 5. Použite tlačidlá ◄/► na výber Prevádzkového režimu v Čase prístupu a stlačte **OK.**

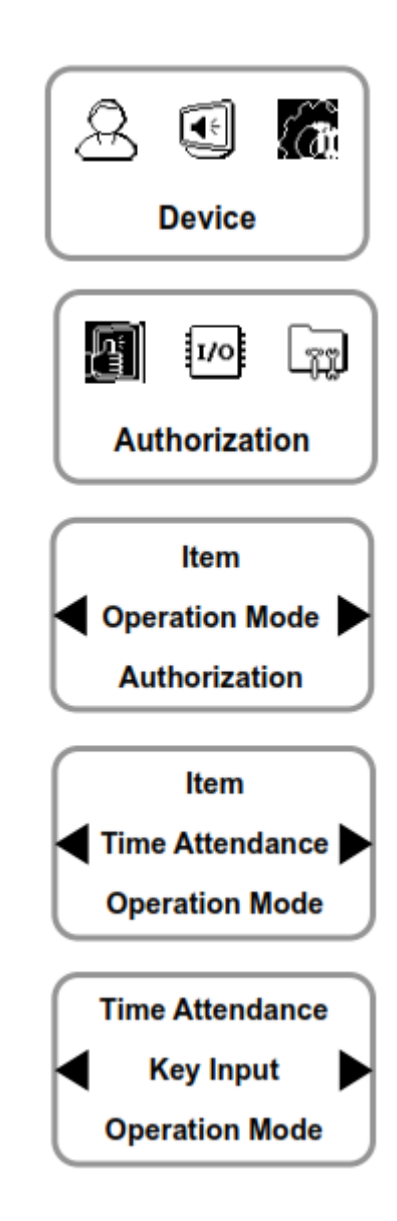

- **\* Prevádzkové režimy:** \*Key Input/Fixed/Manual/Auto/Not Use
- **- Key Input:** Zvyčajne je táto funkcia neaktívna. Ak sú stlačené tlačidlá ◄/►, je možné zvoliť stav prístupu. Ak je autorizácia užívateľa úspešná, bude uložený zvolený prístupový údaj.
- **- Fixed:** Zvolený stav prístupu pokračuje. Ak je autorizácia úspešná, bude uložená príslušná udalosť.
- **- Manual:** Aktívny stav prístupu je zobrazený na obrazovke a môže byť zmenený použitím tlačidiel ◄/►. Ak je stav prístupu zmenený, ostane nastavený na naposledy použitý stav, pokým nebude zmenený na iný. Každá úspešná autorizácia je zaznamenaná.
- **- Auto:** Aktívny stav prístupu je zobrazený na obrazovke. Pre každú časovú zńu sú pevne stanovené stavy prístupu.
- **Not Use:** Funkcia nie je dostupná.

### **5.3 Prevádzkové režimy**

### 5.3.1 Tlačidlové vstupy

Ak je prevádzkový režim nastavený na "Key Input", je použitý tento režim.

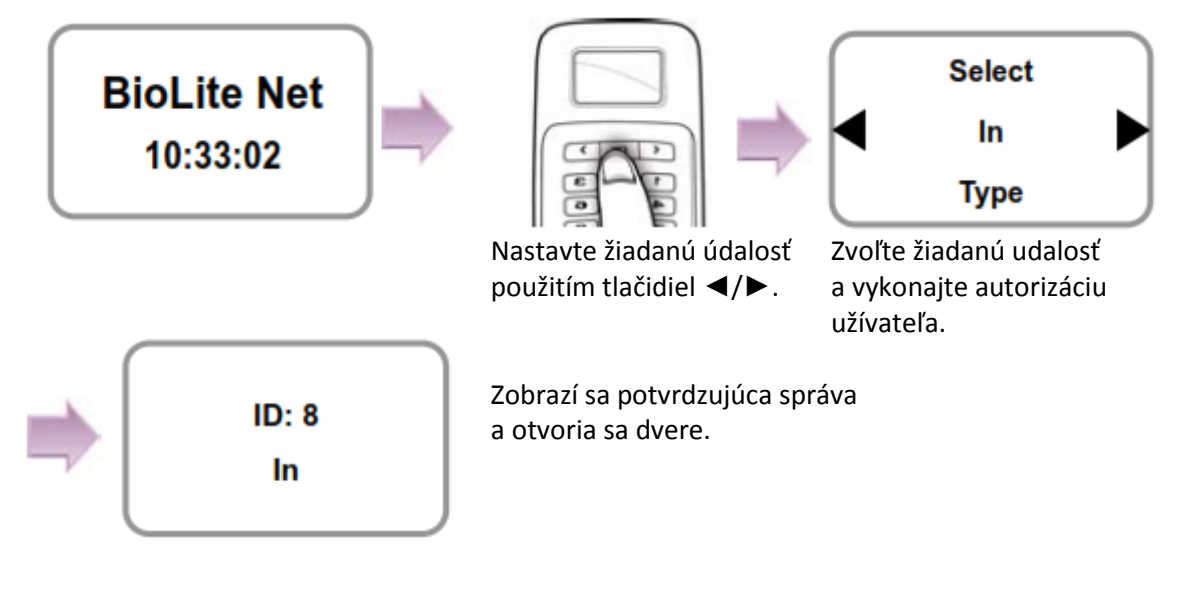

#### 5.3.2 Manuálne

Ak je prevádzkový režim nastavený na "Manual", je použitý tento režim.

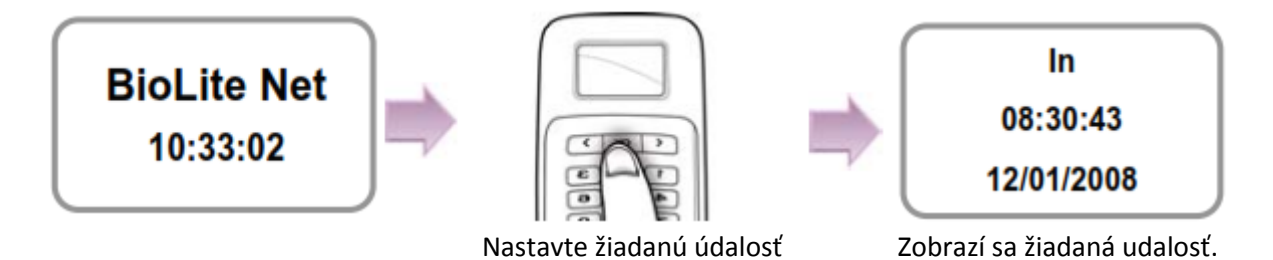

použitím tlačidiel ◄/►.

#### **Možnosť Manual**

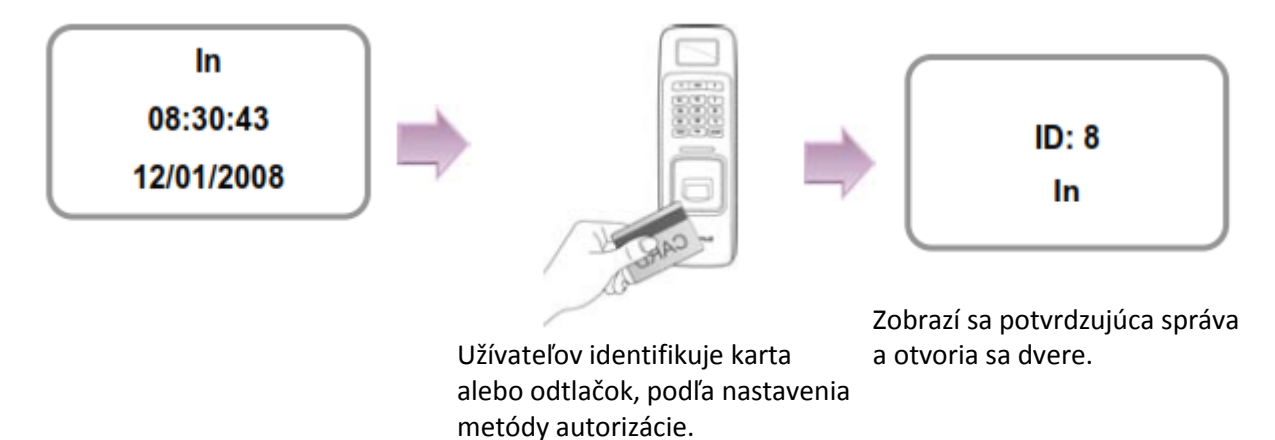

\***Manual:** Táto možnosť je vhodná pre užívateľov, ktorý potrebujú meniť typ udalosti manuálne pri každom príchode alebo odchode.

#### 5.3.3 Auto

Ak je prevádzkový režim nastavený na "Auto", je použitý tento režim. Tento režim môže nastavovať príslušné časové zóny pre každý typ dochádzky cez príslušný PC softvér. Následne sú nastavené udalosti pre príslušnú časovú zónu.

#### **Možnosť Auto**

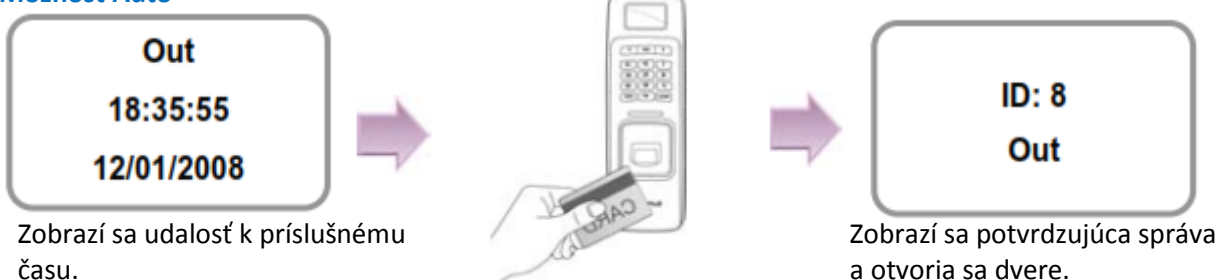

Užívateľov identifikuje karta alebo odtlačok, podľa nastavenia metódy autorizácie.

\***Auto:** Ak sú nastavené udalosti a časové zóny cez príslušný PC softvér, je možné tento režim použiť pre všetkých užívateľov, ktorý prichádzajú alebo odchádzajú.

### 5.3.4 Stály

Ak je prevádzkový režim nastavený na "Fixed", bude použitý tento režim.

Tento režim je dostupný po zadaní udalostí cez príslušný PC softvér. Ak sú nastavenia vykonané cez príslušný PC softvér, nie je možné nastavenia meniť cez terminál.

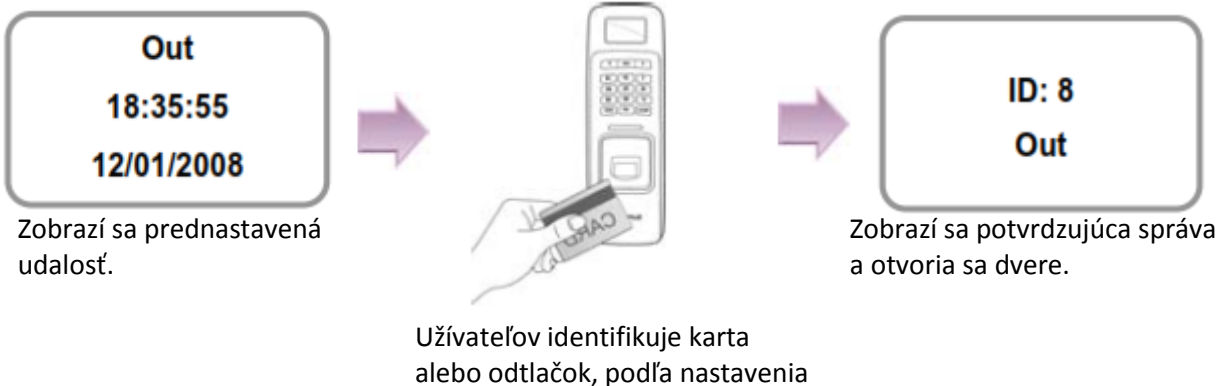

metódy autorizácie.

\***Fixed:** Tento režim je dostupný len ak je žiadaná udalosť nastavená pre všetkých užívateľov, ktorý prichádzajú alebo odchádzajú.

# **6. FAQ**

### **6.1 Chybové hlásenia**

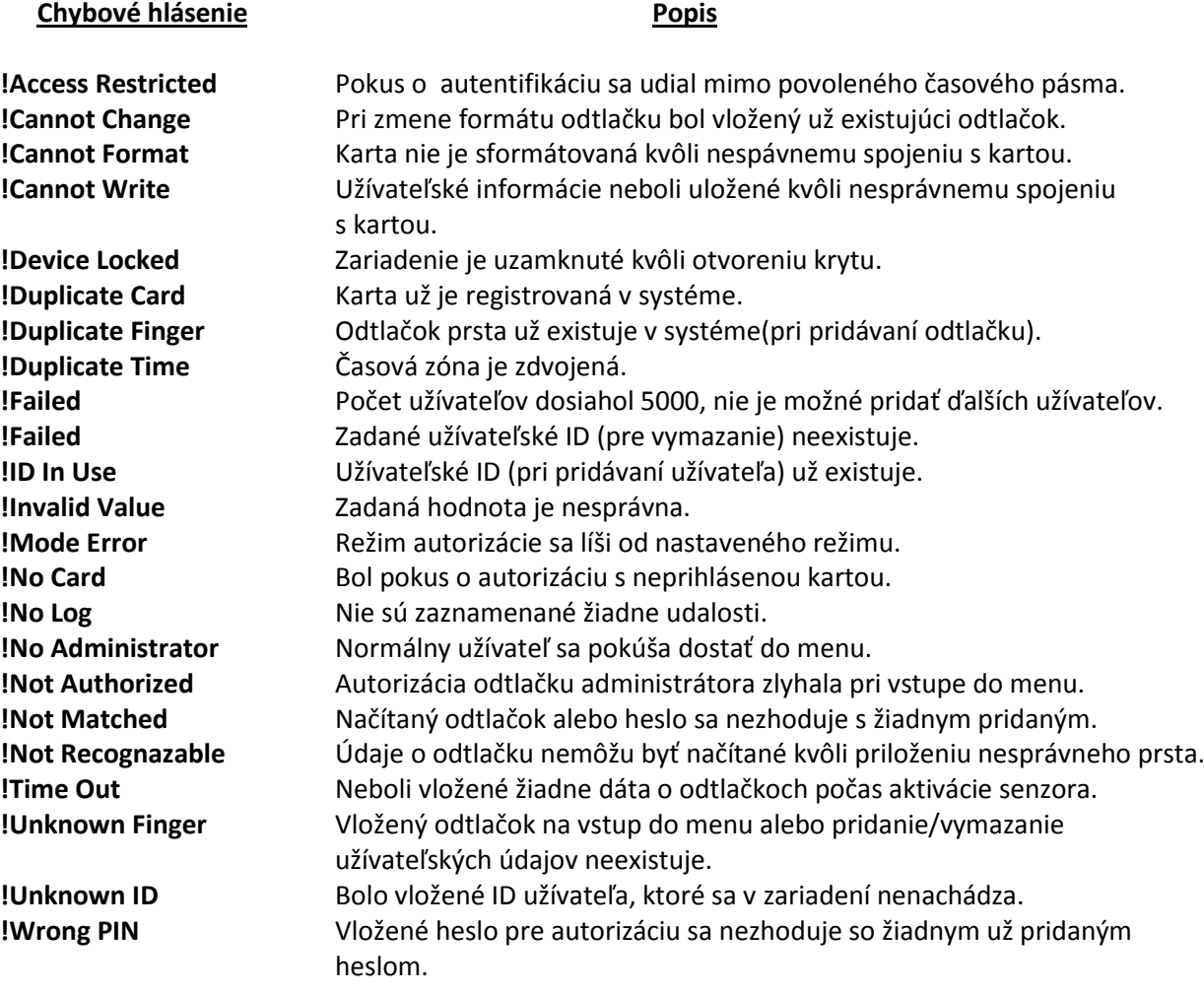

### **6.2 Odstránenie problémov**

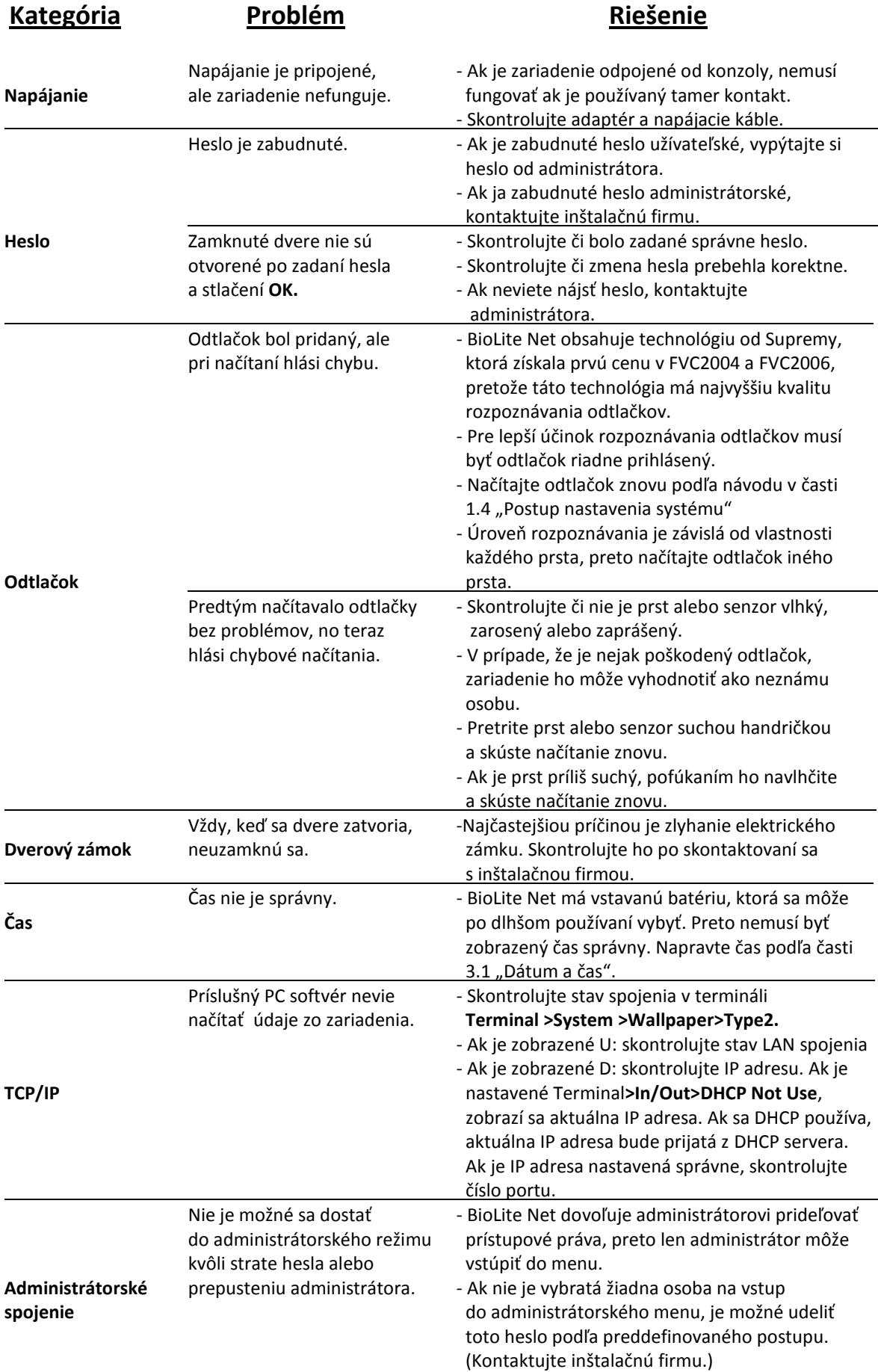

### **6.3 Prehľad funkcií**

- \* Tu sú zobrazené najčastejšie používané funkcie.
- \* **OK tlačidlo: Použite na zvolenie želanej funkcie.**

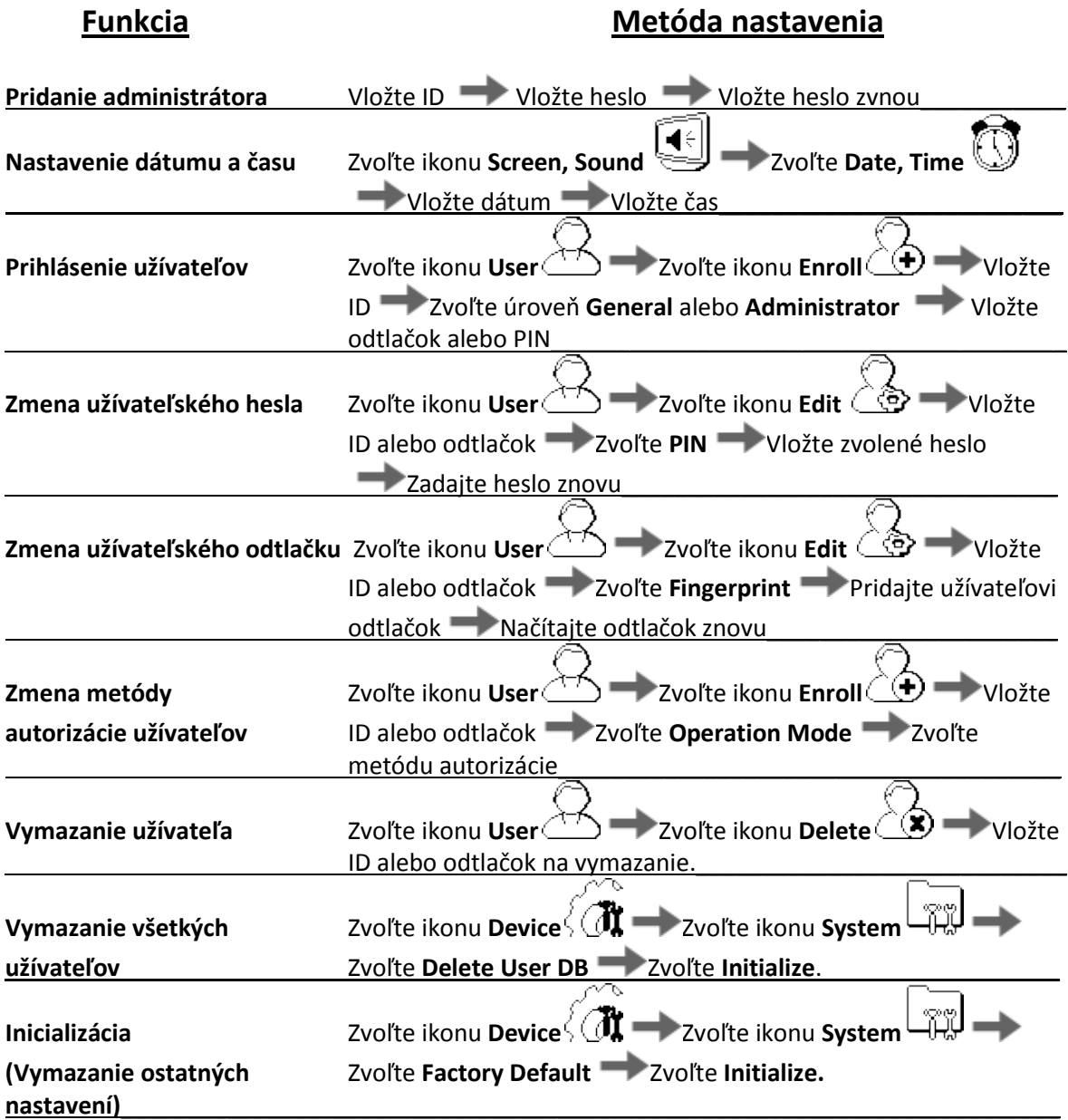

### **6.4 Inštalácia systému**

## 6.4.1 Špecifikácia káblov

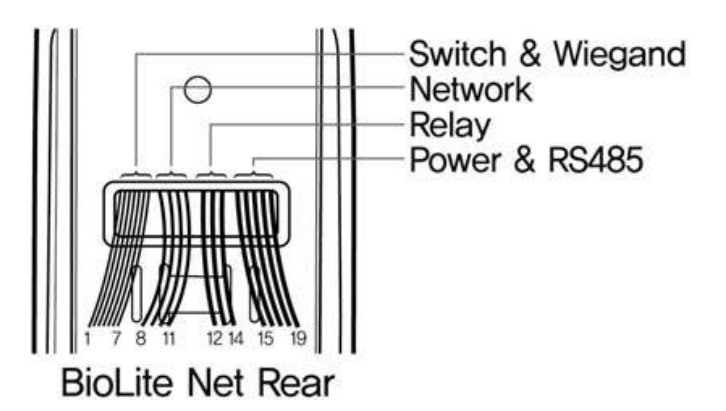

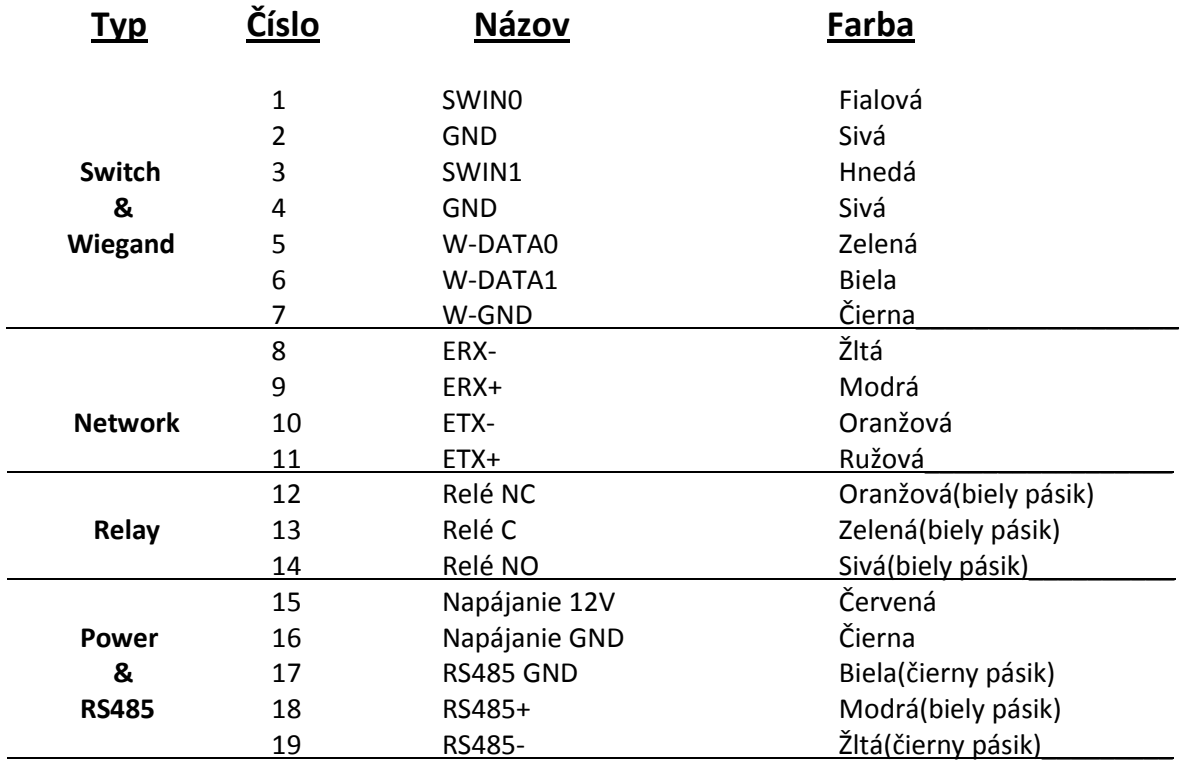

### 6.4.2 Inštalácia držiaka

 $1.$  Uchyťte držiak na miesto, kde má byť BioLite Net umiestnená, pomocou skrutiet.

2. Prichyťte BioLite Net na držiak

3. Upevnite BioLite Net na držiak na stenu pomocou šesťuholníkového kľúča.

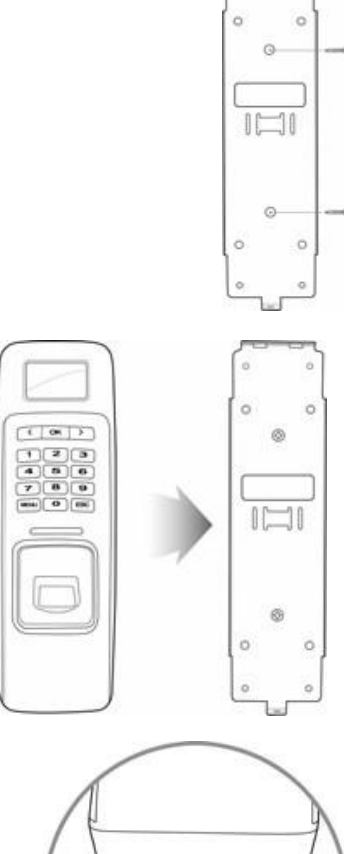

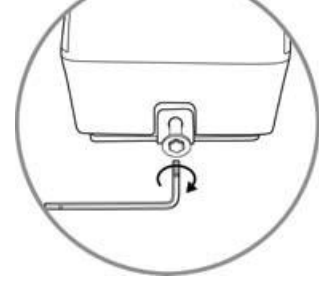

#### 6.4.3 Pripojenia napájania a RS-485

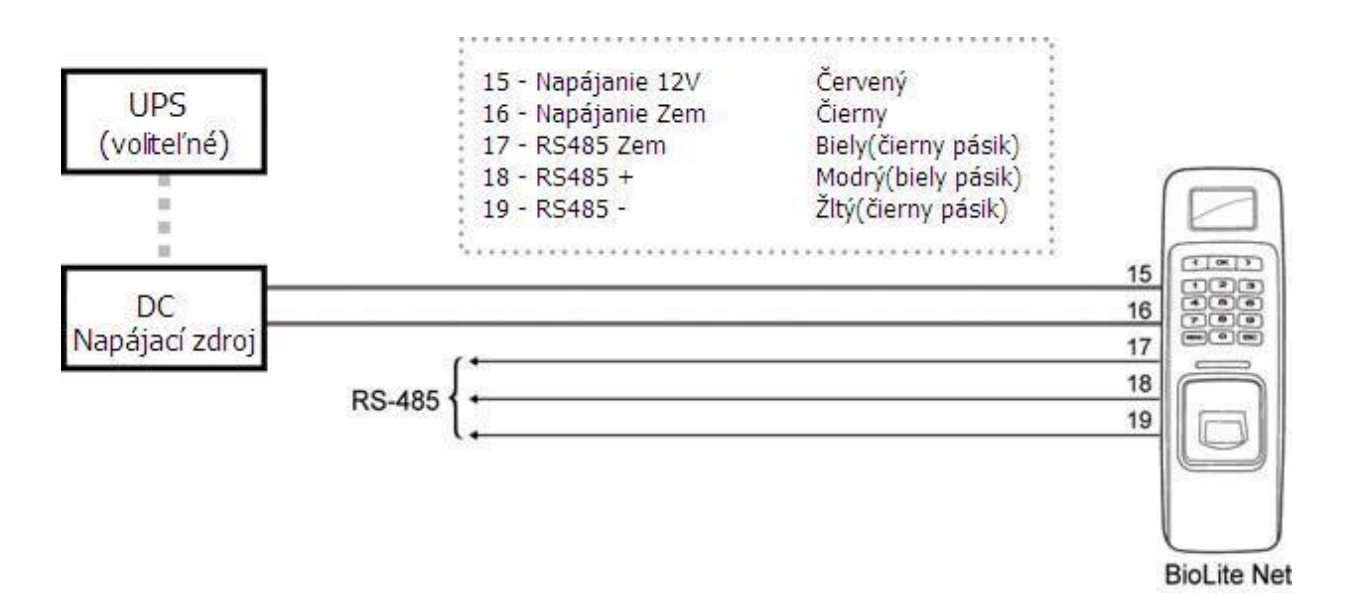

\* RS485 je používaná na spojenie s ostatnými zariadeniami (napr. PC, BioStation, BioEntry Plus, BioLite Net, Secure I/O a pod.).

Poznámka Na napájanie zariadenia používajte zdroj s DC V (+/- %) a minimálne 500mA. Pri zdieľaní zdroja s viacerými zariadeniami, treba brať ohľad na súčet prúdov vyžadovaných zariadeniami, aby neprekročil kapacitu zdroja.

#### 6.4.4 Pripojenie tlačidla

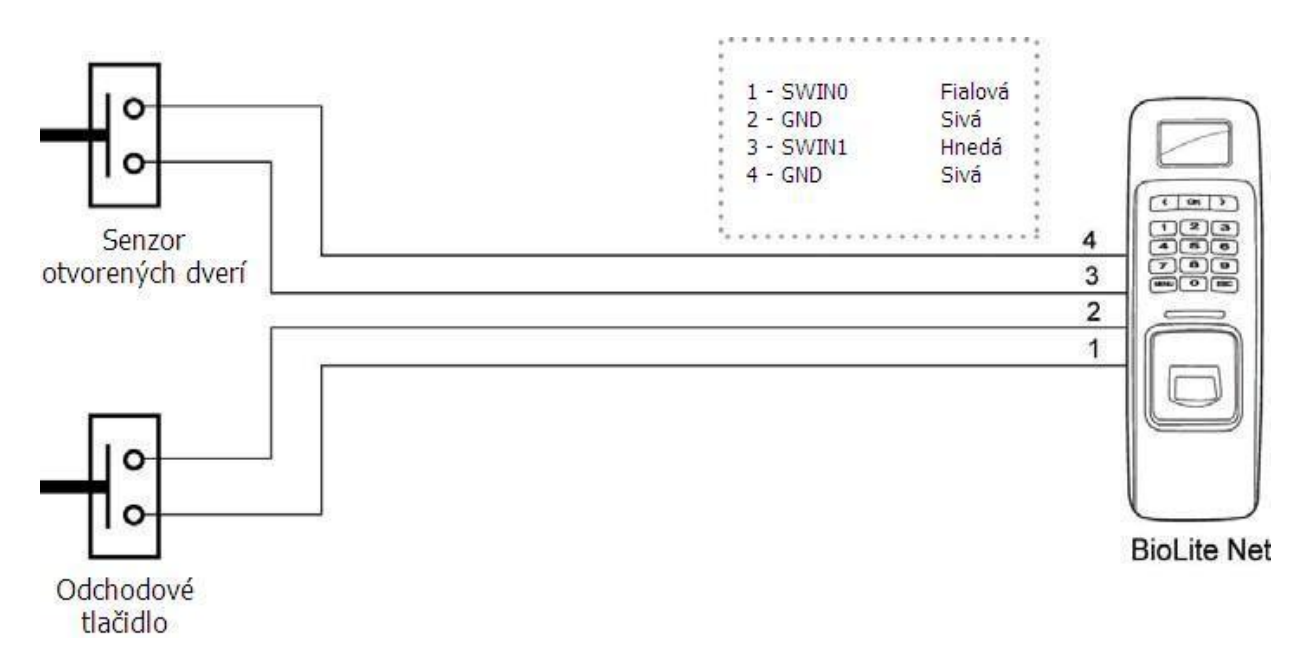

### 6.4.5 Pripojenie relé

#### 1. Otvorené pri poruche

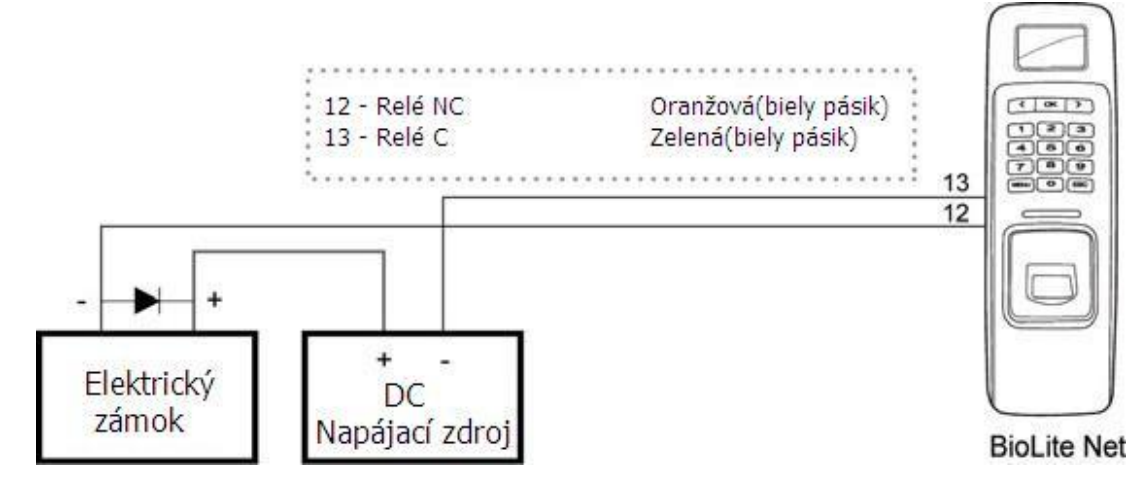

2. Zatvorené pri poruche

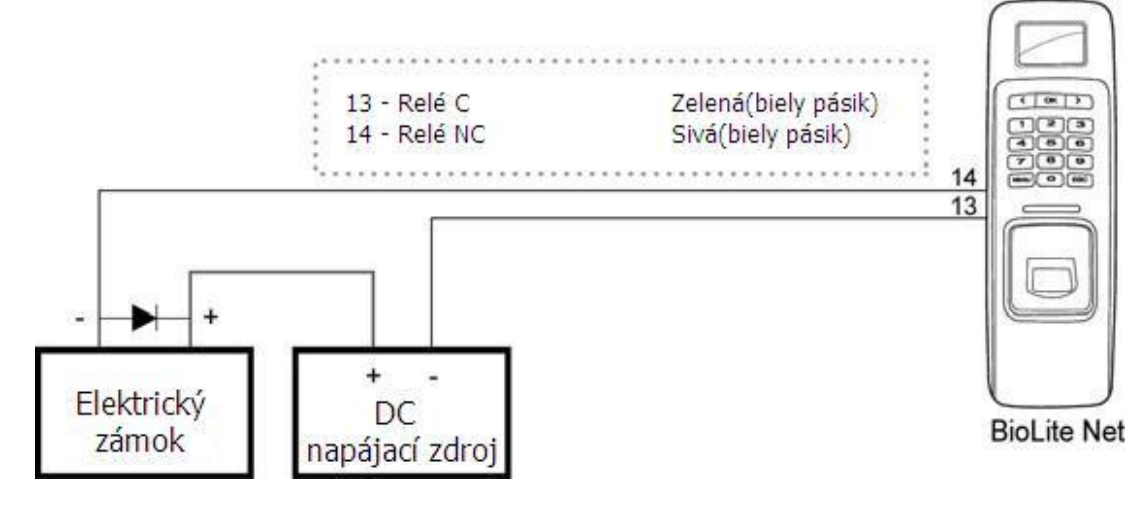

3. Automatické dvere

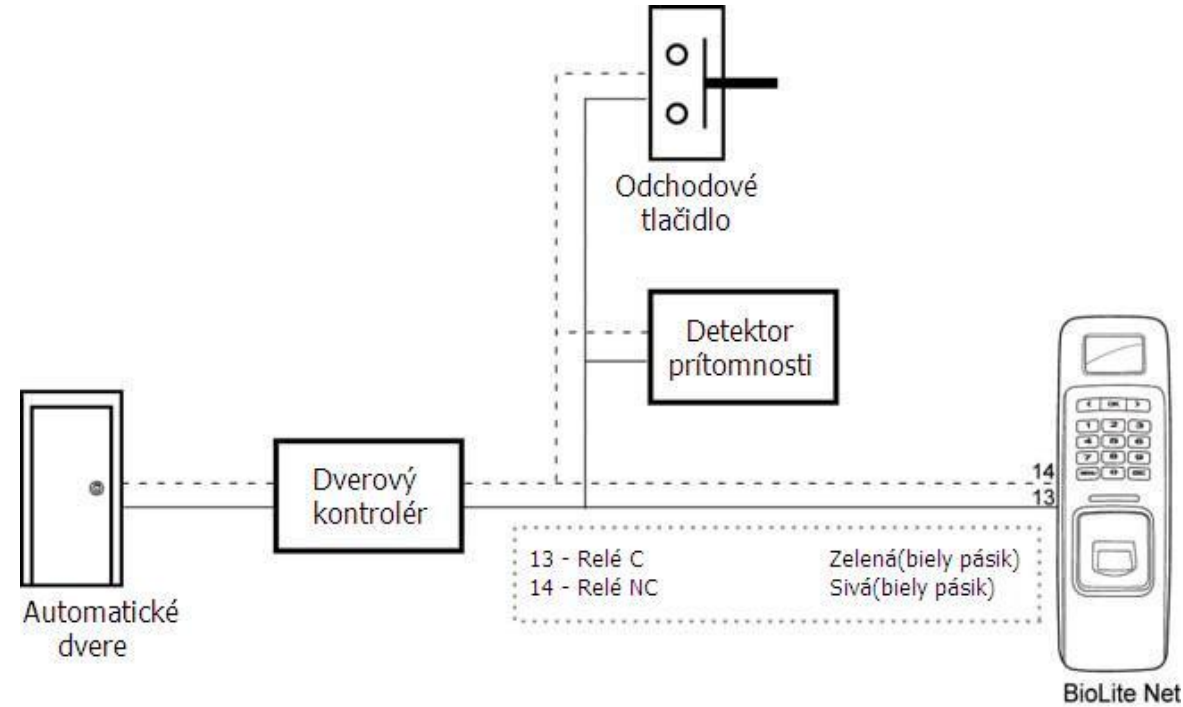

### 6.4.6 Pripojenie siete

![](_page_67_Figure_1.jpeg)

### 6.4.7 Pripojenie Wiegand

![](_page_67_Figure_3.jpeg)

Wiegand zariadenie. Wiegand zariadenie.

Ak BioLit Net je používaná ako výstupné  $\hbox{A}$ k je BioLite Net používaná ako vstupné

## 6.4.8 Elektrická špecifikácia

![](_page_68_Picture_134.jpeg)

### **6.5 Špecifikácia**

### **Názov Parametre**

![](_page_69_Picture_111.jpeg)

#### **Mechanická špecifikácia**

![](_page_70_Figure_1.jpeg)

![](_page_70_Figure_2.jpeg)

![](_page_70_Figure_3.jpeg)

### **6.6 FCC vyhlásenie**

Toto zariadenie bolo testované a limitmi vyhovuje digitálnym zariadeniam triedy B podľa časti 15 Pravidiel FCC. Tieto limity sú navrhnuté na primeranú ochranu proti škodlivému rušeniu pri obytných zástavbách. Zariadenie generuje, používa a môže vyžarovať vysokofrekvenčnú energiu, a ak nie je nainštalované a používané v súlade s pokynmi, môže spôsobit škodlivé rušenie rádiovej komunikácie. Nie je žiadna záruka, že k rušeniu nedôjde pri konkrétnej inštalácii. Ak zariadenie spôsobuje rušenie rádiového alebo televízneho príjmu, čo možno overiť zapnutím a vypnutím zariadenia, odporúčame užívateľovi, aby sa pokúsil napraviť rušenie jedným alebo viacerými z týchto opatrení:

- · Presmerovať alebo premiestniť prijímaciu anténu.
- · Zväčšiť vzdialenosť medzi zariadením a prijímačom.
- · Pripojiť zariadenie do zásuvky na inom obvode ako je pripojený prijímač.
- · Požiadať o pomoc skúseného predajcu alebo rádio/TV technika.

Úpravy na zariadení nevykonané výrobcom môžu zrušiť prevádzkovanie zariadenia v rámci FCC pravidiel.
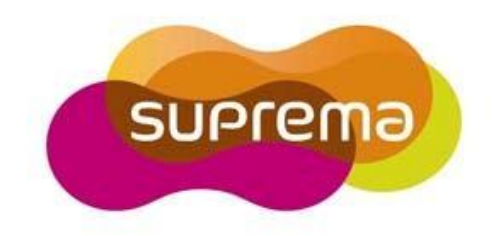

## Suprema Inc.

16F Parkview Office Tower, Jeongja-dong, Bundang-gu Seongnam, Gyeonggi, Korea 463-863

TEL: 82-31-783-4502 FAX: 82-31-783-4503

Online Customer Support : support@supremainc.com Company website : www.supremainc.com